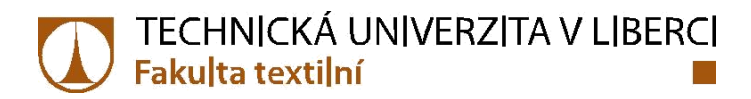

# **Návrh technického výrobku s využitím 3D software**

# **Diplomová práce**

*Studijní program:* N3106 – Textilní inženýrství *Studijní obor:* 3106T017 – Oděvní a textilní technologie

*Autor práce:* **Bc. Anna Augustínová** *Vedoucí práce:* Ing. Renáta Nemčoková

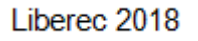

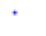

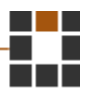

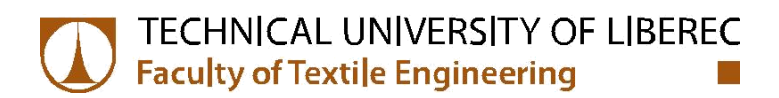

# **Design of technical product using 3D software**

## **Master thesis**

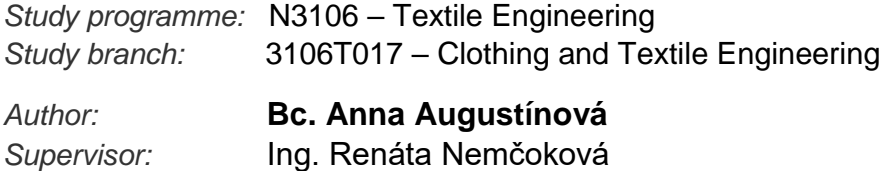

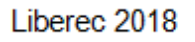

 $\star$ 

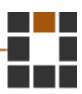

Technická univerzita v Liberci Fakulta textilní Akademický rok: 2016/2017

# ZADÁNÍ DIPLOMOVÉ PRÁCE

(PROJEKTU, UMĚLECKÉHO DÍLA, UMĚLECKÉHO VÝKONU)

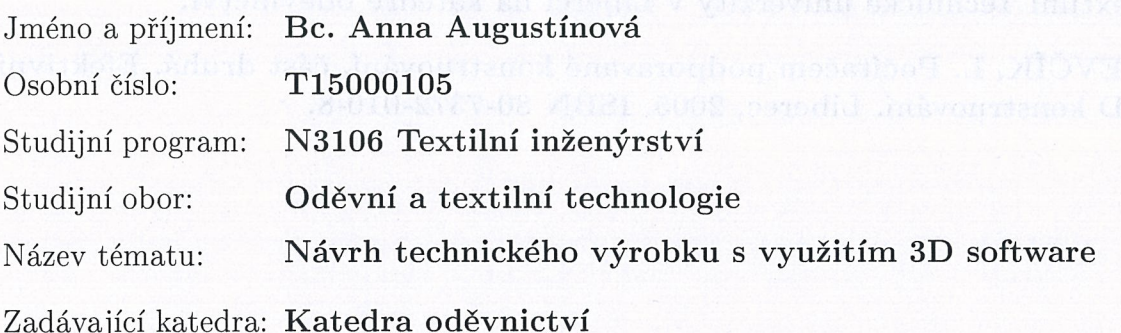

Zásady pro vypracování:

- 1. Zpracujte rešerši zabývající se technickým výrobkem airbagem a technikou využívanou při návrhu výrobku s použitím 3D aplikací.
- 2. Navrhněte tvar airbagu a vytvořte střihové šablony na navržený výrobek dvěma metodami, ruční metodou - odmodelováním a pomocí 3D software. Respektujte možnost realizace výrobku technologií šitím.
- 3. Realizujte prototyp výrobku sestávající z textilních součástí.
- 4. Diskutujte postup práce a výsledky výstupu z 3D software a odmodelovaného střihu.

Rozsah grafických prací:

dle rozsahu dokumentace

Rozsah pracovní zprávy: cca 50 stran

Forma zpracování diplomové práce: tištěná

Seznam odborné literatury:

- **Users Manual DesignConcept 3D**  $\bullet$
- Letková E. Konstrukční řešení autosedaček pomocí software  $\bullet$ DesignConcept 3D, Liberec, 2008. 119s. Diplomová práce na Fakultě textilní Technické univerzity v Liberci na katedře oděvnictví.
- ŠEVČÍK, L. Počítačem podporavané konstruování, část druhá. Efektivní  $\bullet$ 3D konstruování. Liberec, 2005. ISBN 80-7372-010-8.

Vedoucí diplomové práce:

Ing. Renáta Nemčoková Katedra oděvnictví

Datum zadání diplomové práce: Termín odevzdání diplomové práce:

14. listopadu 2016 5. května 2017

Ing. Jana Drašarová, Ph.D. děkanka

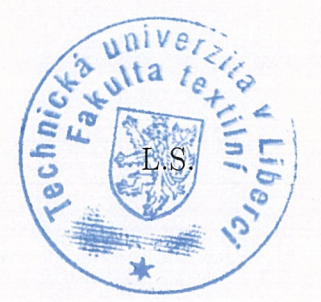

doc. Ing. Antonin Havelka, CSc. vedoucí katedry

V Liberci dne 14. listopadu 2016

TECHNICKÁ UNIVERZITA V LIBERCI<br>Fakulta textilní

## Žádost o změnu termínu odevzdání závěrečné práce

Jméno a příjmení: Anna Augustínová

Osobní číslo: T15000].05

Studijní program: Textilní inženýrství

Studijní obor: Oděvní a textilní technologie

Zadávající katedra: Textilních Technologií

Žádám o změnu termínu odevzdání závěrečné práce z 4.5.2018 na 7.9.2018.

Odůvodnění žádosti: Z osobných dóvodov.

v 27.6.2018 Podpis:

Vyjádření vedoucího práce:  $\sqrt{\mathscr{O}allaL\alpha}$ 

Vyjádření vedoucího katedry: Souhlan'in, 27.6 2015

I ECHNICKA UNIVERZITA V LIBERC<br>FAKULTA TEXTILNÍ LNI<br>*tví* od

TECHNICKÁ UNIVERZITA V LIBERCI | Fakalla textilar | Studentská 1402/2 | 461 17 Liberec 1 lel: +420 485 353452 jmeno.prijmeni@hd.cz www.ft.hd.cz IČ:467 47 885 DIČ: CZ 467 47 885

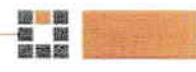

## **Prohlášení**

Byla jsem seznámena s tím, že na mou diplomovou práci se plně vztahuje zákon č. 121/2000 Sb., o právu autorském, zejména § 60 – školní dílo.

Beru na vědomí, že Technická univerzita v Liberci (TUL) nezasahuje do mých autorských práv užitím mé diplomové práce pro vnitřní potřebu TUL.

Užiji-li diplomovou práci nebo poskytnu-li licenci k jejímu využití, jsem si vědoma povinnosti informovat o této skutečnosti TUL; v tom-to případě má TUL právo ode mne požadovat úhradu nákladů, které vynaložila na vytvoření díla, až do jejich skutečné výše.

Diplomovou práci jsem vypracovala samostatně s použitím uvedené literatury a na základě konzultací s vedoucím mé diplomové práce a konzultantem.

Současně čestně prohlašuji, že tištěná verze práce se shoduje s elektronickou verzí, vloženou do IS STAG.

Datum:

Podpis:

#### **Poďakovanie**

Chcela by som poďakovať Ing. Renáte Nemčokovej za pomoc a konzultáciu diplomovej práce. Mojim rodičom za umožnenie študovať na tejto univerzite, za čo im nebudem vedieť nikdy dostatočne poďakovať, špeciálne mojej mamke - za korektúru gramatických chýb. A v neposlednom rade môjmu partnerovi za technické konzultácie a podporu, keď som ju najviac potrebovala.

#### **Anotácia**

Predložená diplomová práca sa zaoberá návrhom technického výrobku - externého airbagu pre chodcov s využitím 3D softwarov a navrhnutím tvaru airbagu v experimentálnej časti. Táto časť sa venuje okrem navrhnutia tvaru airbagu aj vytvoreniu strihových šablón pomocou dvoch metód, ručnou metódou - odmodelovaním, s využitím vysoko objemovej polyuretánovej peny a pomocou CAD softwarov. V ďalšom kroku sa vytvorí model v softwari Solidworks a importujú sa dáta do DesignConcept 3D kde sa rozloží model do strihových súčastí v 2D forme a aplikujú sa mechanické vlastnosti. Po vytvorení modelu a jeho strihových šablón z papierovej lepenky sa v poslednom bode zrealizuje reálny prototyp výrobku, ktorý rešpektuje technológiu šitia. V závere sa vyhodnocujú a porovnávajú výstupy z 3D softwaru a technického výrobku vyrobeného modelovaním.

#### **Annotation**

The presented diploma thesis deals with the design of a technical product, an external pedestrian airbag, using 3D software and designing the shape of an airbag in the experimental part. In addition to designing the shape of an airbag, this part also deals with the creation of sheeting templates using two methods, manual method - demodulation, using high volume polyurethane form and CAD software. The next step is to create a model in Solidworks software and import data into De-signConcept 3D where the pattern is staggered into 2D shapes and mechanical properties are applied. After creating the model and its paperboard cuttings, the real prototype of the product, which respects sewing technology, is realized at the last point. At the end, the outputs from 3D software and the technical product produced by modeling are evaluated and compared.

## **Kľúčové slová**

DesignConcept 3D

Solidworks

Externý airbag pre chodcov

Mesh

2D pattern

## **Key words**

DesignConcept 3D Solidworks External airbag for pedestrians Mesh 2D pattern

## Obsah

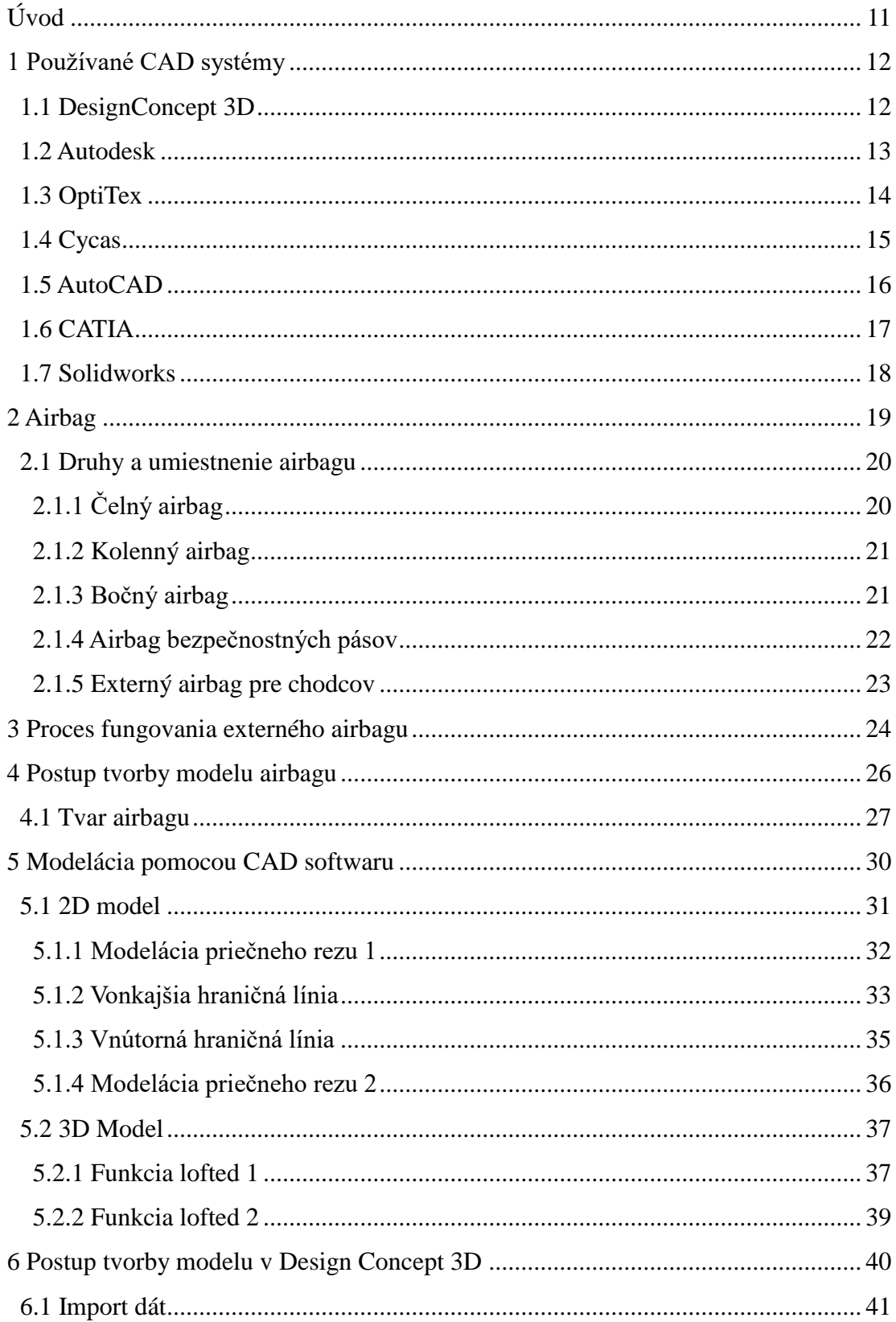

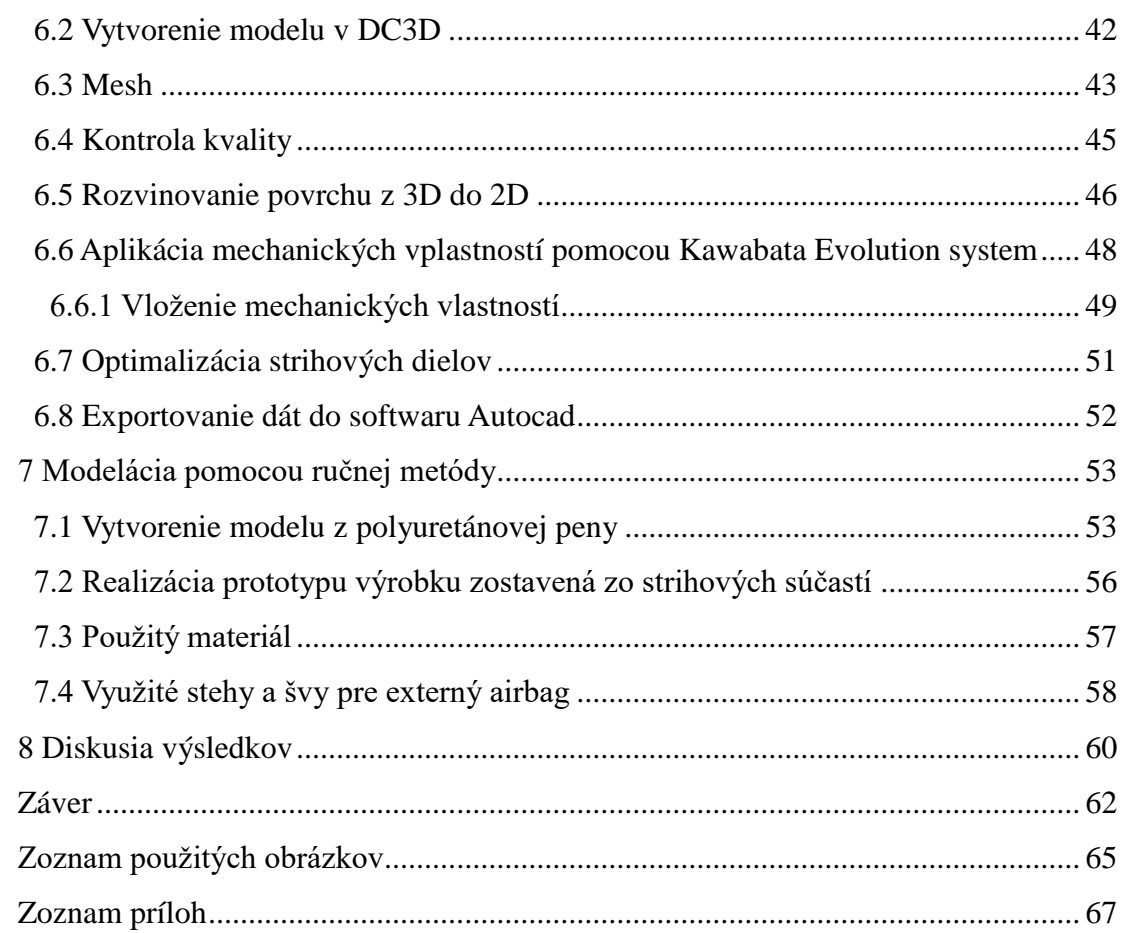

## **Úvod**

<span id="page-11-0"></span>Externý airbag pre chodcov je novinka na trhu, z tohto dôvodu som si ju vybrala za predmet mojej diplomovej práce. Teoretická časť sa zaoberala najznámejšími CAD softwarmi, ako aj s oboznámením sa s druhmi airbagov a procesom fungovania externého airbagu pre chodcov. Práca je zameraná na prototyp technického výrobku. Na rozdiel od väčšiny airbagov, airbag pre chodcov je umiestnený na vonkajšej strane vozidla za účelom chrániť chodcov a cyklistov pri čelnom náraze s automobilom.

Pri realizácií prototypu výrobku bola časť práce venovaná navrhnutiu tvaru airbagu a vytvoreniu strihových šablón pomocou dvoch metód: ručnou metódou - odmodelovaním, a metódou pomocou 3D softwarov.

Vytvorenie airbagu pomocou ručnej metódy bolo v mierke 1:1. Airbag je symetrický predmet, preto nebolo nutné kresliť alebo ho modelovať v jeho plnej šírke. Ak je airbag úplne nasadený, mal by pokrývať dolnú časť čelného skla (približne jeho jednu tretinu) a časť stĺpikov, teda miesta, kde najčastejšie končí hlava chodca. Ako modelovací materiál bola zvolená polyuretánová vysoko objemová pena. Je ľahko tvarovateľná a má skvelú priľnavosť k väčšine materiálov. Po zhotovení modelu v reálnej veľkosti nasledovalo vytvorenie strihových šablón z papierovej lepenky, ktoré rešpektovali technológiu šitia. Zo strihových šablón, ktoré boli získané z modelu, som vytvorila prototyp externého airbagu na automobil značky Daihatsu Gran Move.

Navrhnutý model bol najprv zhotovený v CAD software Solidworks a následne sa dáta importovali do DesignConcept 3D. Tento software od spoločnosti Lectra je ako jeden z mála CAD systémov, ktoré dokážu vytvoriť model a rozložiť ako 2D.pattern s využitím trojuholníkovej siete mesh. Do úvahy boli braté aj mechanické vlastnosti konkrétneho materiálu. Tieto diely boli importované do softwaru AutoCAD a následne vytlačené v ich reálnej veľkosti.

V závere boli spracované a porovnané výstupy a zložitosť práce obidvoma spôsobmi.

#### <span id="page-12-0"></span>**1 Používané CAD systémy**

V súčasnej dobe sa používajú CAD systémy pri návrhu rôznych technických výrobkov, ako aj airbagov. V práci boli použité DesignConcept 3D, Solidworks a AutoCAD.

#### <span id="page-12-1"></span>**1.1 DesignConcept 3D**

Vďaka tomuto programu je možné navrhnúť trojrozmerné modely budúcnosti a následne ich presunúť do podoby 2D šablón. Tento software využíva viac ako 23 000 zákazníkov vo viac ako 100 zemiach sveta. Je to pokročilý špecializovaný software, ktorý sa najčastejšie využíva v automobilom (autosedačky, čalúnenie, airbagy), textilnom (odevy, doplnky, obuv) a nábytkárskom priemysle. V menšej miere v námorníckom a leteckom priemysle. Jedná sa o francúzsky program s 3D simuláciou a vizualizačnou štruktúrou tkaniny, čo umožňuje vytvárať užívateľom vykresliť verný obraz s vysokým rozlíšením a animáciou pre lepšiu predstavu objektu. Modelovacie nástroje taktiež umožňujú spracovať koncept návrhu s využitím všetkých typov novších aj starších údajov spolu s 2D výkresmi, náčrtmi. Asi najväčšou výhodou je časová úspora pri modelovaní [1].

Kratšie výrobné cykly, väčšiu rozmanitosť produktov, rastúce ceny surovín a prísnejšie požiadavky na kvalitu - to je len jeden z mála problémov, ktoré každá konkurenčne schopná firma musí prekonávať v každodennom meniacom sa automobilovom priemysle. Práve táto vymoženosť softwaru umožňuje výrobcom lepšie odhadnúť celkové náklady na výrobu modelov. Popis ako sa pracuje s DesignConcept 3D je v praktickej časti č.1 [2][3].

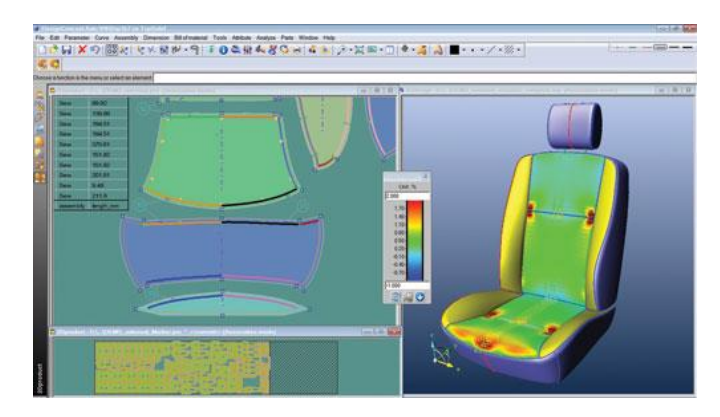

Obr. 1: Modelový návrh autosedačky DesignConcept 3D [1]

#### <span id="page-13-0"></span>**1.2 Autodesk**

Jedná sa o CAD systém s 3D modelovacím jadrom. Autodesk Inventor Professional je distribúcia, ktorá spája výkon aplikácie Autodesk Inventor Series so špecializovanými nástrojmi pre návrh rozvodných systémov, kontrolu súčiastok a import súborov IDF. Popri špecializovanej funkcionalite zahŕňa táto integrovaná aplikácia softwaru Autodesk Inventor Series pre 2D a 3D návrh, AutoCAD Mechanical pre 2D kreslenie a dokumentáciu a program Autodesk Vault, integrovaný nástroj pre správu dát, ktorý slúži na synchronizáciu úsilia súvisiaceho s návrhom v jednotlivých tímoch.

Inventor bol prelomovou verziou postavenou na týchto predpokladoch: jednodenná produktivita (byť produktívny už od prvého dňa jeho používania), adaptívne technológie, výkon pri tvorbe veľkých zostáv a možnostiach zdielania navrhovaných dát. V tejto verzii bol kladený dôraz hlavne na bezproblémový prechod strojárskej konštrukcie z 2D do 3D priestoru. Dôležitou stránkou bola kompatibilita s formátom DWG (AutoCAD), ako aj nový nástroj Sketch Doctor, ktorý pomáha užívateľom s obnovou skíc a výkresov pri importe dát z iných návrhárskych systémov. Vďaka virtuálnemu 3D modelu možno skontrolovať, či do seba všetky súčiastky vrátane rúrok, potrubí, tlačených obvodov, káblových zväzkov a káblov navzájom zapadajú.

CAD systém Autodesk Inventor Professional umožňuje navrhovať virtuálne modely vedení, káblov a káblových zväzkov, automaticky vytvárať rúrky, potrubia a pružné hadice, analyzovať silné a slabé stránky modelov súčiastok, vytvárať geometriu tlačených obvodov, komunikovať s dátami návrhu a zdieľať ich. V minulom roku predstavil Autodesk svoju novú verziu Product Design Suite s vylepšeným 3D skicovaním s rýchlejším a jednoduchším používaním. Okrem iného pridal interaktívne ovládacie prvky, jednoduchšie skicovanie a minimalizáciu hrúbky a symetrie [4].

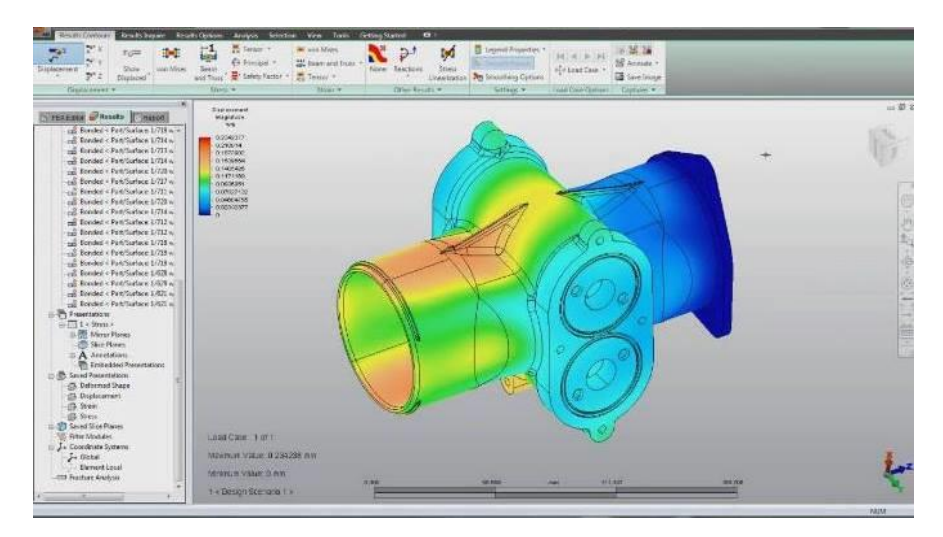

Obr. 2: Modelový návrh od firmy Autodesk Inventor [2]

#### <span id="page-14-0"></span>**1.3 OptiTex**

Izraelská spoločnosť Optitex, ktorá je na trhu od roku 1988, patrí medzi popredných poskytovateľov 2D a 3D CAD/CAM a prototypov virtuálnych softwarových riešení pre výrobcov v odevnom, leteckom, automobilovom a čalúnnickom priemysle a v oblasti kompozitných materiálov, domáceho čalúneného zariadenia a iných šitých produktov.

Optitex predstavuje pre tieto odvetvia ľahkú implementáciu, výkonných a inovatívnych softwarových systémov pre automatizáciu a optimalizáciu, progres v produktovom dizajne, vo vývoji a výrobných operáciách a virtuálnom prototype. Táto spoločnosť disponuje výhradným zastúpením pre Slovenskú a Českú republiku.

Tento software ponúka výkonné nástroje určené pre prácu s modelmi v každej fáze svojho výrobného cyklu. Navrhuje diely od nuly s koncepčnými a editačnými nástrojmi, digitalizuje existujúce papierové strihové konštrukcie s najpokročilejšou digitalizáciou dostupných nástrojov, upravuje a dokončuje existujúce digitálne strihové konštrukcie. PDS rozhranie je intuitívne, ľahké pochopiteľné a je plne prispôsobiteľné. Posuvné panely nástrojov a dialógové okná zabezpečia, aby si každý konštruktér vytvoril svoje vlastné pracovné prostredie. Ikony a nástroje sú organizované podľa funkčnosti. Nástroje vzťahujúce sa k navrhovaniu, úprave a meraniu svojich konštrukcií sú zoskupené tak, aby poskytli rýchly prístup k nástrojom, ktoré sa používajú najčastejšie. Klávesové skratky umožňujú rýchly prístup k najviac používaným funkciám bez toho, aby sa musel získať prístup k menu. PDS poskytuje úplnú sadu funkcií pre výrobcov širokého spektra šitých produktov.

Ponúka možnosť vkladať realistické 3D objekty, ako sú napríklad gombíky, pracky, pásky alebo zipsy. Dajú sa upravovať tvary tela ( výška, šírka, obvod, svalová hmota a pod. ) a podľa konštrukcie snímok je možné ich otáčať o 360 stupňov. Ponúka možnosť skontrolovať koľko látky ešte ostalo, zmeniť výstrih, kladie dôraz na detail a ponúka zákazníkovi realistický vzhľad odevu [5].

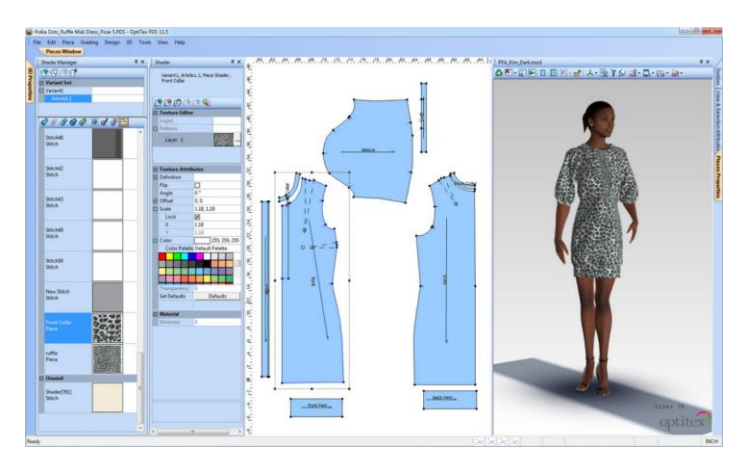

Obr. 3: Modelový návrh od firmy OptiTex [3]

#### <span id="page-15-0"></span>**1.4 Cycas**

Cycas predstavuje architektonický CAD software pre Linux a Windows. Je určený k navrhovaniu a ku konštrukcii v 2D + 3D rozmeroch. Okrem typických CAD funkcií Cycas ponúka špeciálne prvky a techniku určené pre architektonické riešenie.

Pracuje s pôdorysom, nadmorskou výškou, nastaviteľnými izometrickými pohľadmi. Využíva tenkú priehľadnú fóliu, ktorá je flexibilná k použitiu. Grafické užívateľské rozhranie je založené na GTK ( Gimp Toolkit). Umožňuje intuitívnu prácu pomocou nekomplikovanej manipulácie s 2D (čiary, texty, vzory a farebné výplne, výpočet plôch, poloautomatické a manuálne meranie, podpora architektonickej úpravy, knižnica symbolov...) a 3D prvkami (architektonické prvky ako sú steny, okná, dvere, 3D základy... ) [5].

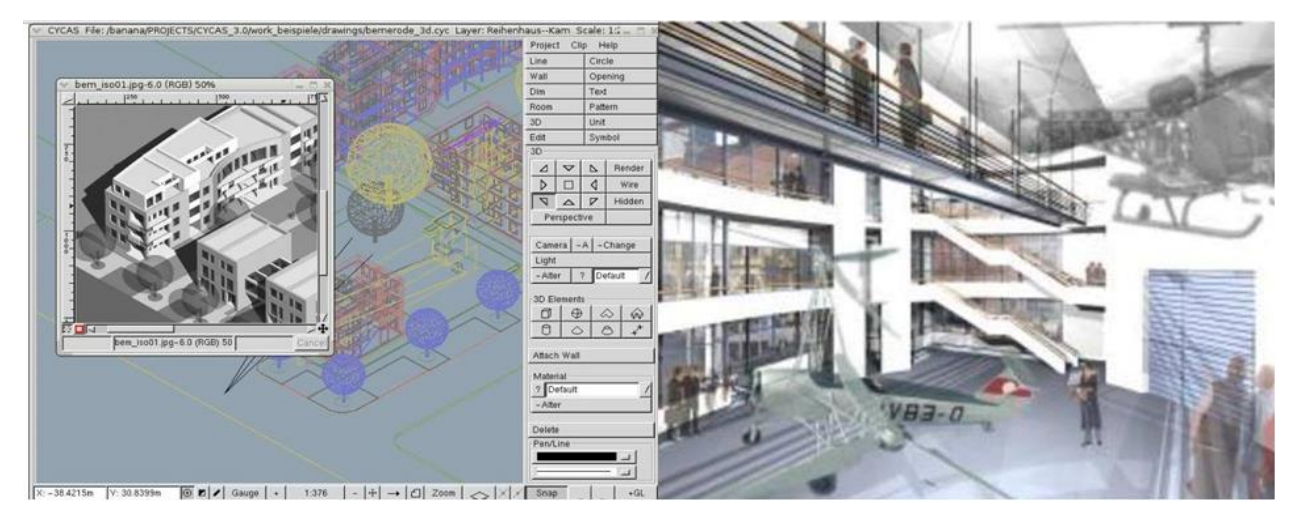

Obr. 4: Modelové návrhy od firmy Cycas [4]

### <span id="page-16-0"></span>**1.5 AutoCAD**

Program AutoCAD je populárny 2D a 3D software vyvinutý firmou Autodesk, ktorý je podporený o vizuálne dojmy a simulácie. Firmou Autodesk bola vyvinutá rada profesionálnych aplikácií určená pre CAD v oblasti strojárenskej konštrukcie, stavebnej projekcie, architektúry, mapovania a terénnych úprav. Na rozdiel od mnohých výrobných softwarov, AutoCAD zahŕňa pokrokové technické aplikácie pre tie najnáročnejšie požiadavky pre dizajn povrchu.

#### **Výhody**:

- ponúka profesionálny vzhľad, je flexibilný pri zmene dizajnu,
- umožňuje klientom kontrolu v priebehu spracovania automatická oprava,
- kvalitný návrh a jasná dokumentácia.

#### **Nevýhody**:

- nie je veľmi vhodná pri práci s 3D, pretože poskytuje menej možností v komplexnom návrhu. Ak ide o náročnejšiu technicko - montážnu prácu, nie je dobré spoliehať sa na tento software.
- vyžaduje vysoko kvalitný počítačový hardvér,
- nákladný na školenie personálu.

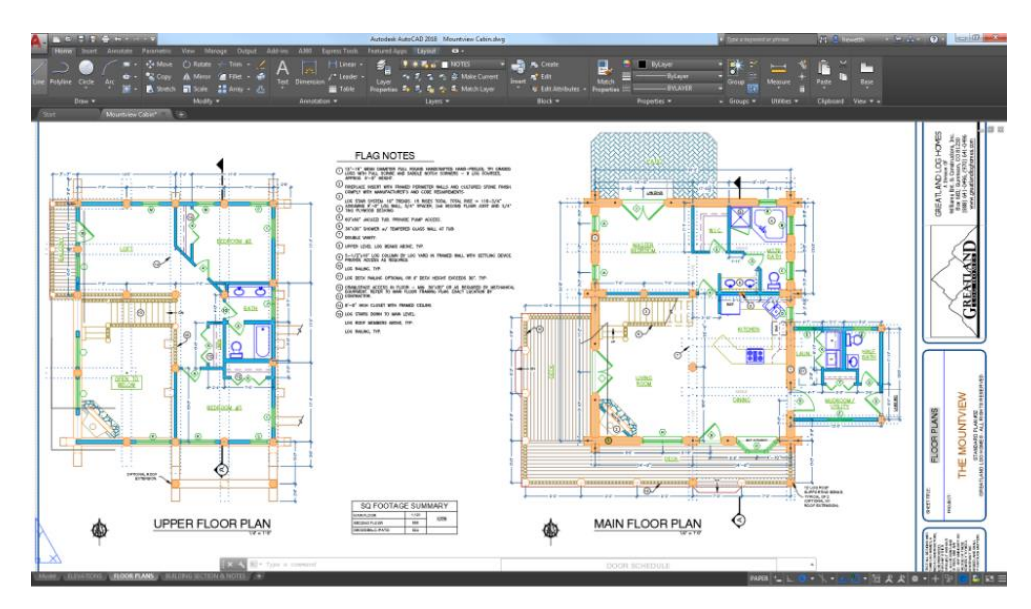

Obr. 5: Modelový návrh od firmy AutoCAD [5]

### <span id="page-17-0"></span>**1.6 CATIA**

Od elektroniky až po automobilový priemysel, dizajn stále zohráva rozhodujúcu úlohu na trhu. Kreatívni dizajnéri musia zvoliť správny druh softwaru, ktorý im ľahko umožní zostaviť a upraviť výrobok na základe svojich návrhov.

CATIA (Computer-Aided Three-Dimensional Interactive Application) je integrovaný systém počítačového návrhu konštruovaný (CAD/CAM/CAE) a vyvinutý francúzskou firmou Dassault Systèmes a užívaný hlavne v leteckom a automobilovom priemysle.

CATIA mechanical Engineering umožňuje tvorbu akéhokoľvek typu 3D zostavy pre širokú škálu strojárenských procesov. Rieši špeciálne požiadavky zo širokého spektra priemyslových odvetví a ich procesov, vrátane odlievania a kovania dielov, lisovacích operácií a upínacích operácií. Predefinované procesy v tomto softwari výrazne zvyšujú produktivitu práce strojného konštruktéra a to nielen vďaka rýchlejšiemu návrhu mechanickej konštrukcie, ale aj vďaka výrazne kratšiemu času na prevedie prípadnej zmeny 3D modelu [6].

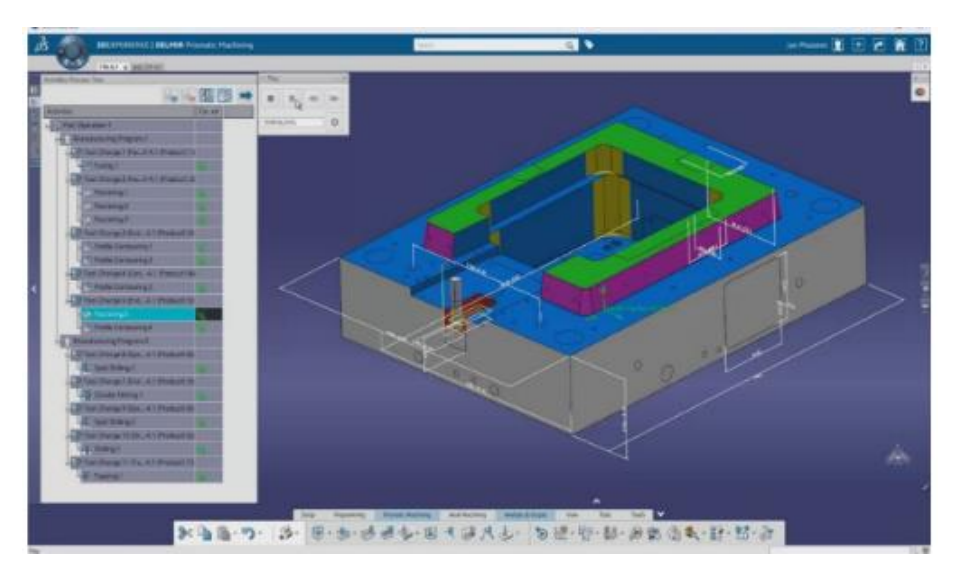

Obr. 6: Modelový návrh od firmy Catia [6]

#### <span id="page-18-0"></span>**1.7 Solidworks**

Solidworks je CAD a CAE počítačový program, ktorý beží na systéme Mycrosoft Windows vydaná firmou Dassault Systemes. Tento systém je v súčasnej dobe najúspešnejší automobilový a strojárenský 3D CAD systém na slovenskom a českom trhu, čo dokazuje taktiež každoročný nárast počtu predaných licencií.

Na základe mojich osobných skúseností môžem porovnať software Solidworks s Design Concept3D a AutoCadom. Solidworks má najviac intuitívne používateľské prostredie. Vzhľadom na to, že je možné zmeniť a prispôsobiť štruktúru hlavných funkcií, ktoré je dobre orientované a jednoduché, ako aj upravovanie dielov, ktoré ponúka možnosť chronologického usporiadania. Solidworks je veľmi výkonný software s výbornými parametrami. Ponúka generovanie zložitých výkresových pohľadov a fotodokumentácií. Spoločnosť Solidworks má tiež doplnkový software s názvom HSMWorks, ak chcete spraviť CAM.

Nevýhody v Solidoworkse sú veľmi subjektívne. Keďže tento software je veľmi parametrický a ponúka možnosť spracovať jeden objekt viacerými možnosťami, viem si predstaviť, že pri skupinovej práci to môže byť komplikácia. Toto sa môže stať naozajstným problémom, hlavne preto, že každý má svoj vlastný štýl a iný prístup pri montáži. Ďalšou nevýhodou je dlhé spúšťanie programu, avšak spoločnosť Solidmack ponúka na tento problém riešenie, ktoré po inštalácii zvýšia plynulosť a chod programu. Tieto nevýhody sú však irelevantné s porovnaním so vstupnými nákladmi pri kúpe softwaru [7].

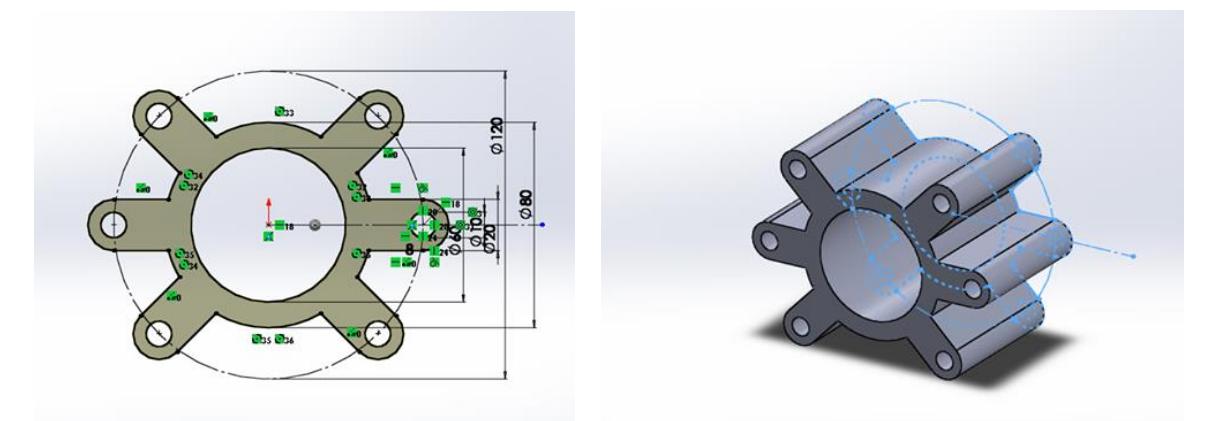

Obr. 7: Modelové návrhy od firmy Solidworks

#### <span id="page-19-0"></span>**2 Airbag**

*,,Airbag je prvok pasívnej bezpečnosti. Jedná sa vlastne o látkový vak, ktorý sa pri zrážke vozidla v priebehu niekoľkých milisekúnd naplní vzduchom. Ochráni tak cestujúcich pred poranením o tvrdé časti interiéru* " [8].

Airbag je prvok bezpečnosti, pri ktorom je nutné, a to za každých podmienok, aby nezlihal. Niekedy sa dokonca stáva, že tlak, ktorý sa uvoľní pri otvorení, vytvorí monokel alebo spôsobí zlomeninu nosa. K jeho rozvinovaniu slúži pyrotechnická spúšť, ktorá prudko zahorí a vzniknuté plyny vytlačia airbag von. Švy, ktoré sa na ňom nachádzajú, v danej fáze popraskajú, spomalia rozvinovanie a tým prispejú k dokonale rovnomernému tvaru airbagu.

Funkcia airbagu je minimalizovanie kinematickej energie vyplývajúcej z pohybu cestujúceho voči ostatným častiam vozidla pri náraze. Inými slovami povedané, airbag zaisťuje čo najrovnomernejšie spomalenie rýchlosti hlavy a hrudníka pasažierov a zabraňuje ich kontaktu s ostatnými časťami interiéru v prípade vzniku dopravnej nehody. Hybnosť vozidla sa v prípade nárazu prudko mení, pričom najvýraznejšia zmena hybnosti nastáva pri náraze do statickej prekážky, napríklad do steny, kedy sa zmení na nulovú hybnosť v priebehu zlomku sekundy. Pri čelnom náraze uplynie čas približne 25 - 50 milisekúnd (podľa rýchlosti), kedy absorbuje väčšinu energie predná časť vozidla (nárazník, výstuhy, predné čelo, atď). Až po uplynutí tejto doby dôjde k prudkej zmene hybnosti posádky. V praxi to znamená, že tesne po náraze zostáva posádka istý čas bez pohybu v pokoji a pohne sa, až keď predná časť vozidla prestane absorbovať energiu nárazu. Aktiváciu airbagov je preto potrebné vykonať už pred uplynutím tejto doby [9].

### <span id="page-20-0"></span>**2.1 Druhy a umiestnenie airbagu**

## <span id="page-20-1"></span>**2.1.1 Čelný airbag**

V prípade zrážky sa airbag vodiča otvára z volantu, zatiaľ čo airbag spolujazdca z palubnej dosky. V súčasnej dobe má už mnoho nových áut snímač hmotnosti pre sedadlo predného spolujazdca, ktorý zabráni otvoreniu airbagu, ak sa na prednom sedadle nachádza malé dieťa. Pri starších vozidlách, bez snímača hmotnosti, môže sila airbagu u mladších detí spôsobiť zranenie. Výsledkom je, že aby deti vo veku do 12 rokov mohli sedieť výlučne len vzadu. Potenciálne riziko pre malé deti sediace vpredu predstavuje aj bočný airbag. Riziko zranenia airbagom hrozí aj dospelým, ktorý sedia príliš blízko. Za rizikovú vzdialenosť sa považuje vzdialenosť do 10 cm, pričom odporúčaná vzdialenosť sa udáva 20 cm. Tento druh airbagu slúži na ochranu hrudníka a hlavy, pred nárazom o sklo a volant, v prípade spolujazdca sa jedná o prístrojovú dosku. Pri náraze sa nafúkne približne za 0,04 sekundy. Airbag samozrejme nezostáva naplnený, po nafúknutí dochádza k jeho kontrolovanému vypúšťaniu[10].

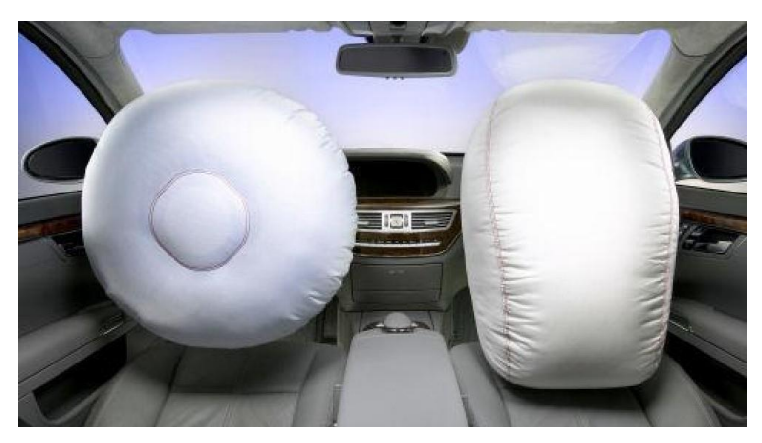

Obr. 8: Čelný airbag [7]

#### <span id="page-21-0"></span>**2.1.2 Kolenný airbag**

Môže sa síce zdať, že kolenný airbag je nadbytočný, avšak opak je pravdou. Tieto airbagy môžu zabrániť vážnemu zraneniu. Dôvodom je, že sa nasadia pod palubnú dosku vozidla a zastavia kolená pred dopadom na tvrdý povrch. To môže zabrániť roztrhnutiu kolien, čo je bežné zranenie vo vysokých rýchlostiach čelných zrážok. Výhodou je aj to, že takýto airbag nemusí mať objem bežných bezpečnostných vankúšov. Je menší a až o 65 percent ľahší. Aj preto prebehne celá reakcia veľmi rýchlo a nevyžaduje si tak vysoký tlak. Miesto "rozbušky" si airbag vystačí so zásobníkom tlaku. Na rozdiel od bežných airbagov však nie je vyrobený z látky. Tvorí ho plastový vak, ktorý po náraze roztrhne obloženie a jeho mäkkú interiérovú stranu vysunie smerom k nohám spolujazdca [11].

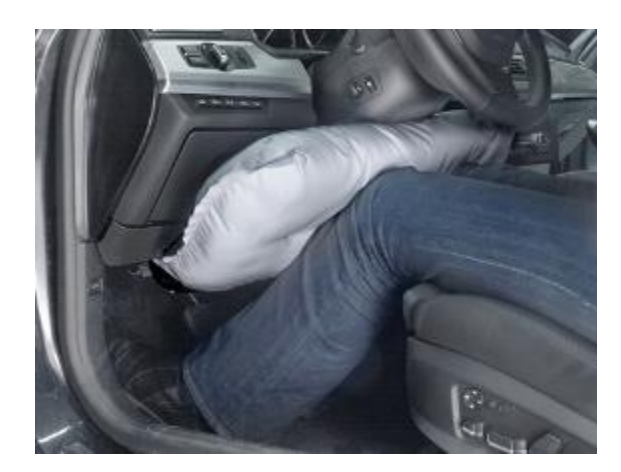

Obr. 9: Kolenný airbag [8]

#### <span id="page-21-1"></span>**2.1.3 Bočný airbag**

V súčasnosti sa bežne používajú dva druhy bočných airbagov: bočný airbag bočného trupu a bočný záclonový airbag.

Bočné airbagy sú kategóriou airbagov, ktoré sa zvyčajne nachádzajú na sedadle alebo na dverách. Tieto airbagy sú navrhnuté tak, aby znižovali riziko zranenia panvovej časti a v oblastiach brucha. Väčšina vozidiel je teraz vybavená rôznymi typmi konštrukcií, ktoré pomáhajú zmierniť zranenie. Novšie návrhy bočných airbagov zahŕňajú dvojkomorový systém, pevnejšiu spodnú komoru pre panvovú oblasť a mäkšiu hornú komoru určenú pre oblasť rebier.

V roku 1997 prišlo BMW s inovatívnym vybavením airbagu trubicového tvaru tzv. "systém ochrany hlavy ", ktoré sa stalo súčasťou štandardného vybavenia. Tento airbag bol navrhnutý tak, aby poskytoval ochranu hlavy pri náraze bočného nárazu a následné udržiavanie inflácie až na sedem sekúnd na ochranu proti prevráteniu [10].

Závesné airbagy nachádzajúce sa na vozidlách, ktoré sú štatisticky náchylnejšie k prevráteniu, majú nainštalované senzory, ktoré sa spustia len v prípade skutočnej kolízie z boku, teda autá s týmto senzorom disponujú s funkciou detekcie prevrátenia. Závesné airbagy znižujú poškodenie mozgu alebo smrteľné úrazy až o 45% pri bočnom náraze. Tieto airbagy sa dodávajú v rôznych formách napr. rúrkové, závesné, dverné...[10].

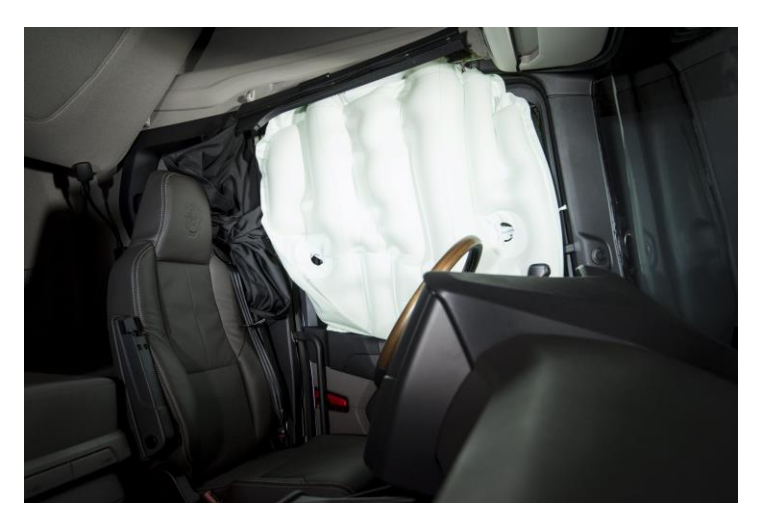

Obr. 10: Bočný airbag [9]

#### <span id="page-22-0"></span>**2.1.4 Airbag bezpečnostných pásov**

Havárie motorových vozidiel sú hlavnou príčinou zdravotného postihnutia a úmrtí u mladistvých. Použitie bezpečnostného pásu je účinné najmä pri minimalizácii závažnosti poranenia a následkov po haváriách. Mnohé štúdie preukázali, že použitie bezpečnostných pásov je užitočné pri znižovaní ťažkých zranení o 45% až 55% a úmrtnosti o 43% až 50%. Avšak ďalšie výskumy pozorovali vyššiu frekvenciu natrhnutia brušnej steny, poškodenia hrudníka a krku.

Systém detekcie nárazov vozidla určuje, kedy presne sa má nasadiť nafukovací pás. Nafukovací pás sa pri havárii otvorí ako prvý zo všetkých airbagov. Plne nafúknutý pás pomáha rozložiť energiu nárazovej sily o päťnásobok než tradičný pás. Tento typ airbagu je zabudovaný do popruhu bezpečnostného pásu, ktorý sa nafúkne pri náraze a poskytuje dodatočnú ochranu ramena, žalúdka a kritickej oblasti hlavy. Airbag bezpečnostných pásov sa nasadí aj pri čelných, ako aj pri bočných nárazoch[12].

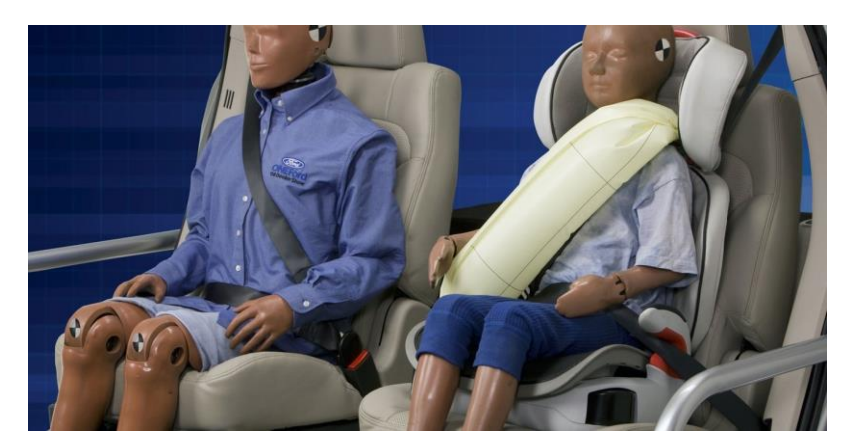

Obr. 11: Airbag bezpečnostných pásov [10]

#### <span id="page-23-0"></span>**2.1.5 Externý airbag pre chodcov**

Externý airbag je pasívnym prvkom bezpečnosti pre chodcov, ktorý je umiestnený pod prednou časťou vozidla. Na rozdiel od airbagov z interiéru je výraznejšie pevnejší a jeho aktivácia sa spúšťa pri prudkom brzdení. V prípade vyhodnotenia rizika kolízie sa zapne automatické brzdenie, ktoré zrážke s chodcom úplne zabráni, alebo aspoň zníži rýchlosť pred nárazom.

Pri konštrukcii s týmto airbagom prišlo k niekoľkým komplikáciám, ktoré bolo nutné vyriešiť. Jednalo sa o samotný objem vankúša, keďže jeho objem je dvojnásobne väčší ako klasický interiérový airbag. Taktiež systém musí byť aktivovaný už pred nehodou, ale rovnako je nutné, aby sa nespúšťal pri takzvaných ,, falošných poplachoch". Jedna z ďalších vecí, ktoré bolo treba vyriešiť, bola rezistencia voči poveternostným vplyvom.

Existuje viacero tvarov airbagu, ako napríklad ochranné vaky čisto len pre čelné stĺpiky A, obr. 15. Mínusom tohto airbagu je, že pri kolízii automobilu s človekom nie je dostačujúci. Vzduchový vankúš je držaný vo vnútri rúrovej textílie, ktorá je zakrytá pod jedným z pilierov čelného skla dekoračnými prvkami. Jednalo sa len o prototyp, tento druh airbagu sa nedostal ani do výroby.

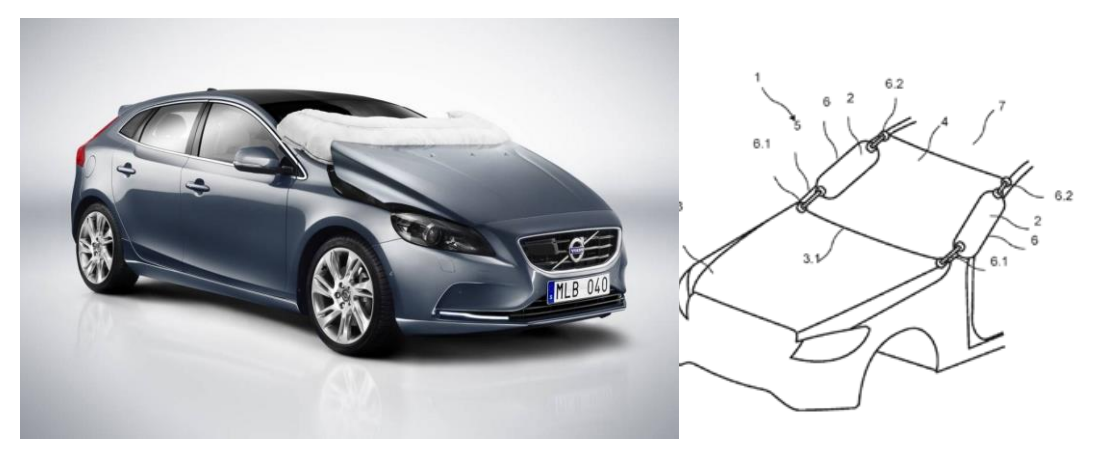

Obr. 12,13: Dva druhy externých airbagov [11]

#### <span id="page-24-0"></span>**3 Proces fungovania externého airbagu**

Rovnako ako akýkoľvek iný airbag, tak aj tento je založený na inovatívnych systémoch, ktorý pozostáva z riadiacej jednotky a snímačov. Na prednej strane vozidla sa nachádza sedem senzorov, ktoré dávajú pozor na každú možnú kolíziu. Pod kapotou je umiestnená riadiaca jednotka, ktorá prijíma informácie a tým umožňuje reagovať dostupným systémom, ktorý pri náraze aktivuje externý airbag.

Moment nárazu trvá len okamih. Predné snímače posielajú informáciu na pripojenú riadiacu jednotku, ktorá na druhej strane analyzuje informácie na zistenie tvaru objektu. Ak zistí, že auto sa chystá zasiahnuť nohy chodcov, ovládacia jednotka aktivuje airbag. Pri aktivácii je airbag naplnený plynom v priebehu niekoľkých milisekúnd a zostane plne nafúknutý približne 300 milisekúnd. Celá postupnosť od aktivácie systému k úplnej inflácii trvá menej ako 100 milisekúnd [13].

Airbag sa nachádza na spodnej časti čelného skla, jedná sa približne o 1/3 čelného skla, ďalej pokrýva okolie stieračov a spodnú časť stĺpikov A. Inými slovami, airbag by mal pokryť presne tie oblasti, kde je percentuálne najvyššia pravdepodobnosť dopadu hlavy dospelého človeka pri čelnom náraze chodca s automobilom.

Rovnako ako akýkoľvek iný airbag, systém pre chodcov je založený na vrecku a plynovom hybridnom generátore, ktorý je zodpovedný za plnenie airbagu plynom podľa informácie zaslanej z centrálnej jednotky. Systém funguje len pri rýchlosti pohybujúcej sa v rozmedzí od 20 do 50 km/h, čo je v podstate v poriadku vzhľadom na skutočnosť, že väčšina nehôd s chodcami sa vyskytuje v mestách.

Keďže nehody s chodcami sa môžu značne líšiť, niektoré druhy kapôt boli nakonfigurované tak, aby prispievali aj k bezpečnosti chodcov. Jedná sa napríklad o spoločnosť Volvo, ktorá nainštalovala špeciálne vyvinutý pyrotechnický mechanizmus uvoľnenia, ktorý by mal uvoľniť zadnú časť kapoty a následne ju zvýšiť. Pretože dané zvýšenie tlmí náraz dopadu hlavy na kapotu, je tým zabezpečená väčšia ochrana chodcov.

Vďaka polytechnickému inštitútu v Amerike, ktorý prebehol v roku 2012, môžeme vidieť simulácie dopadu postihnutej osoby pri čelnej zrážke s automobilom. Cieľom týchto výskumov bolo zistiť potenciál pasívnych, aktívnych a integrovaných ( kombinovaných aktívnych a pasívnych ) bezpečnostných systémov v typických konfiguračných nárazoch. Systém automatického brzdenia bol modelovaný znížením nárazovej rýchlosti o 10 km/h (ekvivalent ideálneho plného brzdenia v priebehu 0,3 s) [10] [13].

Všetky 3 protiopatrenia ukázali prínos vo väčšine konfigurácií vplyvu z hľadiska prevencie úrazov. Integrovaný bezpečnostný systém pre chodcov, ktorý kombinuje aktívne a pasívne systémy, jednoznačne dosiahol najlepšie výsledky pre ochranu chodcov. Najoptimálnejšie by bolo detekovať chodca skôr, využiť plné brzdenie, pretože aktivácia a natlakovanie brzdového systému trvá určitý čas, ktorý sa odhaduje na 0,3 s. Možnosť zníženia rýchlosti je ohrozená, keď je znížená schopnosť detekcie[13].

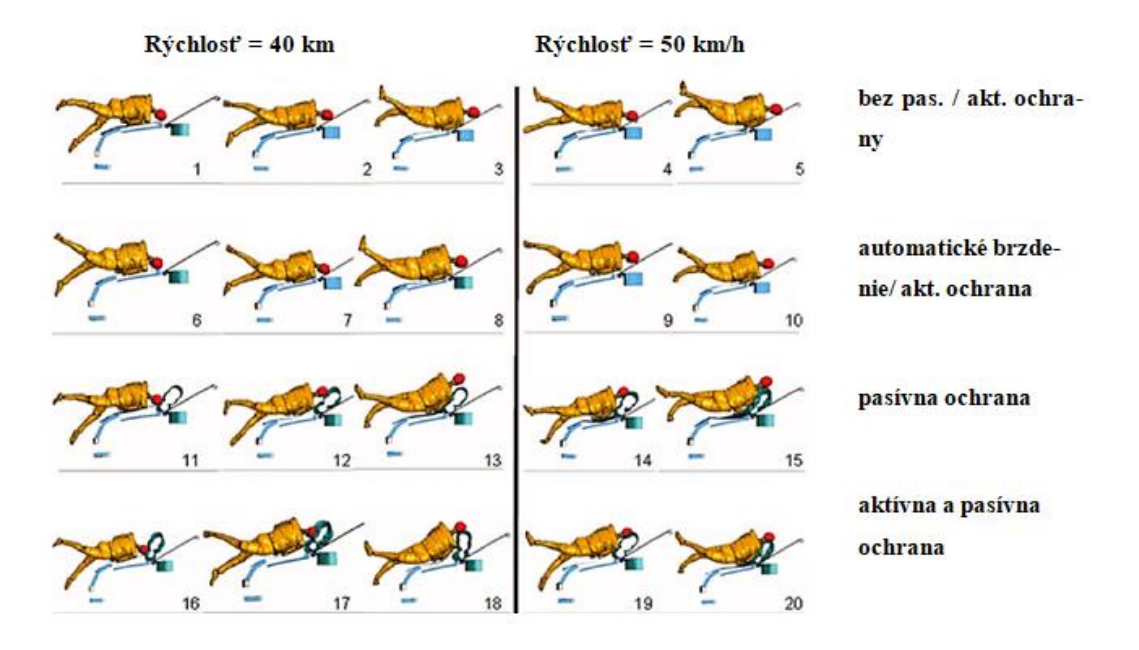

Obr. 14: Simulácia dopadu postihnutej osoby [12]

#### <span id="page-26-0"></span>**4 Postup tvorby modelu airbagu**

.

Zámerom tejto diplomovej práce je navrhnutie tvaru airbagu a vytvoriť model so strihovými šablónami pomocou dvoch metód:

#### **1. ručnou metódou – odmodelovaním,**

#### **2. pomocou 3D softwaru.**

Tento airbag je tvorený pre model auta japonskej značky Daihatsu Gran Move. Jedná sa o prototyp. Samotné airbagy sa vyrábajú najčastejšie z nylonu, polyestru a polyamidu. V tomto prípade sa vybrala kombinácia v pomere 80% polysteru a 20% polyamidu ( viď. kapitola 7.3) . Hlavné požiadavky na materiály z vlákien airbagov sú vysoká pevnosť, tepelná stabilita, dobré vlastnosti pri starnutí, absorpcia energie, priľnavosť a funkčnosť v extrémnych horúcich a studených podmienkach.

#### <span id="page-27-0"></span>**4.1 Tvar airbagu**

Na rozdiel od väčšiny airbagov je airbag pre chodcov umiestnený na vonkajšej strane vozidla. Externý airbag sa nafúkne za účelom chrániť chodca alebo bicyklistu, ktorý pri čelnej kolízii môže zasiahnuť vonkajší povrch vozidla.

Ak je airbag úplne nasadený, mal by pokrývať dolnú časť čelného skla (približne jeho jednu tretinu) a časť stĺpikov A, miesta, kde sa štatisticky najčastejšie končí hlava chodca po náraze. Na obrázku č. 15. môžeme vidieť odmerané rozmery čelného skla automobilu, ako aj uhol, ktorý zviera so stĺpikmi A. Kritické miesta sú znázornené červenou farbou. Jedná sa o automobil japonskej značky Daithatsu Gran Move. Tento druh externého airbagu je prototyp. Vďaka súčasnej technológii CAD softwarov nebude žiadny problém pozmeniť základné rozmery a prispôsobiť tvar airbagu inému automobilu. Všetky rozmery sú v mm.

V ďalšom kroku sa podľa získaných rozmerov z automobilu, obr. 15, vytvoril návrh pozdĺžneho tvaru airbagu v software Solidworks. Podrobný postup jeho vytvorenia je zdokumentovaný v prílohe č.1.

Na obrázku č.17, je znázornený ten istý model ako na obr.16, jedná sa o priečny rez, pohľad z boku, pre lepšiu predstavivosť je priložený 3D model priečneho ako aj pozdĺžneho tvaru.

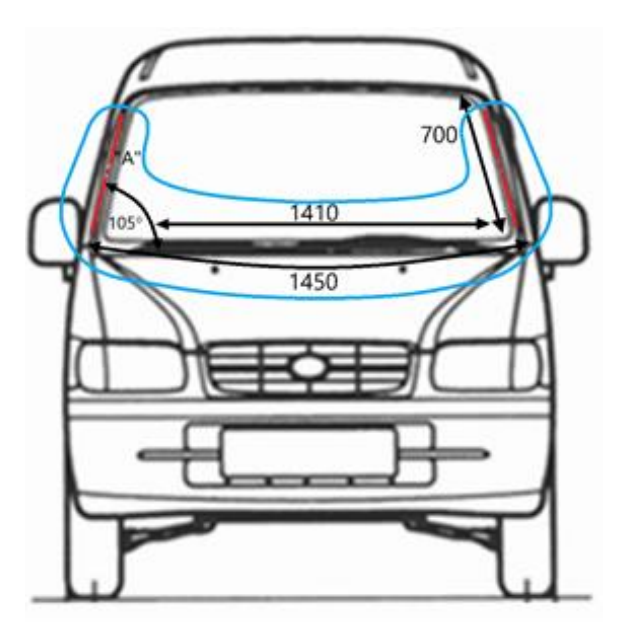

Obr. 15: Rozmery čelného skla

**A i i j** čelné stĺpiky, najrizikovejšie miesta pri čelnom náraze s chodcom

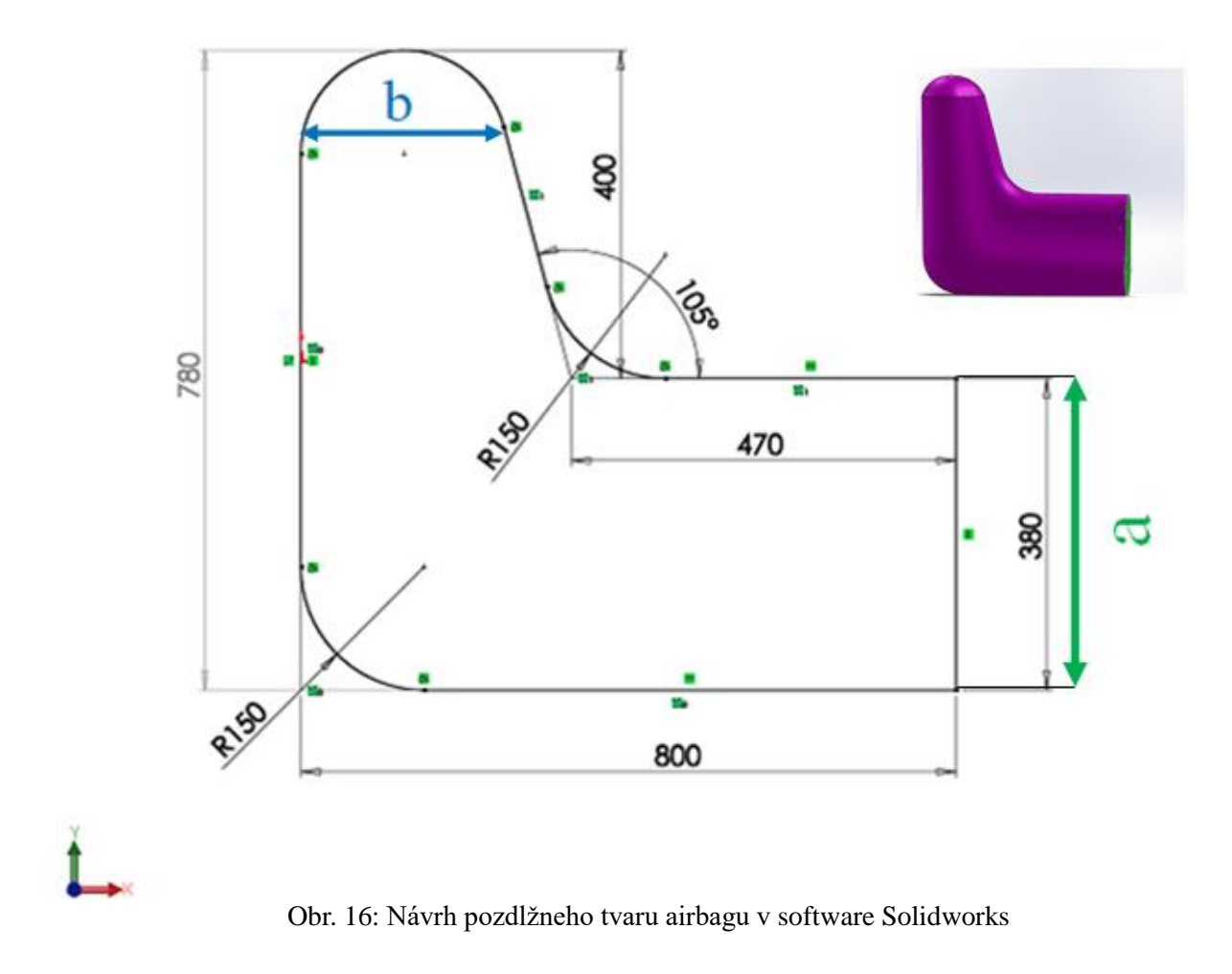

- **a - priečny rez v strednej polohe airbagu**
- **b - priečny rez v hornej polohe airbagu**

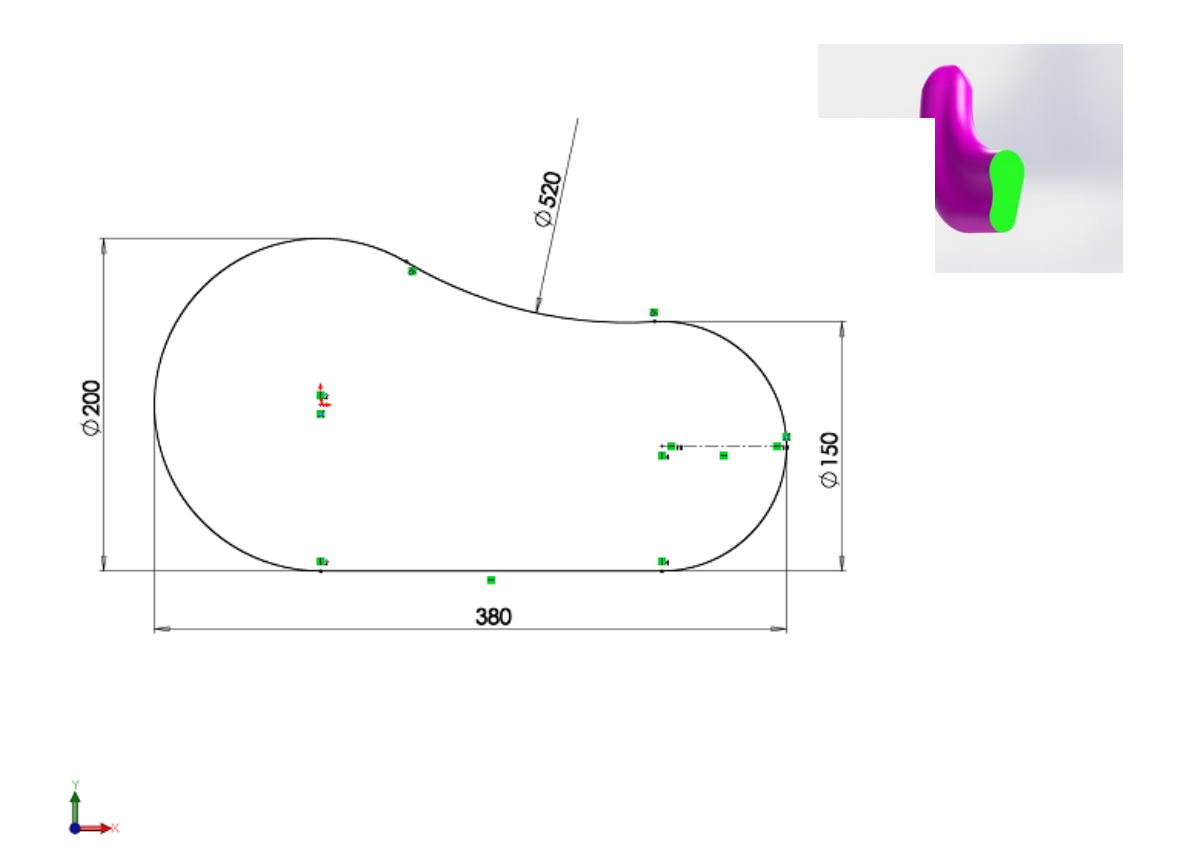

Obr. 17: Model 1 priečny rez **a** v software Solidworks

Na obr. 17. je vymodelované vyvýšenie vnútornej strany airbagu za účelom udržania chodca na kapote a obmedzenia pádu chodca na cestnú premávku.

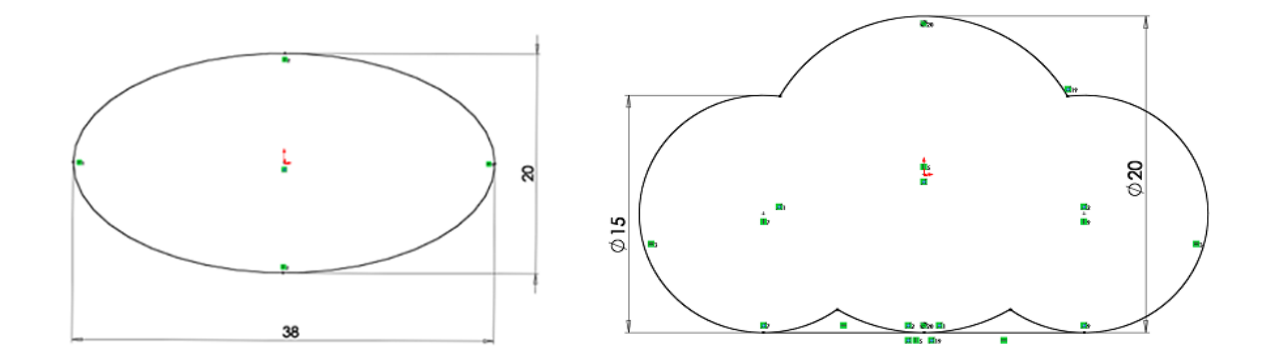

Obr. 18: Profil 1.1: návrh priečneho rezu Obr. 19: Profil 1.2: návrh priečneho rezu

Na obrázkoch č. 18 a 19 sú vytvorené dve varianty externého airbagu pre chodcov, ktoré sa v súčasnosti využívajú. Tieto druhy airbagov nedokážu udržať chodca na kapote. Pri páde na cestnú premávku chodec vysoko ohrozí svoje zdravie. Z týchto troch modelov sa vybral za optimálny Návrh č.1- vďaka vyvýšenej postrannej hrane.

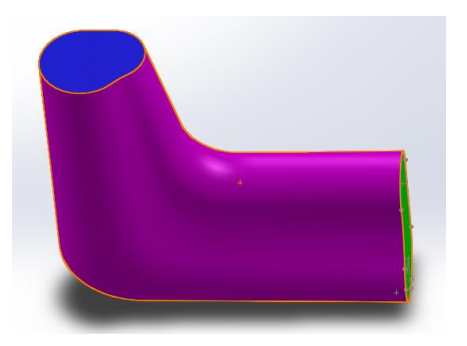

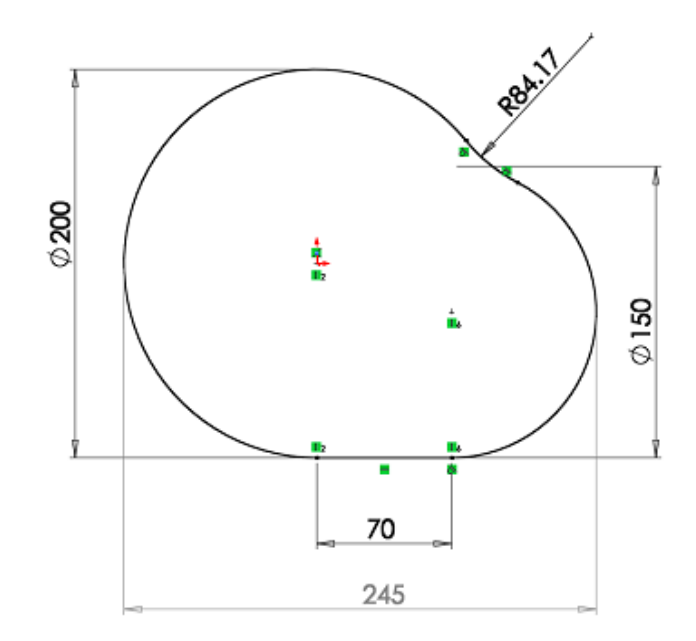

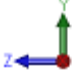

Obr. 20: Model 2: priečny rez b v software Solidworks

## <span id="page-30-0"></span>**5 Modelácia pomocou CAD softwaru**

V prílohe č.1 sa nachádza podrobnejší popis sofwaru Solidworks obohatený o fotodokumentáciu alternatívneho riešenia postupov pri tvorbe modelu.

### **Postup:**

- Oboznámenie sa so softwarom
- Vytvorenie pracovnej roviny
- Vytvorenie 2D modelu využitie profilu
- Vytvorenie 3D modelu
- Importácia dát do softwaru AutoCAD

#### <span id="page-31-0"></span>**5.1 2D model**

3D model predchádza 2D geometria, ktorú je možné modifikovať do uzavretých kriviek. Tie sa využívajú pri neskoršom vytváraní objemového modelu. V opačnom prípade bude výsledkom vždy len plocha.

Po otvorení softwaru Solidworks sa ukáže hlavná plocha, v pravom hornom paneli sa klikne na ikonu **New.** Objaví sa tabuľka, obr. 21. Zaklikne sa prvá možnosť s názvom **Part.** Potvrdí sa **OK.**

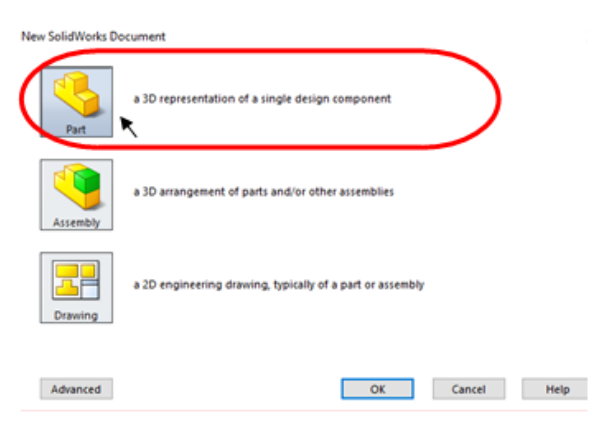

Obr. 21: New Solidworks Document

V prvom kroku je nutné sa uistiť v akých jednotkách sa pracuje. Pravom dolnom rohu sa zaklikne ikona **MMGS ( milimeter, gram, second )**.

Vytvorí sa rovina, ktorá sa využíva ako príprava pre prácu s profilmi, ako aj s montážnymi dokumentmi. V prvom kroku sa nadefinuje rovina Right plane, na ktorej sa vytvorí priečny rez airbagu.

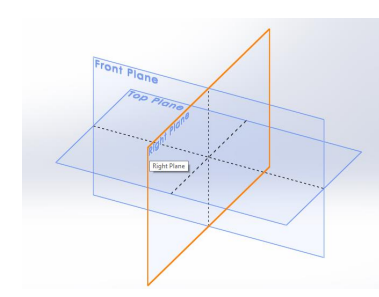

Klikne sa na záložku **Sketch**, otvorí sa paleta s panelom nástrojov, kde sa opätovne klikne na ikonu **Sketch.** Na grafickej ploche sa objavia tri roviny, v ktorých je možné pracovať. Vyberie sa rovina **Right Plane.** obr.22.

Obr. 22: Rovina right plane

#### <span id="page-32-0"></span>**5.1.1 Modelácia priečneho rezu 1**

Najprv sa vytvoria dva kruhy, zadefinujú sa kóty a spoja sa priamkou. Keďže požadovaný tvar je zaoblený, nie rovný, tak v pracovnom panely sa vyberie Add Relations-Tangent. Hotový profil uložíme.

Navolením Right Plane sú dané súradnice <sup>†</sup> Y a Z. Modelácia profilu prebieha v 2D priestore. Označí sa ikona **Circle**  $\bigcirc$ **.** V strede pracovnej plochy sa nachádza **Origin** (začiatok), kliknutím naň sa vytvorí kruh. Pre výstup sa použije klávesnica **Esc.**

Pre nadefinovanie kóty je nutné kliknúť na ikonu v ľavom hornom rohu **Smart Dimension** a potom na stredovú os d = 200 mm. Vytvorila sa kružnica č.1, obr. 23. Ten istý postup sa použil aj pri tvorbe druhej kružnice modrej farby č.2 s rozmermi d =150 mm, obr. 23.

Označí sa ikona **Line** a v ďalšom kroku sa kružnice spoja do novovzniknutej priamky. Kliknutím na priamku sa objaví panel **Add Relations.** Zaškrtne sa položka **Vertical.** 

Pre nadefinovanie úplných rozmerov je nutné zadať vzdialenosť stredových bodov obidvoch kružníc. Klikne sa na ikonu **Smart Dimension** a zadá rozmer d = 205 mm. Ak postup, s ktorým sa pracovalo, bol správny, skica zmení farbu na čiernu, skica je kompletne zadefinovaná.

Z panela nástrojov sa vyberie ikona **de** a zaklikne sa položka **Spline.** Vytvorí sa priamka, ktorá sa bude dotýkať obidvoch kružníc. Rovnaký postup ako v predchádzajúcom kroku, až na to, že modelácia bude prebiehať na protiľahlej strane. Potom sa klikne na kružnicu č.1, stlačí sa klávesnica **Ctrl** a zároveň sa klikne na posledne vytvorenú priamku. Na ľavej strane grafickej plochy sa objaví panel nástrojov. V položke **Add Relations** sa zaklikne

**Add Relations** ikona **Tangent N**<sup>Tangent</sup> . Vystúpi sa z funkcie **Esc.** Ten istý postup je nutné použiť aj pre kružnicu č.2.

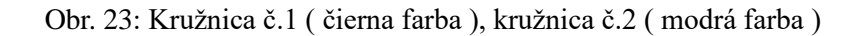

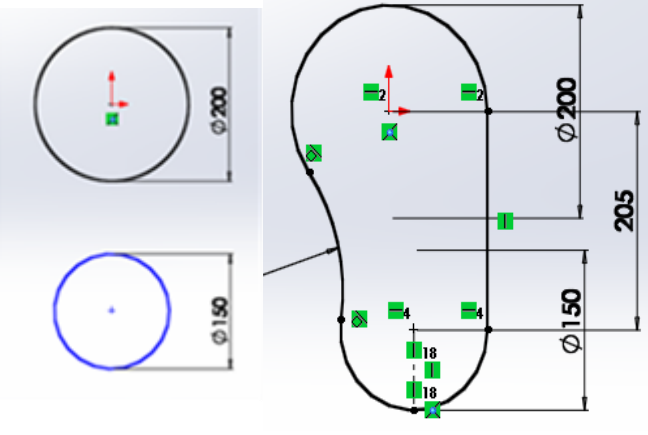

Obr. 24: Profil č.1

Pomocou položky z panela nástrojov sa odstránia nadbytočné čiary vo vnútri modelu. ďalším krokom bude vytvorenie pomocných stredových čiar, ktoré budú nutné pri modelácii 3D. Stredové čiary sú anotácie, ktoré označujú v tomto prípade centrum kružnice a opisujú veľkosť geometrie na výkresoch. Z pracovného panela sa klikne na ikonu **ne** a nakoniec **Centerline**  $\frac{1}{\sqrt{\frac{3}{2}}}$  **Centerline** . Klikne sa na stredový bod kružnice č.2 a linka sa potiahne vertikálnym smerom až po hraničnú líniu kružnice. Ten istý postup sa prevedie aj s kružnicou č.1. Pre uloženie 2D modelu sa klikne na ikonu v pravom rohu grafickej plochy. Vytvoril sa profil č.1, obr. 24.

#### <span id="page-33-0"></span>**5.1.2 Vonkajšia hraničná línia**

V ďalšom kroku je nutné vytvoriť profil s vonkajšími hraničnými líniami. Aby to bolo možné, vytvorí sa rovina č.2 kolmá na predchádzajúcu rovinu priečneho rezu.

Z panelov nástrojov je treba kliknúť na ikonu Features, v ďalšom kroku sa zaklikne ikona **Reference Geometry Secretisty** a zaškrtne sa položka **Plane** . Na ľavej strane pracovnej plochy sa zobrazili roviny. Bude sa pracovať s prvými dvoma. Klikne sa na voľnú plochu v **First reference** a následne na novovytvorenú stredovú čiaru kružnice č.1. Pod ikonou First Reference sa zaškrtne položka **Perpendicular.** V ikone **Second Reference** sa opätovne klikne na voľnú plochu pod názvom a potom na hraničný bod, kde sa stretáva stredová čiara s kružnicou. Potvrdí sa **Enterom.**

Vonkajšie hraničné línie sa spravia na pripravenej rovine č.2. Vytvoria sa dve, kolmé na seba priamky. V ďalšom kroku by sa priamky mali zaobliť. Keďže sa jedná o väčší uhol ako v predchádzajúcom prípade, je vhodné vytvoriť oblúk vďaka položke Sketch fillet, ktorý je na to prispôsobený.

Využije sa rovnaký postup ako už v predchádzajúcich krokoch. Klikne sa na ikonu Line<sup>V</sup>a vykreslí sa úsečka z hraničného bodu kružnice. V panele nástrojov sa zaškrtne ikona **. Horizontal** Zadá sa rozmer 800 mm pomocou **Smart Dimension**, ktorá sa nachádza v hornom panele nástrojov, vytvorila sa priamka č.3*.* Potvrdí sa. Priamka č.4 nadviaže na priamku č.3, využije sa rovnaký princíp úpravy ako v predchádzajúcom kroku a zadefinuje sa rozmer priamky č.3: 777 mm. Označí sa a zaklikne v pracovnom panele ikona  $\Box$  Vertical Pre výstup z funkcie sa zvolí klávesnica **Esc**.

Pre zaoblenie sa klikne na ikonu **Sketch fillet** <sup>1</sup>. Po otvorení sa objaví ponuka, klikne sa do voľnej plochy, **Entitties to Fillet** a v nasledujúcom kroku sa označia priamky č.3 a č.4. Do **Fillet Parameters** sa zvolí veľkosť 150 mm. **Enterom** sa potvrdí. Vznikla vonkajšia hraničná línia ako na obr.25.

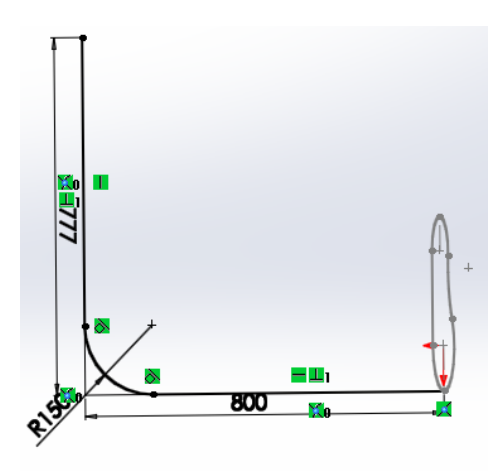

Obr. 25: Vonkajšie hraničné línie

#### <span id="page-35-0"></span>**5.1.3 Vnútorná hraničná línia**

Pre tento krok sa bude postupovať zhodne ako v predchádzajúcom kroku. Keďže sa nejedná o iný rez, pokračuje sa v rovine č.2.

Označí sa ikona **Line** , vytvorí sa priamka č.5 s rozmermi d=470 mm a priamka č. 6 s rozmermi d= 380mm. Zadajú sa rozmery d = 470 mm podľa **Reference Geometry**. Kliknutím na priamku sa objaví panel nástrojov na ľavej strane pracovnej plochy. V priečinku Add Relation sa klikne na ikonu - Horizontal

Z hornej pracovnej plochy sa vyberie ikona **Sketch Fillet<sup>+1</sup> a** klikne sa na priamku č.5 a priamku č.6. Zadá sa rozmer d = 105 mm.

Pre nadefinovanie uhla, ktorý zviera priamka č.5 a 6, je nutné kliknúť na ikonu **Reference Geometry** a na spomínané priamky. Zadá sa uhol s rozmermi 105° a potvrdí sa. Vznikla vnútorná hraničná línia, obr. 26.
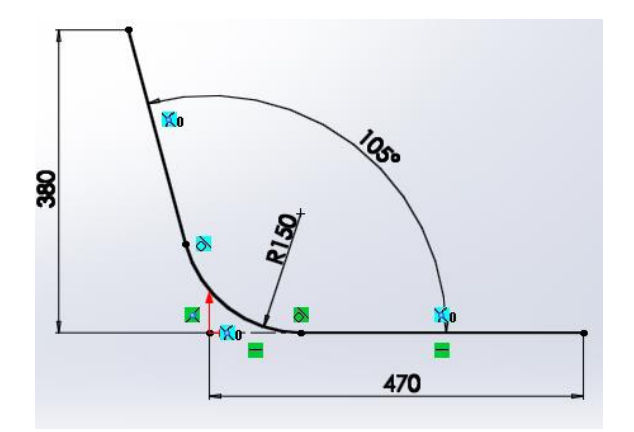

Obr. 26: Vnútorné hraničné línia

### **5.1.4 Modelácia priečneho rezu 2**

Keďže 2D model začína byť komplikovanejší, treba sa uistiť, v akom profile a rovine pracujeme. Ak v budúcom kroku je v pláne využiť kolmosť rovín, je nutné vytvoriť stredovú priamku, ktorá nám spojí vnútornú a vonkajšiu hraničnú líniu pomocou ikony **Centerline.**

Označí sa položka Features a z panela nástrojov sa zaškrtne Reference Geometrya a v ďalšom kroku sa klikne na ikonu **Plane**. Po rozvinutí panela nástrojov na ľavej strane sa klikne na ikonu **Fisrt Reference** a nadefinuje novovzniknutá stredová priamka. Do **Second Reference** sa zadá koncový bod priamky č.6. Týmto je rovina pripravená. Potvrdí sa.

V predchádzajúcom kroku sa pripravila rovina, na ktorú sa nadviaže. Označí sa položka **Sketch** a z ponuky sa vyberie ikona **Circle** . Vykreslia sa kružnice na rovine č.3 s rozmermi: kružnica č.3 d = 200 mm, kružnica č.4 d = 150 mm.

V nasledujúcom kroku je nutné kliknúť na ikonu **Spline N**. Vykreslia sa priamky, ktoré spoja kružnice č.3 a č.4. Označia sa priamky a z panela nástrojov sa zaškrtne ikona . Klikne sa na priamku, podrží klávesnica **Ctrl**. a klikne sa na kružnicu č.3. Z panela nástrojov na ľavej strane sa označí ikona  $\bigcirc$  <sup>T</sup>angent, to isté sa spraví s kružnicou č.4.

Jediné čo teraz zostáva je odstrániť nadbytočné priamky v objekte. Vyberie sa položka **Trim Entities** . Podržaním ľavého tlačítka sa objavuje sivá čiara, ktorá pri dotyku s akouľkovek inou priamkou, úsečkou sa odstráni.

Pomocou ikony **Smart Dimension** sa nadefinuje vzájomná vzialenosť medzi kružnicami. Zadá sa rozmer d = 70 mm. Ak sa správne postupovalo, skica zmenila farbu na čiernu. To znamená, že objekt je plne nadefinovaný, obr.27.

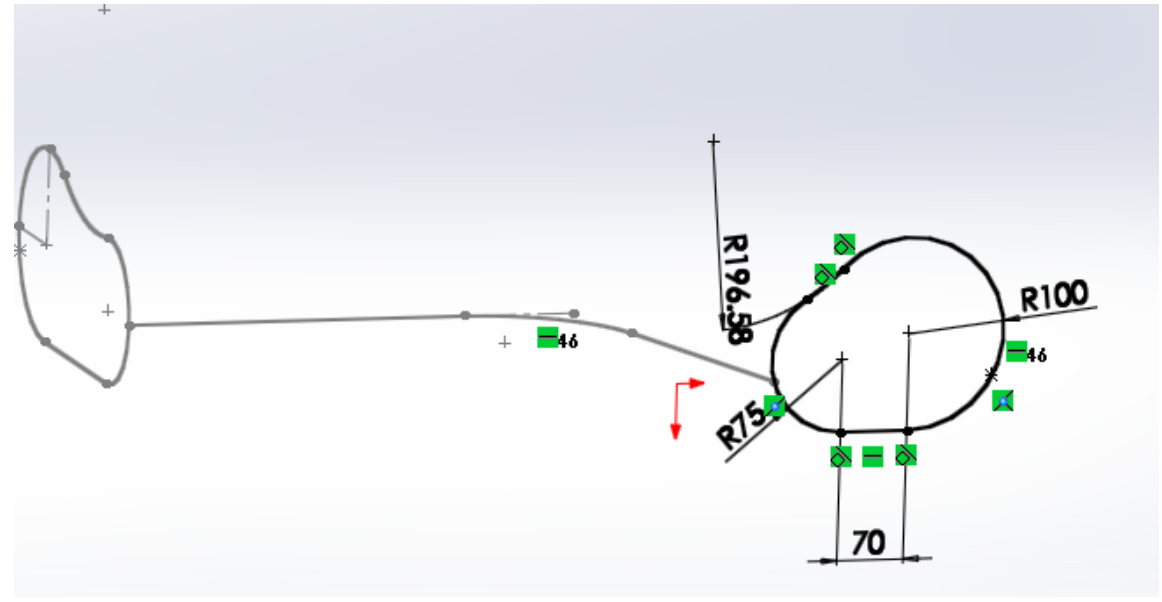

Obr. 27: profil č.2

### **5.2 3D Model**

### **5.2.1 Funkcia lofted 1**

Nástroj Lofted umožňuje vytvorenie 3D geometrie spojením, prepojením profilov dohromady. Jednou z možností je vytvoriť obmedzenia začiatku a konca. Existuje niekoľko spôsobov ako vytvoriť 3D model, ale v podstate ide o prechod geometrie z počiatočného koncového profilu na ďalší profil.

V prvom kroku sa klikne na položku Features, ktorá sa nachádza v panele nástrojov. Vyberie sa ikona **Lofted Boss/ Base,** vďaka ktorej sa rozbalil panel s nástrojami na ľavej strane. Klikne sa na kolonku **Profiles** a následne sa označí začiatok a koniec airbagu, profil č.1 a profil č.2. V prvom kroku sme zadali dva profily, pričom v druhom sa nadefinujú hraničné línie airbagu, ktoré sa vložia do kolonky **Guide Curves**. Potvrdí sa **V**. Pri správnom postupe sa nám objaví 3D model, obr.28.

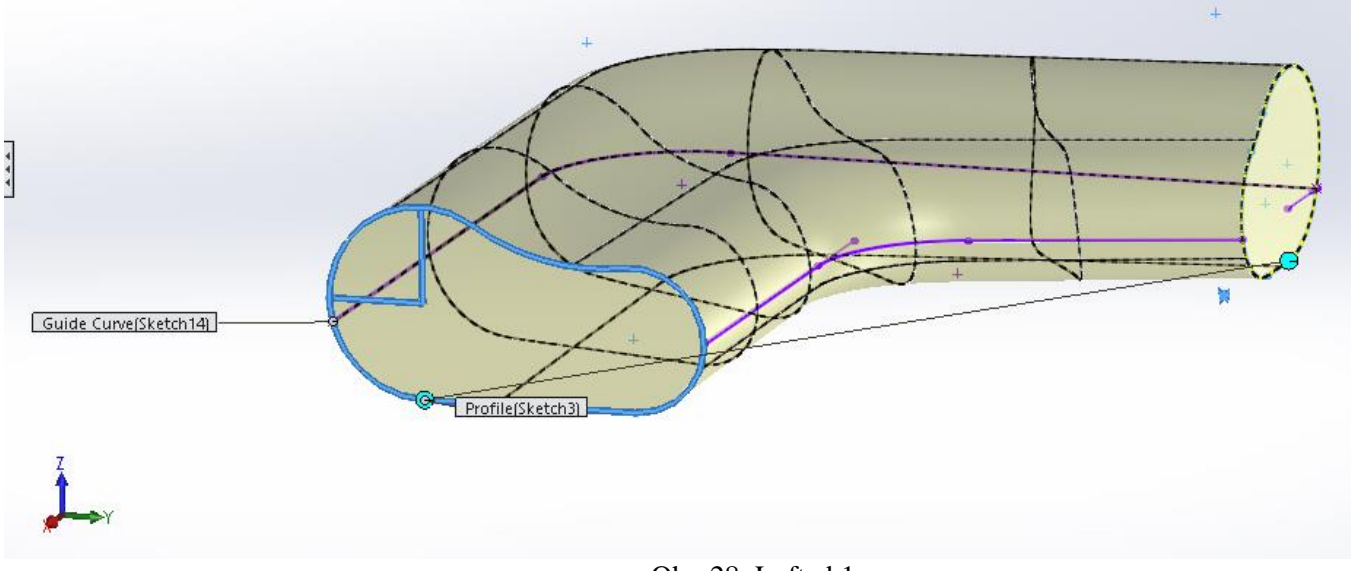

Obr. 28: Lofted 1

Predtým, ako začneme pokračovať, je treba si uvedomiť, na ktorej rovine sa pracuje. V tomto prípade nie je nutné vytvoriť kolmú rovinu, stačí posunúť existujúcu rovinu č.3.

V panele nástrojov sa označí ikona Features - Reference Geometry<sup>Geometry</sup> a klikne sa na **Plane** . Klikne sa do voľnej ikony s názvom **First Feferences** a na profil č.2. V ikone **Offset Distance** sa napíše 80 mm. Potvrdí sa .

Klikne sa na položku **Sketch**, nasledovne na ikonu **Circle** a na rovine č.4 sa vytvorí náhodná kružnica. Pomocou Smart Dimension sa zadá rozmer 0,1 mm a nadefinujú sa rozmery v smery osi  $Y = 230$  mm a po osi  $Z = 28$  mm. Vytvoril sa profil č. 3.

V nasledujúcom kroku sa vytvorí rovina č.5 je charakterizovaná dvoma poloblúkmi pretínajúcimi sa v jednom bode. V ďalšom kroku sa bude pracovať s položkou lofted. Aby bolo možné ju nadefinovať, je treba zadať hraničné línie a koncové a začiatočné profily. Koncový bod sa vytvorí v profile č.4.

V panele nástrojov sa klikne na položku **Feautures**, vyberie ikona **References Geometry** a klikne sa na ikonu **Plane**. U **First References** sa zadefinuje profil č.3 a zaškrtne iko-

# na < coincident U **Second References** sa klikne na profil č.3 a následne na ikonu Perpendicular . Potvrdí sa  $\mathscr{A}$ .

V nasledujúcom kroku sa zadefinuje profil č.4. Z panela nástrojov sa klikne na položku **Sketch** a vyberie sa ikona **3 Point Arc** . Na rovine č.5 sa vytvoria 2 poloblúky so stredovým bodom, ktorý tvorí profil č.4 s rozmermi  $R = 130$  mm,  $R = 110$  mm. Pomocou funkcie **Esc** sa z funkcie vystúpi. Pre uloženie sa klikne do pravého horného rohu v grafickej ploche na ikonu  $\mathbb{R}$ . Ak postup bol správny, skica zmenila farbu na sivo. V tomto kroku sa vytvorili 2 poloblúky rozdeľujúce profil č.4 na 4 priamky, obr. 29.

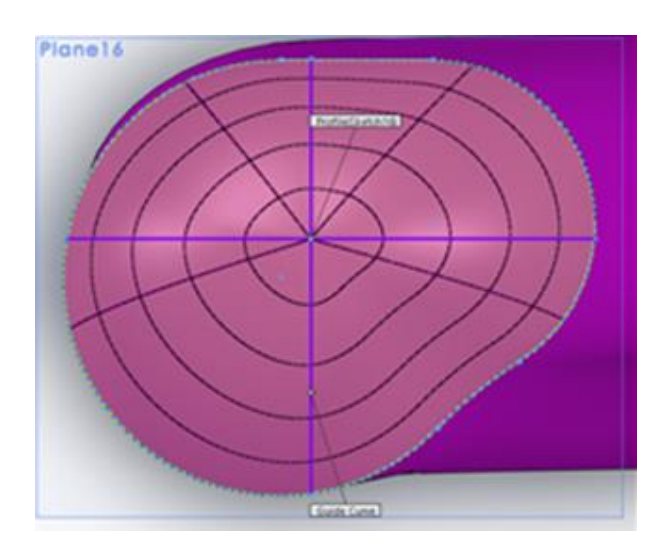

Obr. 29: Profil č.4

### **5.2.2 Funkcia lofted 2**

V tomto finálnom kroku sa zadajú vodiace krivky, ktoré ovplyvňujú, ako geometria prechádza medzi profilmi a začiatočný a konečný profil, ktoré nám vytvoria model airbagu.

Klikne sa na položku Features a následne na ikonu blofted Boss/Base . Naľavo sa objavil panel nástrojov. Pod položkou **Profiles** sa nadefinuje profil č.2 a profil č. 3 a do položky Guide Curves sa vložia 4 priamky z profilu č.4. Posledným krokom sa potvrdí **√**. Vznikol model airbagu ako na obr. 30.

Pomocou funkcie **Mirror** sa vytvorí druhá polovica airbagu, obr.31.

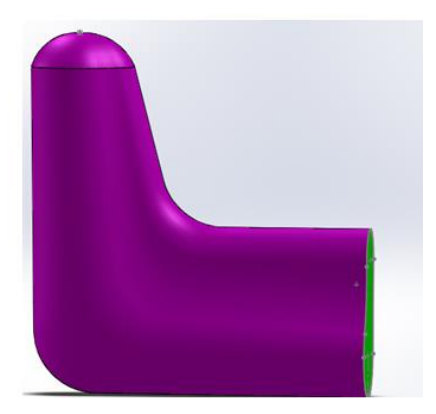

Obr. 30: Lofted 2

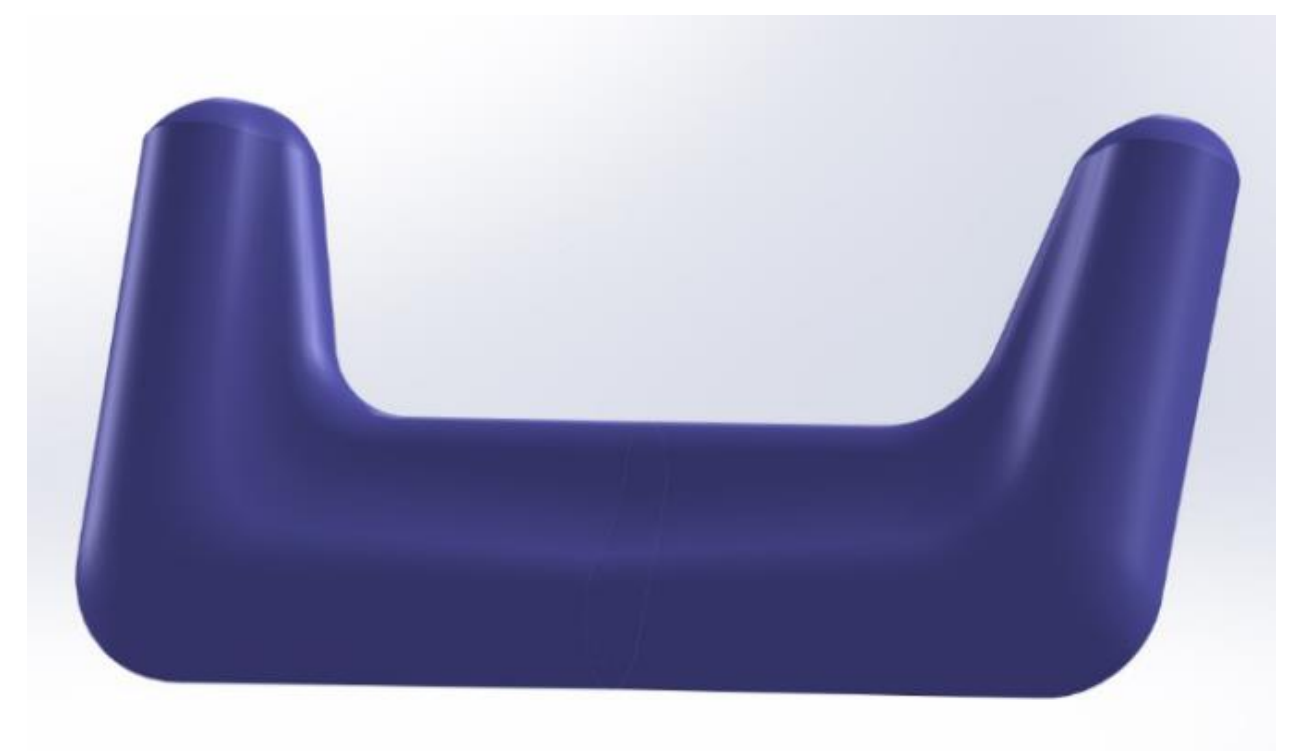

Obr. 31: Finálny tvar airbagu v programe Solidworks

# **6 Postup tvorby modelu v Design Concept 3D**

# **Postup:**

- Importácia dát
- Vykreslenie členiacich čiar príprava pre mesh
- Mesh
- Kontrola kvality
- Rozvinovanie povrchu z 3D do 2D
- Aplikácia mechanických vlastností
- Optimalizácia strihových súčastí
- Exportovanie dát

Pre experimentálnu časť sa použili ako vstupné dáta modelu vypracovaného v Solidworkse. Predtým, ako sa začalo pracovať v tomto software, bolo nutné airbag zo softwaru Solidworks uložiť vo formáte, ktorý by dokázal spracovať DC3D. Zvolil sa typ súboru **.iges**. Pri importácií dát vzniká riziko nespoľahlivosti a treba počítať s možnými komplikáciami.

Software DesignConcept 3D je predovšetkým určený pre konštrukciu a modelovanie objektov 3D zobrazení a pre ich nasledovné rozvinovanie jednotlivých dielov z konštruovaného povrchu. Dané diely sú rozvinované pomocou metódy mesh, ktorá využíva metódu konečných prvkov. Pomocou funkcie rozvinovanie povrchu je možné získať všetky strihové súčasti so švovými záložkami. Diely je možno otáčať aj polohovať.

DC3D 3D je vytvorený na základe programu CDI, ktorý pracuje pod operačným systémom Windows NT alebo Windows 2000. Program sa inštaluje k programu Top Solid, ktorý bol vyvinutý francúzskou firmou Missler, čím sa navršuje počet jeho funkcií. Jedná sa o 3D nástroj, ktorému je priamym konkurentom napríklad Pro Engineer a ďalšie programy, ktoré pracujú na jadre Parasolid [14].

#### **6.1 Import dát**

Po otvorení DC3D sa zjaví na ploche modul a zvolí sa prvá ikona 3D ako na obr. 32. Potvrdí sa **OK**. Po rozkliknutí na ikonu je tento modul možné viac špecifikovať podľa daných požiadaviek. Je nutné sa ubezpečiť, že sa bude pracovať v module **Associative mode,**  v ktorom je možná aj spätná modifikácia. Pri module **No Associative mode** modifikácia už nie je možná. Potvrdí sa **OK.** Objaví sa pracovná plocha ako na obr.33. Pomocou prípony **igs.** sa v ďalšom kroku importujú dáta.

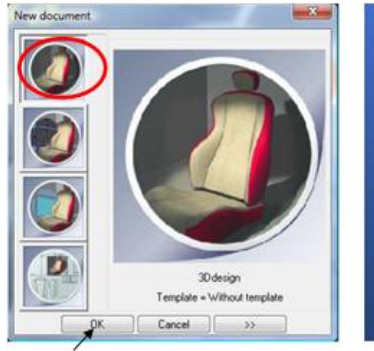

Obr. 32: Modul 3D Obr. 33: Pracovná plocha

# **6.2 Vytvorenie modelu v DC3D**

Po kontrole po importácií dát bol model airbagu pripravený na ďalšie spracovanie. Vytvorili sa členiace línie, ktoré budú nevyhnutné pri tvorbe mesh.

V ľavej časti pracovného panela sa klikne na ikonu **Reference region Curve**. V

hornej lište sa klikne na ikonu **Draw A verbal draw** a vyberie sa teleso ( klikne sa na airbag ). V ďalšom kroku sa vykreslí tvar členiacich línií pomocou jednotlivých bodov. Pre ukončenie danej krivky sa kline v príkazovej lište na ikonu <sup>510P WITH NULL CURYATURE</sup>. Pokračovaním sa naviaže na predchádzajúcu krivku a postupuje sa opätovným spôsobom **Draw** – vyberie sa teleso a pokračuje v bode, v ktorom sa prestalo. Pre ukončenie, z funkcie sa vystúpi pomocou klávesnice **Esc.**

Vypracovali sa dve varianty, obr. č. 34 a 35. Pri vykresľovaní členiacich čiar sa vyskytli komplikácie. Ak by sa pracovalo v DC3D a model by sa vytvoril priamo v tomto software, umiestnené nadefinované body by si držali svoje umiestnenie. Pri importácii sa museli vykreslovacie línie predĺžiť o 3 mm, pričom niektoré hraničné línie sa museli prekresľovať dvojmo. V opačnom prípade by vznikali problémy pri vytváraní sieti Mesh. Pre rozloženie dielov bol vybratý model č.1. Rozvinutejšia obrazová dokumentácia sa nachádza v prílohe č.2.

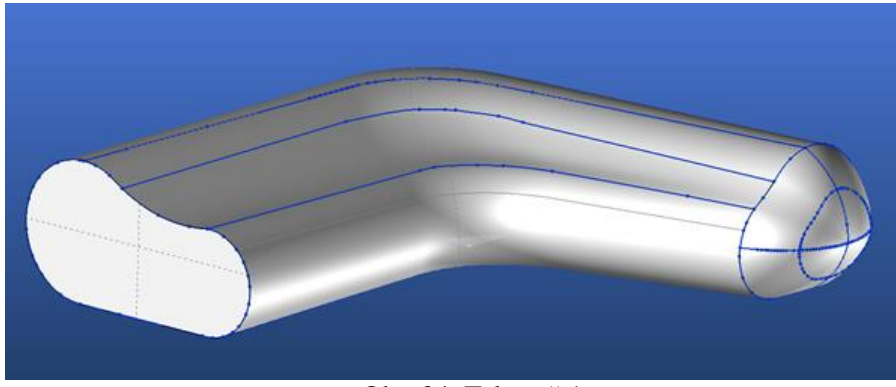

Obr. 34: Teleso č.1

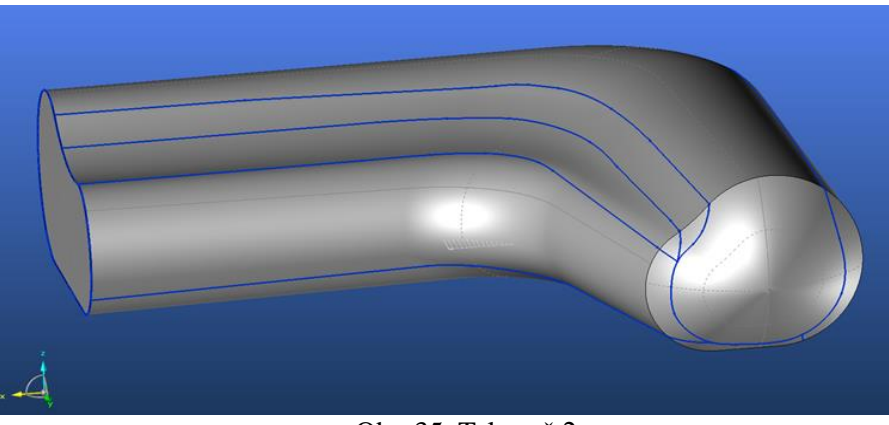

Obr. 35: Teleso č.2

## **6.3 Mesh**

Mesh je trojuholníková sieť, ktorá sa vytvára po rozvinovaní dielov. Táto sieť je vytvorená pomocou metódy konečných prvkov. Teleso je rozdelené na malé časti, ktoré sú matematicky jednoducho popísane. Vytvorený geometrický model telesa sa spojito rozdelí na prvky konečných rozmerov. Základným prvkom v rovine je štvoruholník, v priestore hovoríme o šestine, v niektorých prípadoch je nutné použiť zjednodušené tvary, ako trojuholník alebo štvorec. Rohy týchto prvkov, prípadne niektoré ďalšie vyznačené body, sú uzlovými bodmi, v ktorých sa určujú neznáme hodnoty posuvu. Strany prvkov vytvárajú sieť, pričom ich hustota je rozhodujúca pre presnosť výsledkov. Podľa predom vytvorených členiacich línií bol mesh vytvorený podľa nasledujúceho postupu [15].

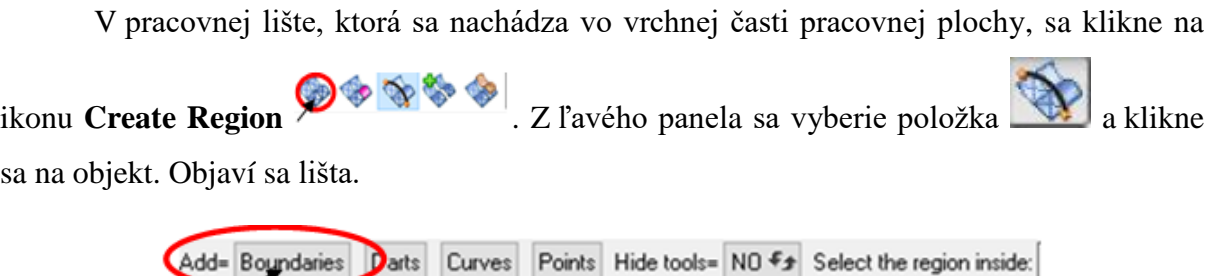

Zaškrtne sa ikona **Add= Boundaries.** Označia sa členiace línie, ktoré kopírujú vybraný diel, potvrdí sa **OK**. Klikne sa do sekcie vo vnúry dielu a zobrazí sa okno ako na obr.36.

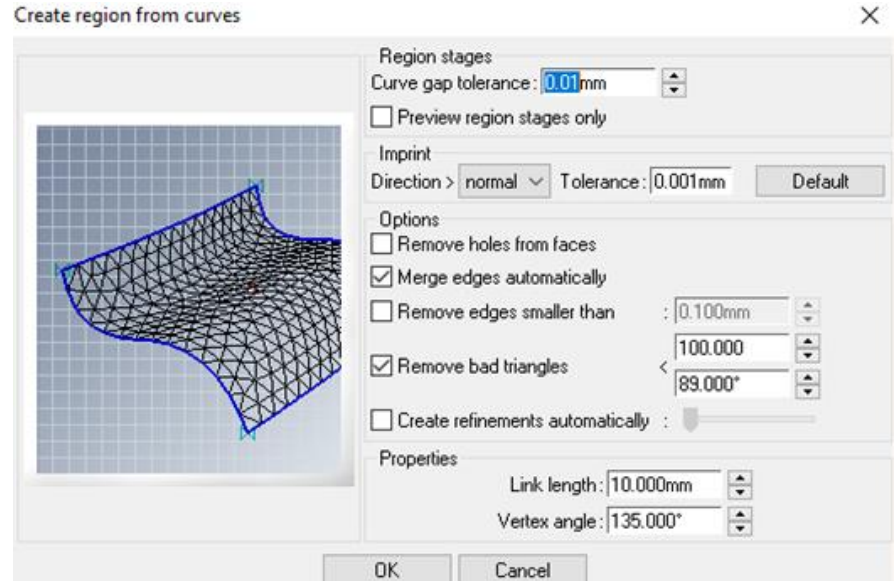

Obr. 36: Nastavenie veľkosti častí pre tvorbu mesh

Do ikony **Link Length** sa nadefinuje veľkosť strany trojuholníkov. Na základe skúšania sa v tomto prípade zvolili rozmery pre najmenšie časti 5 mm (vrchol airbagu), pre najväčší spodný diel 10 mm a pre ostatné diely 7 mm. Potvrdí sa OK. Proces sa opakuje dovtedy, kým sa nezmešuje každý diel. Pre vzájomné odlíšenie dielov je vhodné, aby sa navolila každému dielu odlišná farba, obr. 37, 38, 39.

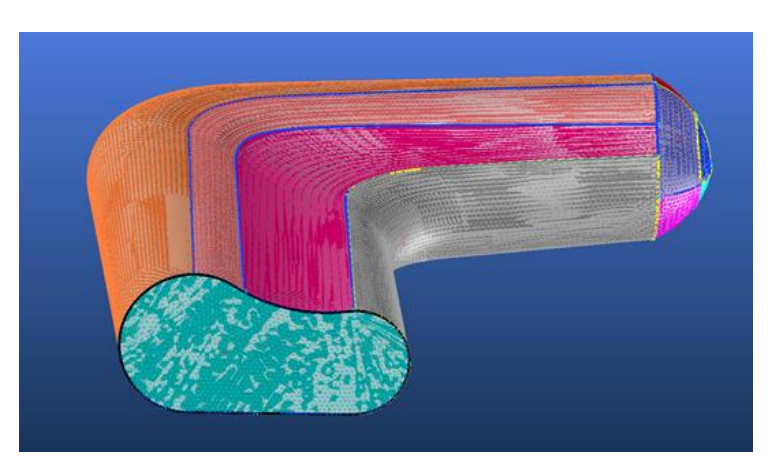

Obr. 37: Pohľad 1 na teleso po využití mesh

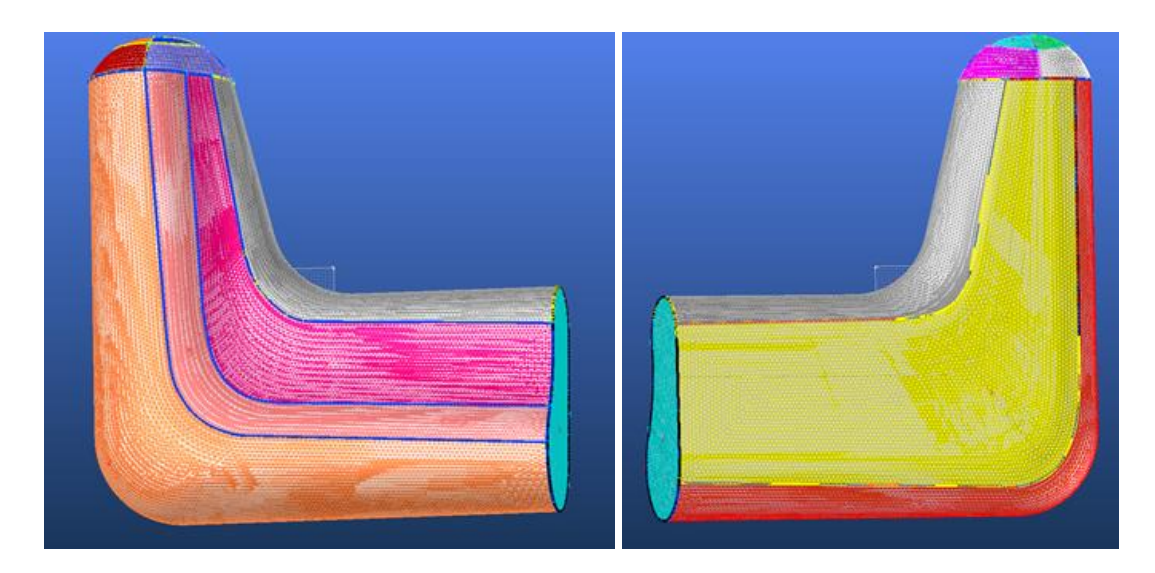

Obr. 38: Pohľad 2 na teleso po použití mesh Obr. 39: Pohľad 3 na model po využití mesh

Ak sa zobrazí ikona o chybe, ktorá nás bude informovať o špatnej proporcii mesh, je nutné zmeniť nastavenia pomocou funkcie **Modify.** Najčastejšie sa jedná o špatne zadané rozmery veľkosti strán trojuholníkov mesh.

# **6.4 Kontrola kvality**

Ak sa postupovalo správne podľa uvedeného postupu a analýza kvality mesh bola v optime, môže sa prejsť na rozvinovanie dielov.

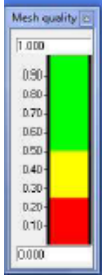

Z pracovného panelu sa klikne na ikonu Analyze, z ktorej sa vyberie položka **Feasibility.** Zaškrtne sa ikona **Select All** (alebo sa vyberie daný diel). Z príkazového riadku sa klikne na **pre-procesing** a nastaví sa v **Analysis type = Mesh Quality.**

# **6.5 Rozvinovanie povrchu z 3D do 2D**

Jedná sa o rýchly proces, ktorý prebieha automaticky. Rýchlosť záleží od veľkosti predom nadefinovaných trojuholníkov v sieti, v tomto prípade od 3 s do 2 min. Aby rozvinovanie dielom bolo čo najefektívnejšie, je nutné nadefinovať ich optimálne strany.

Otvorí sa nový dokument <sup>2D</sup>pattern a označí sa ikona **... STANDARD TEMPLATES** Potvrdí sa **OK**, obr.40.

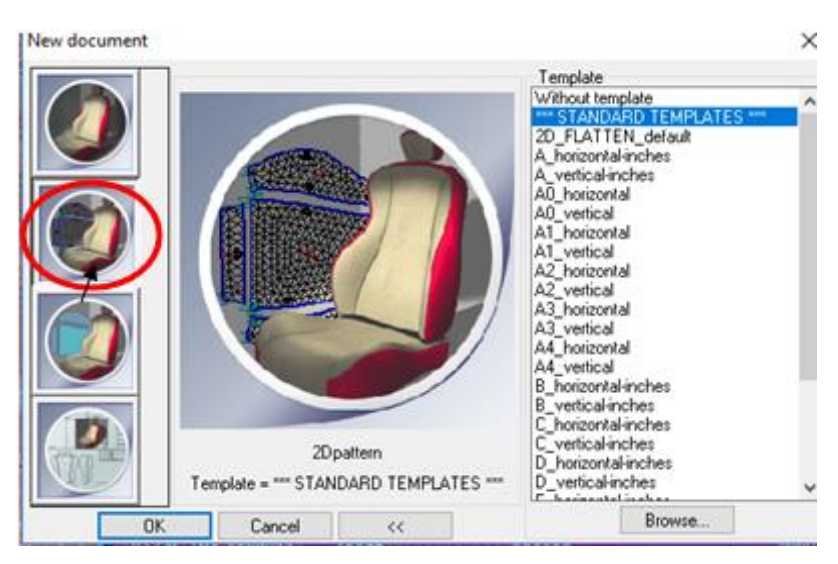

Obr. 40: Príkazové okno 2D pattern

Otvorí sa 2D a zároveň 3D pracovná plocha. Design Concept 3D ponúka možnosť pracovať v obidvoch priestoroch súčasne. Aktivuje sa ikona **Create Pattern** , vyberie sa funkcia **Flatten regions** . V 3D sa vyznačí diel, ktorý chceme previesť, klikne sa na plochu 2D priestoru. Potvrdí sa **OK**, obr. 41. Zobrazí sa informatívna tabuľka **Automatic flattening** obr.42, ktorá je zobrazená po celú dobu rozvinovania. Tento postup sa opakuje pre každý diel samostatne. Prevedené diely sú bez švových záložiek.

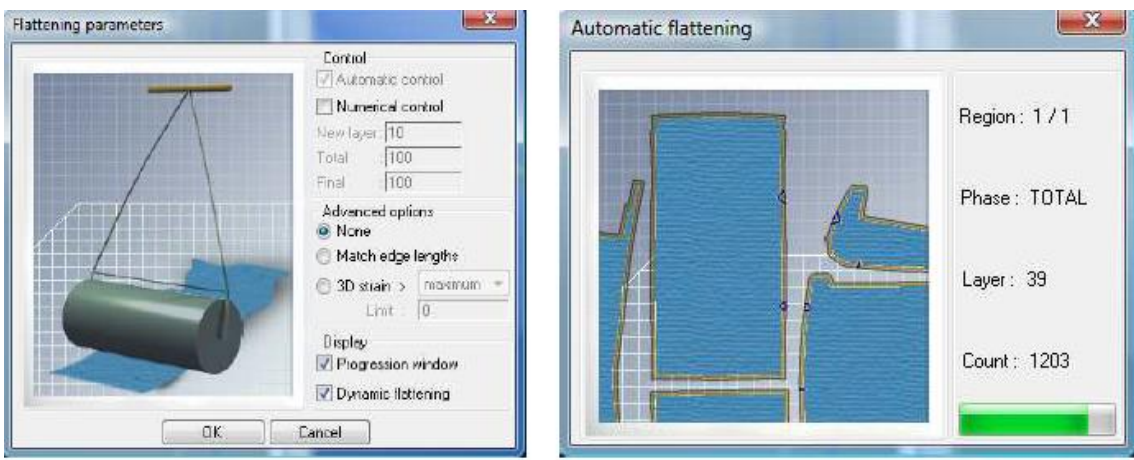

Obr. 41: príkazová tabuľka Flattening parameters Obr. 42: Príkazová tabuľka Automatic flattening

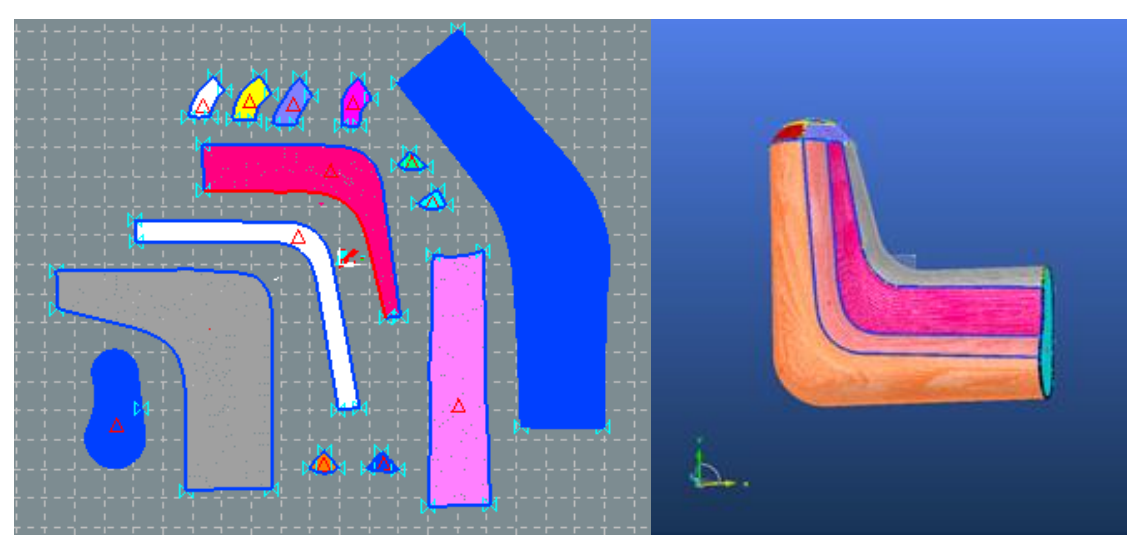

Obr. 43: Vizualizácia po rozvinutí dielov

Po vložení do 2D priestoru je možné s dielmi naďalej pracovať. Keďže je software naprogramovaný tak, že smer osi x určuje útok (Cross-X) a smer osi y osnovu (Grain-Y), je nutné previesť všetky úpravy, posun a rotáciu pred nadefinovaním referenčných línií, keďže DC3D je naprogramovaný tak, že nie je možné upravovať diely po ich vytvorení.

Pri rotácii strihových dielov v 2D sa pravým tlačidlom klikne na ikonu , označí sa časť modelu, s ktorým chceme rotovať a klikne sa na ľubovolné miesto v 2D ploche. Umožní sa rotácia do ľava.

Pri posune strihového dielu v 2D sa postupuje obdobným spôsobom. Klikne sa na ikonu pravým tlačidlom , následne na diel a plochu v 2D priestore. Uhol, ktorý zviera bod vybraného dielu a bod, ktorý sa označil na ploche, vytvára tým trajektóriu možného posunu diela. Vizualizácia po rozvinutí dielov je znázornená na obr. 43.

# **6.6 Aplikácia mechanických vplastností pomocou Kawabata Evolution system**

Systém hodnotenia Kawabata (KES) sa používa na meranie mechanicko - fyzikálnych vlastností [tkanín,](https://en.wikipedia.org/wiki/Fabric) ktoré umožňuje definovať objektívne hodnotenie omaku. Termín "omak" bol definovaný ako subjektívne určenie textilného materiálu na základe pocitu pri dotyku, čo znamená, že sa jedná o psychofyzikálnu veličinu[16,17].

KES sa skladá zo štyroch rôznych strojov, na ktorých možno vykonať:

- Ťažný a šmykový tester
- Ohybový tester
- Kompresný tester meranie stlačiteľnosti a hrúbky
- Povrchový tester-meranie povrchového trenia a drsnosť.

Toto hodnotenie môže zahŕňať meranie prechodných vlastností prenosu tepla spojených s pocitom ochladenia, ktoré vzniká, keď sa tkanina dotýka kože počas opotrebovania. KES ponúka jedinečnú schopnosť nielen predvídať reakciu človeka, ale tiež poskytnúť pochopenie toho, ako konštrukcie tkanín a povrchové úpravy prispievajú k vnímaniu mäkkosti. Vzhľadom k potrebám experimentu sa využilo len zariadenie KES-FB1. Toto zariadenie slúži pre meranie ťahových a šmykových vlastností.

Pri troch replikáciách sa použije štandardná veľkosť vzorky 20 x 20 cm. Všetky merania sú vykonávané tak v pozdĺžnom smere, ako aj v priečnom smere vzorky. Meranie je prevádzané buď pri štandardne nastavených zaťažujúcich silách alebo pri zvolených hodnotách zaťažujúcich síl. Povrchové vlastnosti sú snímané pomocou dvoch čidiel pohybujúcich sa v smere osnovy a útku v dráhe 30 mm a späť. Jedno číslo sníma povrchové trenie a druhé čidlo povrchovú drsnosť [17].

# **6.6.1 Vloženie mechanických vlastností**

Otvorí sa novo vytvorený dokument ,, **2D pattern** " . Z ľavého bočného panela sa zvolí položka **Optimizme pattern** a klikne sa na ikonu **Create Mechanical Properties** . V prikazovej lište sa nadefinuje v kolonke **Material name**: 01-1. Enterom sa potvrdí. Z hornej príkazovej lišty sa navolí **Kawabata** a následne sa vložia namerané dáta do tabuľky, obr. 44. Viac v prílohe č.3. Boli merané 3 vzorky pleteniny (80% polyester a 20% polyamid) s rozmermi 200 x 200 mm. Ako môžeme vidieť na grafe, obr. 44, pletenina je ťažnejšia v smere riadka, pri tých istých podmienkach, ako v smere stĺpca.

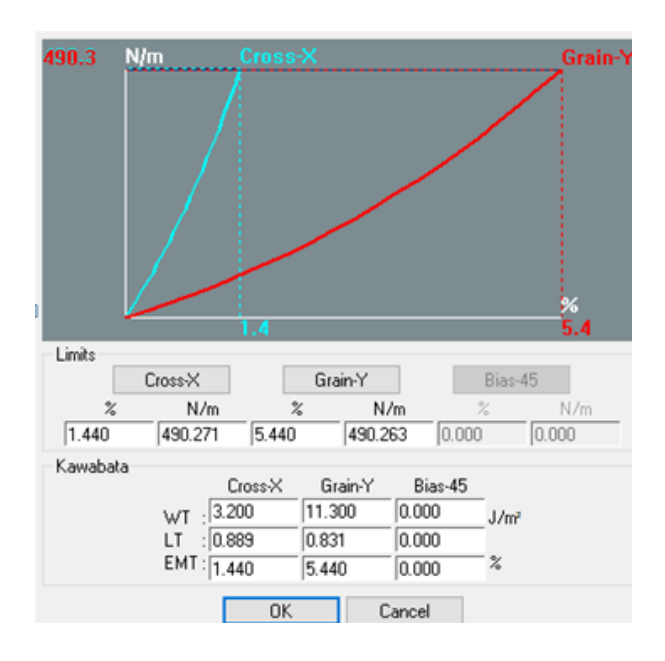

Obr. 44: Vloženie mechanických vlastností materiálu

#### **WT** - deformačná energia sťažená na jednotku plochy **[N.cm/cm2]**

**LT** - linearita zaťaženia predĺženia krivky **[-]**

**EMT/RT** – pružnosť v ťahu **[-]**

**Warp line** alebo inak nazývaný aj **Grain** vyznačuje smer osnovy/ stĺpca. **Weft line/ Cross** vyznačuje smer útku/ riadka materiálu. Os x na grafe znázorňuje **ťažnosť materiálu v %**, os y – **maximálna použitá ťahová sila v N/m** [17]. Vďaka aplikácií mechanických vlastností je možné posudzovať model airbagu globálnym zaťažením ako v smere osnovy tak aj útku.

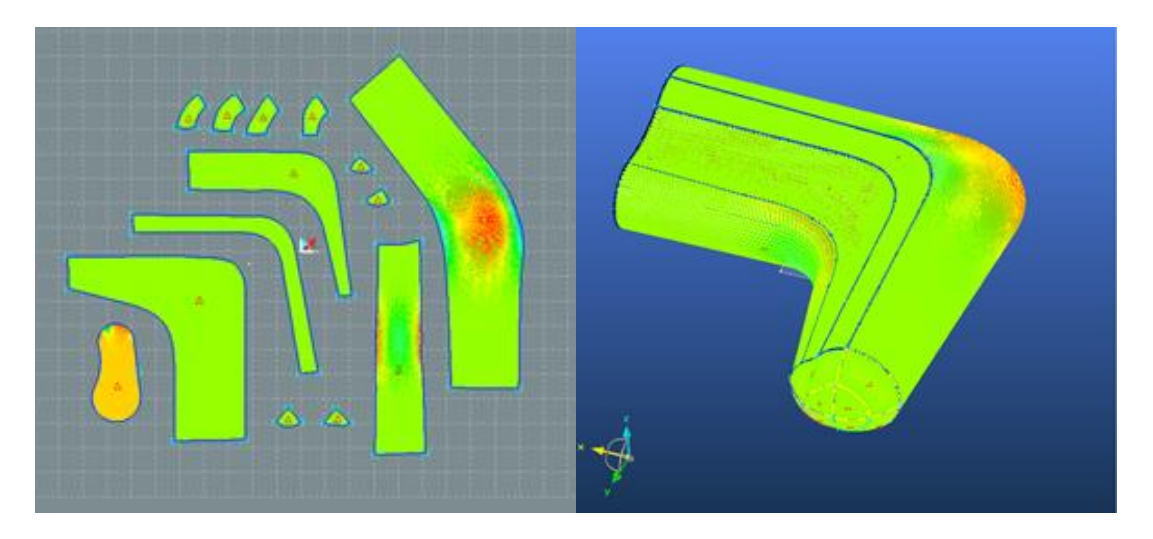

Obr. 45: Vizualizácia v 2D pattern a 3D design v mechanických vlastnostiach v smere osi x

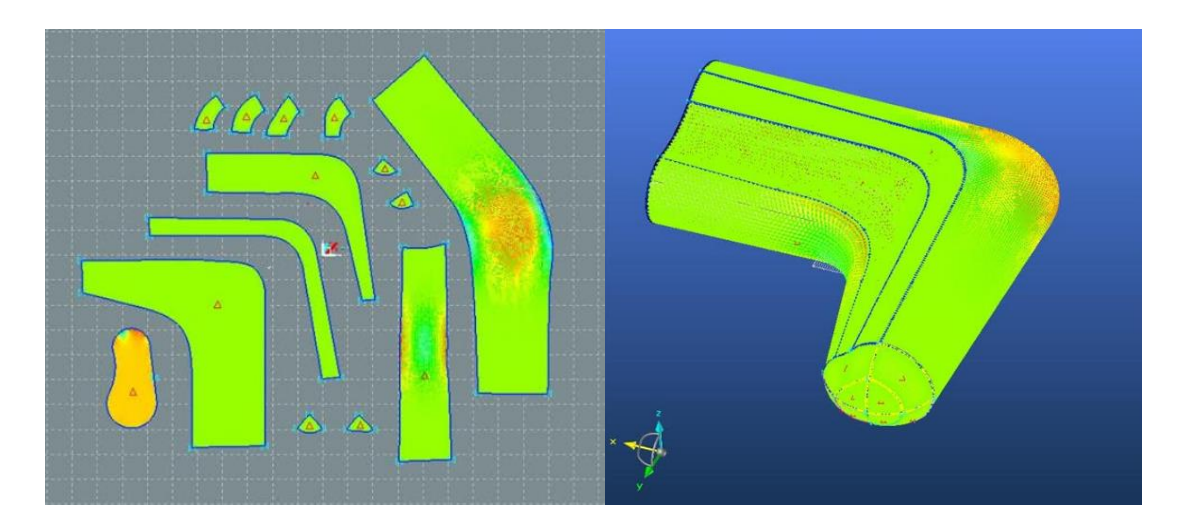

Obr. 46: Vizualizácia v 2D pattern a 3D design v mechanických vlastnostiach v smere osi y

Farby ako na obr. 45 a 46 charakterizujú ťažnosť v % v danom modely. Kritické hodnoty hodnoty pnutia sú zobrazené červenou a oranžovou farbou. Hodnoty modrej farby, tzv. záporné, symbolizuje modrá farba. Zelená značí optimum. V tomto prípade nebolo nutné, aby prebehla úprava modelu v ťažnosti.

### **6.7 Optimalizácia strihových dielov**

Optimalizáciu strihových dielov je možné upravovať iba v 2D pattern programe.

Označí sa položka **Apply tendencies**. Kliknutím na ikonu **Change display**  v novootvorenom okne sa zaškrtne položka **Edge Lenghts**. Potvrdením **OK** sa zobrazia dĺžky švov obr.48.

Pri nastavení dielových okrajov sa v programe **2D pattern** klikne na ikonu **Optimize pattern a** a označí sa položka **Apply tendecies**, v zobrazenéj tabuľke, obr.47, potvrdí sa **OK.**

V tejto fáze je model pripravený na exportovanie do iných softwarov a ich prípadnú modeláciu alebo polohovanie. V Softwari Design Concept 3D sa pomocou virtuálnej modelácie skracuje cyklus vývoja módnych produktov tým, že znižuje potrebu časovo náročných fyzických vzoriek, manuálneho triedenia a fyzického nasadenia.

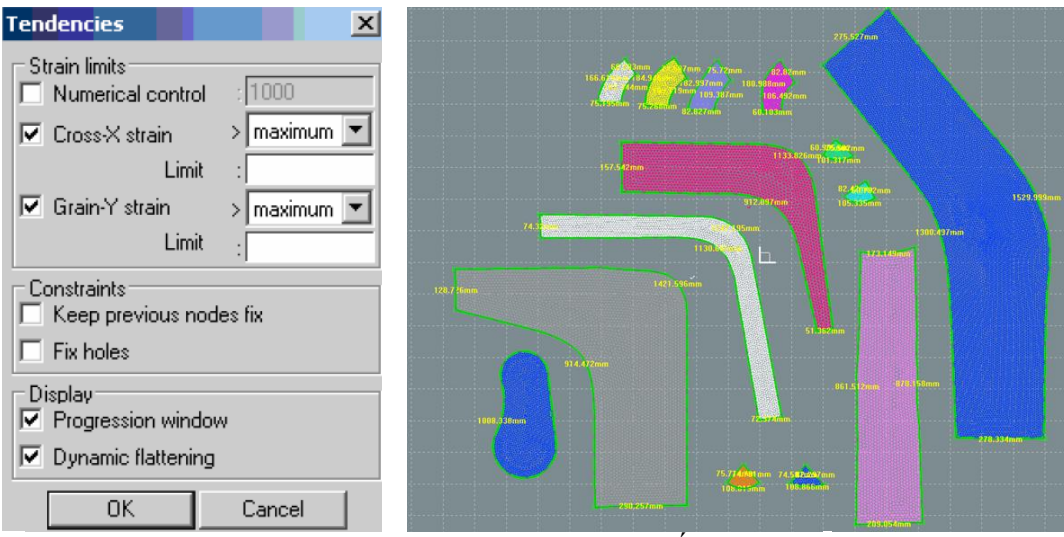

Obr. 47: Nastavenie okrajov Obr. 48: Dĺžka okrajov

#### **6.8 Exportovanie dát do softwaru Autocad**

Strihové diely zo softaru DC3D sa exportujú do súboru **dxf.** kvôli možnej manipulácii a úprave v software AutoCAD, kde sa spraví kontrola referenčných línií a úprava modelu. Môže sa stať, že súbor (dxf) sa nechcel otvoriť. Medzi najčastejšiu komplikáciu, ktorá sa môže vyskytnúť, pri pokuse pri otvorení súboru výkresov v programe AutoCad sa zobrazí tabuľka ako na obr. 49.

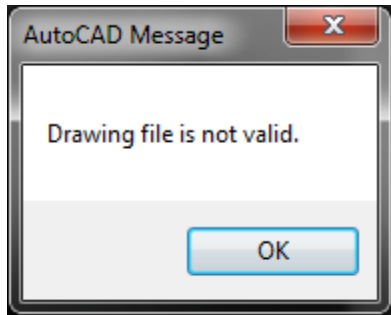

Obr. 49: Súbor nie je platný

Začne sa tým, že sa skontroluje, či je typ súboru (dxf) kompatibilný so súborom v software AutoCAD. Ak sa chyba neodstránila, v opačnom prípade táto správa naznačuje, že výkres bol po použití poškodený. Existuje však niekoľko postupov, ako je možné tento problém odstrániť:

Skúsiť otvoriť **drawing file** priamo namiesto použitia ponuky **Recent Documents menu.**

Skontrolovať, či miesto uloženia, ktoré obsahuje výkres, funguje správne.

Presunúť výkres do iného umiestnenia a potom sa pokúsiť o nasledovné otvorenie. Dať si pozor, aby sa súbor skopíroval na pevný disk.

Využitie príkazu **RECOVER** a **RECOVERALL**.

Pokúsiť sa vložiť poškodený súbor do čistého výkresu alebo šablóny pomocou príkazu **INSERT**.

Ak problémy stále pretrvávajú, vykonajú sa nasledujúce kroky. Môžu sa vykonať v ľubovoľnom poradí . Súbor je vhodné skontrolovať pri každom kroku. Ak sa problém vyrieši, nie je nutné pokračovať.

V príkazom riadku sa zadá **Overkill** a označia sa všetky objekty v software. Skontrolujú sa **Properties** a potvrdí sa **OK**.

V príkazovom riadku sa zadá **Delcon** a označia sa všetky objekty.

Do príkazového riadku sa napíše **Brep** a vyberú sa všetky objekty (v rátane povrchových a pevných plôch).

V príkazovej lište sa napíše **Scalelistedit**, **R** (reset) a **Y** (yes).

**Typ Filters** a potom sa klikne na položku **,,delete filters"**.

V prípade, že veľkosť súboru je neočakávane veľká, v nástrojoch sa spustí **Dgnpurge**.

Ak súbor stále nejde otvoriť a máme tú možnosť, treba použiť inú verziu AutoCAD. Ako napríklad AutoCAD 2013 do AutoCAD 2015 alebo jednoducho AutoCAD versus AutoCAD Architecture. Ak sú k dispozícii, vyskúšať iné počítače.

V kópii súboru sa vykoná proces odstránenia pomocou nástroja **Qselect**. Rýchlym začiatkom celého procesu je vymazať všetko na výkrese a potom objekty samostatne otestovať. Vyberie sa objekt z iného súboru a skopíruje do softwaru, v ktorom sa má pracovať. Proces sa opakuje, kým sa neskopírujú všetky objekty. Týmto sa príde na to, či je problém s objektom vo výkrese alebo je chyba vo výkresovej databáze.

## **7 Modelácia pomocou ručnej metódy**

### **7.1 Vytvorenie modelu z polyuretánovej peny**

Objekt je osovo súmerný, symetrický, z tohto dôvodu bola vymodelovaná iba jedna polovica airbagu. Model bol vytvorený v mierke 1:1 a vznikol na základe odmeraných rozmerov automobilu (viď. kapitola 4.1).

#### **Postup**:

- Tvorba formy
- Vyplnenie formy polyuretánovou penou
- Modelácia objektu
- Obalenie modelu potravinou fóliou, nalepenie papierovej pásky

Vytvorenie strihových šablón.

V prvom kroku bolo nutné vytvoriť formu. Ako materiál sa zvolil papierový kartón, ktorý presahoval reálne rozmery o 10 cm ( ponechaná rezerva na modeláciu ), obr. 50. V nasledujúcom kroku sa vypenila forma a počas 6 dní sa nechala vytvrdnúť. Ako modelovací materiál sa použil polyuretánová vysoko objemová pena, ktorá po vytvrdnutí dokonale priľnula k vytvorenej forme, obr. 51-53. Pri tvarovaní modelu bol využitý nôž a 3 druhy brúsnych papierov. Po zhotovení modelu externého airbagu bolo nutné vytvoriť strihové šablóny. Model bol obalený potravinovou fóliou a následne papierovou lepiacou páskou, obr. 54. V poslednom kroku sa vystrihli predom navrhnuté strihové diely a prekreslili na papier, obr. 56.

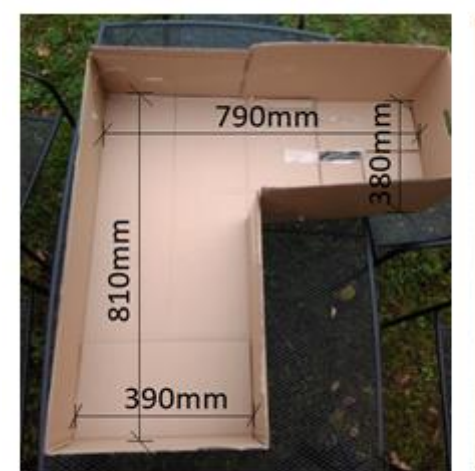

Obr. 50: Forma z kartónu

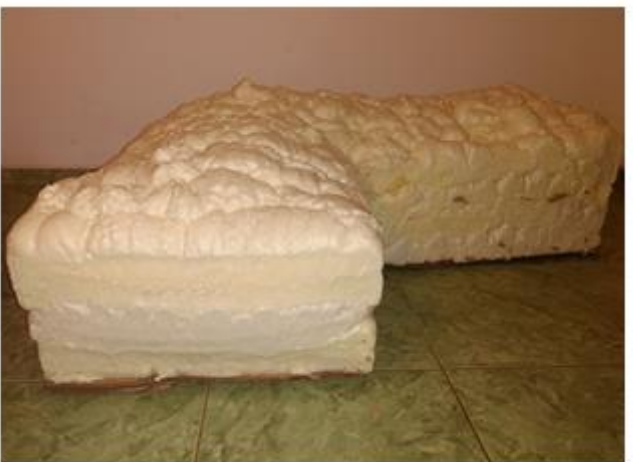

Obr. 51: Vyplnená forma airbagu polyuretánovou penou

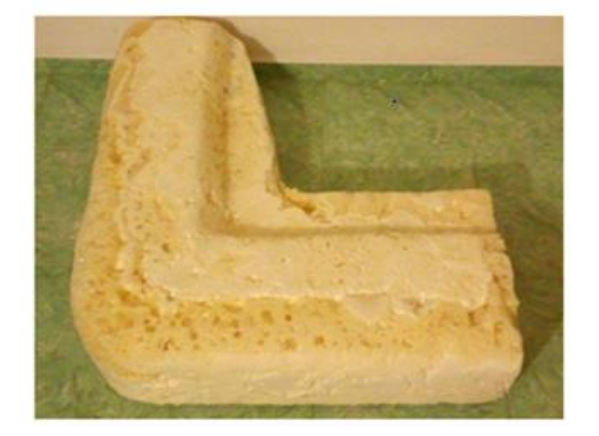

Obr. 52: Upravený model airbagu pozdĺžneho tvaru Obr. 53: Priečny rez airbagu

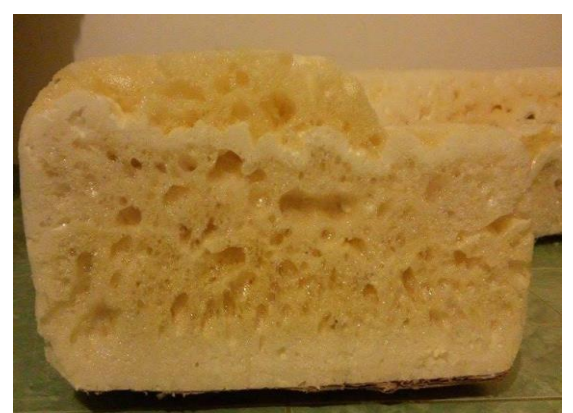

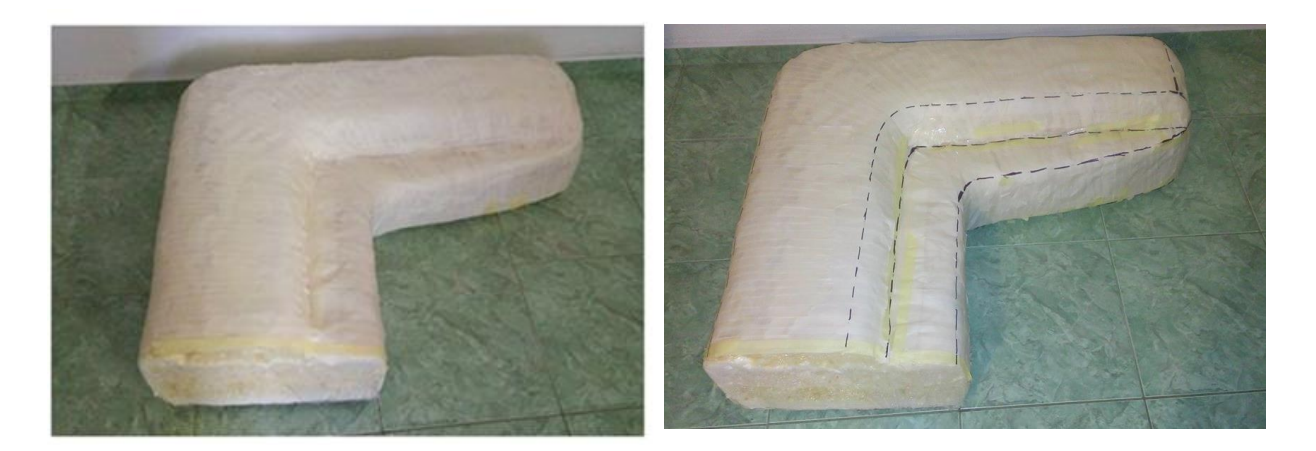

Obr. 54: Model airbagu obalený v papierovej lepiacej páske Obr. 55: Naznačené strihové diely na modeli airbagu

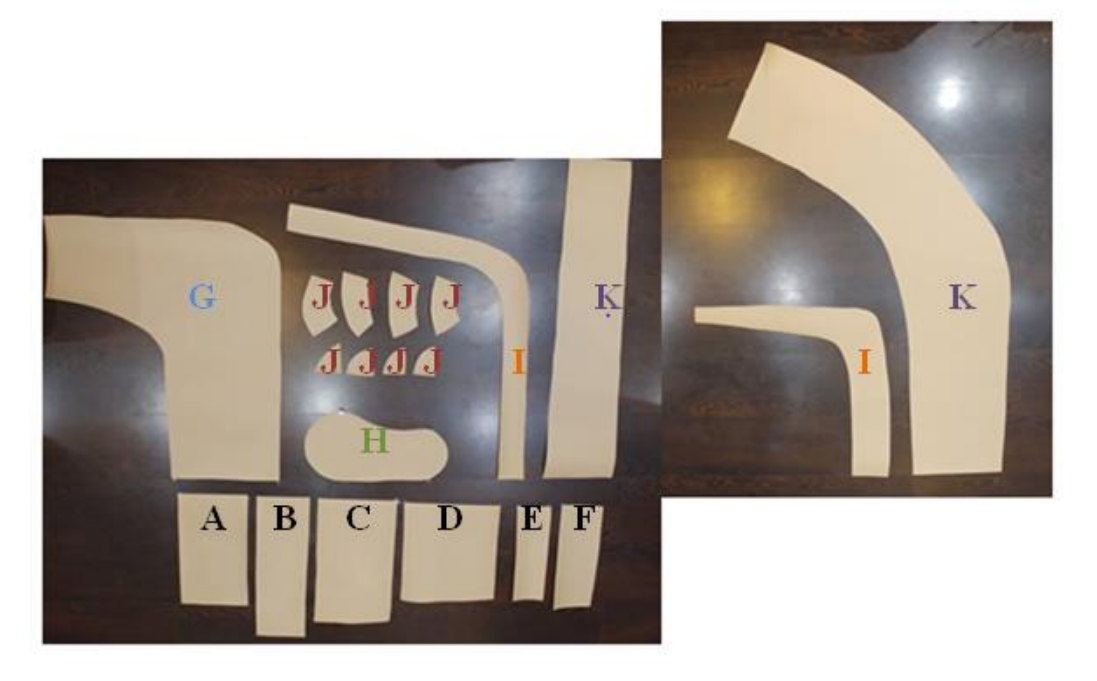

Obr. 56: Vytvorenie strihových súčastí s prepážkami a rešpektovaním technológií šitia

### **A B C D E F – Prepážky**

- **G – Spodný diel**
- **H – Priečny rez**
- **I – Vrchné diely**
- **J – Zakončenie airbagu**
- **K – Bočné diely**

Vytvorené strihové diely sú s prídavkami na švy 1 cm.

# **7.2 Realizácia prototypu výrobku zostavená zo strihových súčastí**

### **Postup:**

- Prekreslenie strihových súčastí z modelu z polyuretánovej peny na textíliu
- Vystrihnutie strihových dielov s rešpektovaním technológií šitia
- Zošitie a vyplnenie modelu.

Ak by sa zošitý airbag nafúkol, tak sa predpokladá, že výsledkom bude airbag v priereze elipsovitého tvaru, obr. 57. Aby sa tomu vyvarovalo, je nutné vložiť do airbagu tzv. prepážky, obr. 58. Rozvinutá fotodokumentácia reálnych pohľadov airbagu a pohľad na vyznačené strihové diely sa nachádza v prílohe č. 4.

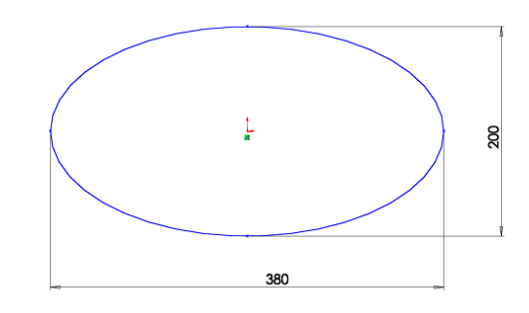

![](_page_56_Figure_7.jpeg)

![](_page_56_Figure_8.jpeg)

Obr. 58: Pohľad na priečny rez s použitými prepážkami

![](_page_57_Figure_0.jpeg)

Obr. 59: Rozmery a umiestnenie prepážok A [mm] Obr. 60: Rozmery a umiestnenie prepážok B [mm]

## **7.3 Použitý materiál**

Airbag zachraňuje životy. Ak majú airbagy vykonávať svoju ochrannú funkciu, musí každý komponent demonštrovať spoľahlivosť a predvídateľnosť. Funkciou airbagu je absorbovať náraz. Materiály, z ktorých sa vaky airbagov vyrábajú sú technické textílie, ktoré by mali v prvom rade disponovať extrémne nízkou priepustnosťou plynu. Tieto typy textílií musia byť zároveň tepelne odolné a pružné. Vzhľadom k rôznym veľkostiam vaku airbagu je pre naplnenie každého vaku treba individuálnu hodnotu plynu. V niektorých prípadoch môžu byť niektoré druhy vakov opatrené povlakom, ktorý môže byť neoprénový, silikónový, prípadne kremíkový. Záleží na výrobcovi [19]. Medzi najpoužívanejšie materiály patria polyamid a polyester. Pri výrobe externého airbagu sa zvolila kombinácia týchto dvoch materiálov v pomere: polyester 80% a polyamid 20%.

Polyamid splňuje všetky požiadavky na tkaninu pre výrobu airbagu. Má vysokú pevnosť a nízku hmotnosťa dosahuje vhodné pomery pevnosti a hmotnosti materiálu. Polyamid vyniká dobrou chemickou a tepelnou stabilitou a ďalej disponuje vynikajúcimi technickými vlastnosťami a to aj pri vysokých teplotách [19].

S porovnaní s bežnou textíliou má polyesterová tkanina vyššiu ,,húževnatosť". Termín ,,húževnatosť", ako sa tu používa, je definovaný ako množstvo energie, ktoré tkanina môže absorbovať pred pretrhnutím pod ťahovou silou a tiež definovaná ako odolnosť voči okamžitému nárazu. Polyester sa tiež vyznačuje svojou rozmerovou stabilitou a to i vo vlhkom stave.

Zo šijacích nití sa vybrali polyesterové nite, ktoré majú výborné fyzikálno - mechanickými vlastnosti a výbornú tepelnú fixáciu. Okrem nich sa pri airbagoch využívajú polyamidové a kevlarové nite.

Ako materiál na výplň do airbagu sa použilo polyesterové duté vlákno. Je vhodné ako výplň do hračiek, dekorácií a vankúšov. Jedná a o ľahko a cenovo dostupný materiál, ktorým sa ručne naplnil airbag za účelom držanie tvaru airbagu.

### **7.4 Využité stehy a švy pre externý airbag**

Medzi ďalšie povinné vlastnosti airbagu patrí stabilita vo švu. Zlyhanie komponentu ako sú švy, môže mať za následok zlyhanie celého výrobku, bez ohľadu na kvalitu iných komponentov využitých v produkte.

Pri výrobe airbagu sa najčastejšie využívajú chrbtové švy typu 1.01.01, obr.61, ktoré sa radia ako najvhodnejší typ. Tento typ švu bol využitý aj v tejto diplomovej práci. Ako druhý najpoužívanejší typ je preplátavaný šev typu 2.01.01. obr.62.

![](_page_58_Figure_6.jpeg)

Pre airbagy sa využívajú dva typy stehov :

- Dvojnitný viazaný steh 301: slučky jednej skupiny nití, ihlových, sú preťahované materiálom a zaistené previazaním nití, obr.63.
- Dvojnitný retiazkový steh 401: slučky jednej skupiny nití, ihlových, sú preťahované materiálom a zaisťované previazaním so slučkou ďalšou skupinou nití, obr.64.

![](_page_59_Figure_3.jpeg)

Obr. 63: Dvojnitný viazaný steh 301 [13] Obr. 64: Dvojnitný retiazkový steh 401 [13] Obr. 65: Ručný steh 200 [13]

Retiazkový steh má vyššiu elasticitu, avšak v porovnaní s viazaným stehom sa ľahšie roztrhne. Z tohto dôvodu bol zvolený steh viazaný.

Na ukončenie airbagu v priečnom reze strednej polohy, obr.18, bol využitý ručný steh triedy 200. Tento druh stehov je charakterizovaný niťou preťahovanou materiálom v jednoduchom riadku, obr. 65.

### **8 Diskusia výsledkov**

Tabuľka s porovnaním metódy ručnej a pomocou 3D softwarov sa nachádza nižšie.

![](_page_60_Picture_152.jpeg)

Porovnanie výsledkov pomocou 3D softwaru a ručnej metódy

- **Časová náročnosť:** Medzi produktom zo softwaru a produktom odmodelovaním bola podobná časová náročnosť. Keďže som sa softwarmi DesignConcept 3D a softwarom Solidworks predtým nestretla, zabralo mi to niekoľkomesačnú prípravu na oboznámenie sa s programom. Ak by sa ale jednalo o zaškoleného pracovníka, modelácia airbagu by bola otázkou niekoľkých dní.
- **Náročnosť školenia pracovníka:** Vzhľadom k absolvovanému doterajšiemu štúdiu považujem ručnú metódu za jednoduchšiu. Keďže sa jednalo o softwary, s ktorými som nemala skúsenosti, bolo nutné zaškolenie.
- **Cena**: Osobne som mala k dispozícií študentskú skúšobnú verziu pre software Solidworks a pre prácu s DesignConcept 3D som využívala školské priestory. Z tohto hľadiska ma finančne náročnejšie vyšli poplatky za materiál pre reálny airbag z textílie v merítku 1:1. Ak by som bola nútená si zadovážiť tieto softwary s plnou licenciou, cenovo by táto varianta bola jednoznačne nákladnejšia.
- **Presnosť**: Práca so softwarmi sa vyvíja, prispôsobuje sa novým požiadavkám a podmienkam. Je jednoznačne presnejšia. Model je možné vidieť z každej strany a rezu.

#### **Porovnanie strihových dielov :**

Nasledujúci obrázok porovnáva strihové diely vyrobené pomocou ručnej metódy (strihové šablóny hnedej farby s prídavkami) so strihovými dielmi navrhnutými pomocou softwaru (strihové šablóny bielej farby). Rozdiel medzi presným vygenerovaným výstupom z DesignConcept 3D a ručnej metódy je zrejmý. Obrázky sú spojené, keďže sa jednalo o strihové diely nadmerných veľkostí. Je dôležité si správne zvoliť pracovný postup práce.

V mojej diplomovej práci som začala so softwarmi. Ako aj DC3D tak aj Solidworks sú výborne v tom, že sa užívateľ môže realizovať bez obmedzení. Ale zároveň, je to ich nevýhodou. Začala som s metódou pomocou 3D softwarov, čím bolo možné namodelovanie akéhokoľvek airbagu.

![](_page_61_Picture_3.jpeg)

Obr. 66: Porovnanie strihových dielov

#### **A B C D E F – Prepážky**

- **G – Spodný diel**
- **H – Priečny rez**
- **I – Vrchné diely**
- **J – Zakončenie airbagu**
- **K – Bočné diely**

### **Záver**

Cieľom tejto diplomovej práce bolo navrhnúť tvar externého airbagu a vytvoriť strihové šablóny pomocou dvoch metód: ručnou metódou – odmodelovaním a pomocou 3D softwarov. Vybraný druh airbagu je novinka na trhu, ktorá kopíruje svojim obrysom tvar automobilu, na miestach kde je

V teoretickej časti boli popísané najznámejšie CAD softwary, ako aj oboznámenie sa s druhmi airbagov a procesom fungovania externého airbagu pre chodcov.

Prvým krokom v experimentálnej časti bolo vyrobenie externého airbagu pomocou 3D softwarov. V programe Solidworks bol vytvorený model airbagu pre chodcov s vyvýšenou postrannou stenou. K tejto časti je pripojený aj detailný postup práce v danom software. Pred prácou v software DesignConcept 3D bolo nutné importovať dáta zo softwaru Solidworks. Následne som vykreslila členiace línie a použila funkciu mesh, ktorá bola nevyhnutná pre rozvinutie povrchu z 3D do 2D formy. Vďaka aplikácii mechanických vlastností je možné posudzovať model externého airbagu zaťažením ako vo smere osnovy, tak aj útku. Po následnom exporte dát do AutoCADu a úprave strihových šablón boli tieto diely vytlačené v mierke 1:1.

Pri realizácií externého airbagu odmodelovaním som vytvorila model z polyuretánovej vysoko objemovej peny, ktorá sa vyznačuje dobrou priľnavosťou materiálu. Model som obalila potravinovou fóliou a oblepila lepiacou papierovou páskou. Z vytvorených strihových dielov som ušila reálny externý airbag s pridaným prepážkami, ktoré držia požadovaný tvar airbagu. Jedná sa o prototyp vhodný pre model automobilu Daihatsu Gran Move. Vytvorené strihové šablóny boli porovnané s metódou pomocou softwarov. Rozmery šablón týchto dvoch metód boli podobné, ale nie identické. Bolo to Spôsobene nedokonalosťou ručnej metódy, ktorá sa javí ako najmenej presná.

Prvá metóda, pomocou softwarov, sa ukázala ako časovo úspornejšia pre profesionála a presnejšia, čo ju robí vhodnejšou pre automobilový priemysel, avšak ideálna možnosť je využívanie a kombinácia oboch metód. Externý airbag pre chodcov je novinka na trhu, ktorá je vhodným doplnkom pasívnej bezpečnosti.

# **Literatúra**

[1] CHALMERS, Ray. Additive for automotive. In: *Automotive* [online]. Cincinnati: Gardner, 2016 [cit. 2018-08-29]. Dostupné z: https://www.adandp.media/articles/additive-forautomotive.

[2] DUGGAL, Vijay a Al ZOLI. *CADD primer: a general guide to computer aided design and drafting : CADD, CAD*. 2rd ed. New York: Mailmax Pub., c1999. ISBN 09-629- 1659-5.

[3] ČMARADA, Michal. Trojrozmerové skenovacie systémy. In: *Engineering* [online]. Zvolen: Franek, 2011 [cit. 2018-08-29]. Dostupné z: https://www.engineering.sk/clanky2/stroje-a-technologie/912-trojrozmerove-skenovaciesystemy.

[4] BOUDICAN, Brad. Dokumenty v 3D. *Audodesk* [online]. USA, 2016 [cit. 2018- 08-29]. Dostupné z: https://www.autodesk.cz/campaigns/inventor.

[5] LEFFINGWELL, Dean. *Agile software requirements*. Upper Saddle River, NJ: Addison-Wesley, c2011. Agile software development series. ISBN 03-216-3584-1.

[6] *Best Practice Software-Engineering*. 2rd ed. Berlin: Spektrum Akademischer Verlag, 2010. ISBN 9783827424860.

[7] SolidWorks: SolidWorks standart. In: *Schiertechnik* [online]. Trenčín: Schier Technik Slovakia, 2015 [cit. 2018-08-29]. Dostupné z: https://www.schiertechnik.sk/solidworks-standard/#M1.

[8] SAJDL, Jan. Airbag. *Autolexicon* [online]. 2017 [cit. 2018-08-29]. ISSN 1804- 2554. Dostupné z: http://www.autolexicon.net/cs/articles/airbag/.

[9] JANCO, Marcel. Čo je to airbag a ako funguje. In: *Autorubrik* [online]. Považská Bystrica, 2013 [cit. 2018-08-29]. Dostupné z: http://www.autorubik.sk/clanky/co-je-toairbag-a-ako-funguje/.

[10] KENT, Richard. *Air bag development and performance: new perspectives from industry*. Warrendon, PA: Society of Automotive Engineers, c2003. ISBN 07-680-1119-1.

[11] ANDREJČÁK, Tomáš. Kolenný airbag spolujazdca. *Auto.pravda* [online]. Perex, 2014 [cit. 2018-08-29]. Dostupné z: https://auto.pravda.sk/novinky/clanok/321790-fordmustang-predstavi-kolenny-airbag-spolujazdca.

[12] EL-MENYAR, Ayman. Seatbelt versus seatbelt and airbag injuries. *International Journal of Critical Illness and Injury Science* [online]. 2015, 5(1), 46- [cit. 2018-04-02]. DOI: 10.4103/2229-5151.152344. ISSN 2229-5151. Dostupné z: [http://www.ijciis.org/text.asp?2015/5/1/46/152344.](http://www.ijciis.org/text.asp?2015/5/1/46/152344)

[13] BRAIN, Marshall. How airbags works. In: *How stuff works* [online]. Atlanta: Briggs, 2018 [cit. 2018-08-29]. Dostupné z: https://auto.howstuffworks.com/car-drivingsafety/safety-regulatory-devices/airbag.htm.

[14] LETKOVÁ, Eva. *Konštruční řešení autosedaček pomocou DC3D*. Liberec, 2008. Diplomová práca. Technická Univerzita v Liberci.

[15] GREPL, Rastislav. Věda a výskum. In: *Ústav mechaniky a těles* [online]. Brno, 2015 [cit. 2018-08-29]. Dostupné z: http://www.umt.fme.vutbr.cz/cs/ustav/produkty.html

[16] BAJZÍK, Vladimír. *Hodnocení omaku textilií*. Liberec, 2009. Disertační práce. Technická Univerzita Liberec.

[17] VOHNOUTOVÁ, Kateřina. *Tvarové řešení kukly v programu DesignConcept 3D*. Liberec, 2011. Diplomová práce.

[18] KUBEČKOÁ, Martina. *Testování pevnosti švu pro airbag*. Liberec, 2017. Bakalářská práce. Technická Univerzita v Liberci.

[19] In: *Nápověda pro Solidworks* [online]. 2015 [cit. 2018-08-29]. Dostupné z: http://help.solidworks.com/2015/czech/solidworks/.

# **Zoznam použitých obrázkov**

1.1 Obr. 1: Modelový návrh autosedačky DesignConcept 3D [1] Dostupné z: [https://www.adandp.media/columns/accelerate.](https://www.adandp.media/columns/accelerate) 1.2 Obr. 2: Modelový návrh od firmy Autodesk Inventor [2].Dostupné z: <http://www.autodesk.cz/campaigns/inventor> 1.3 Obr. 3: Modelový návrh od firmy OptiTex [3]. Dostupné z: <https://optitex.com/solutions/odev/3d-production-suite/?lang=es> 1.4 Obr. 4: Modelový návrh od firmy Cycas [4]. Dostupné z: <https://alternativeto.net/software/cycas/> 1.5 Obr. 5: Modelový návrh od firmy AutoCAD[5]. Dostupné z: <https://www.autodesk.com/company> 1.6 Obr. 6: Modelový návrh od firmy Catia [6]. Dostupné z: <https://www.technodat.sk/aktuality/3d-master> 1.7 Obr. 7: Modelové návrhy od firmy Solidworks 2.1.1 Obr. 8: Čelný airbag [7]. Dostupné z: <https://www.searsimports.com/takata-airbag-inflator-recall/> 2.1.2 Obr. 9: Kolenný airbag [8]. Dostupné z: <https://www.autoliv.com/products/passive-safety/airbags> 2.1.3 Obr. 10: Bočný airbag [9]. Dostupné z: <http://articles.sae.org/14986/> 2.1.4 Obr. 11: Airbag bezpečnostných pásov [10]. Dostupné z: <https://www.caradvice.com.au/47226/ford-introduces-seatbelt-airbag-hybrid/photos/> 2.1.5 Obr. 12,13: Dva druhy externých airbagov [11]. Dostupné z: <https://auto.pravda.sk/novinky/clanok/62381-volvo-ma-airbag-pre-chodcov/> 3 Obr. 14: Simulácia dopadu postihnutej osoby [12]. Dostupné z: [https://www.researchgate.net/figure/233778576\\_fig2\\_Figure-](https://www.researchgate.net/figure/233778576_fig2_Figure-)4.1 Obr. 15: Rozmery čelného skla 4.1 Obr. 16: Návrh pozdĺžneho tvaru airbagu v software Solidworks 4.1 Obr. 17: Model 1 priečny rez *a* v software Solidworks 4.1 Obr. 18: Profil 1.1 návrh priečneho rezu 4.1 Obr. 19: Profil 1.2 návrh priečneho rezu 4.1 Obr. 20: Model 2 priečny rez *b* v software Solidworks

- 5.1 Obr. 21: New Solidworks Document
- 5.1. Obr. 22: Rovina right plane
- 5.1.1 Obr. 23: Kružnica č.1 (čierna farba), kružnica č.2 (modrá farba)
- 5.1.1 Obr. 24: Profil č.1
- 5.1.2 Obr. 25: Vonkajšie hraničné línie
- 5.1.3 Obr. 26: Vnútorné hraničné línie
- 5.1.4 Obr. 27: Profil č.2
- 5.2.1 Obr. 28: Lofted 1
- 5.2.1 Obr. 29: Profil č.4
- 5.2.2 Obr. 30: Lofted 2
- 5.2.2 Obr. 31: Finálny tvar airbagu v software Solidworks
- 6.1 Obr. 32: Modul 3D
- 6.1 Obr. 33: Pracovná plocha
- 6.2 Obr. 34: Teleso č.1
- 6.2 Obr. 35: Teleso č.2
- 6.3 Obr. 36: Nastavenie veľkosti časti pre tvorbu mesch
- 6.3 Obr. 37: Pohľad 1 na model po využití mesh
- 6.3 Obr. 38: Pohľad 2 na model po využití mesh
- 6.3 Obr. 39: Pohľad 3 na model po využití mesh
- 6.5 Obr. 40: Príkazové okno 2D pattern
- 6.5 Obr. 41: Príkazová tabuľka Flattening parameters
- 6.5 Obr. 42: Príkazová tabuľka Automatic flattening
- 6.5 Obr. 43: Vizualizácia po rozvinutí dielov
- 6.6.1 Obr. 44: Vloženie mechanických vlastností materiálu
- 6.6.1 Obr. 45: Vizualizácia v 2D pattern a 3D design v mechanických vlastnostiach v smere osi x
- 6.6.1 Obr. 46: Vizualizácia v 2D pattern a 3D design v mechanických vlastnostiach v smere osi y
- 6.7 Obr. 47: Nastavenie okrajov
- 6.7 Obr. 48: Dĺžka okrajov
- 6.8 Obr. 49: Súbor nie je platný
- 7.1 Obr. 50: Forma z kartónu
- 7.1 Obr. 51: Vyplnená forma polyuretánovou penou
- 7.1 Obr. 52: Upravený model airbagu pozdĺžneho tvaru
- 7.1 Obr. 53: Priečny rez airbagu
- 7.1 Obr. 54: Model airbagu obalený v papierovej lepiacej páske
- 7.1 Obr. 55: Naznačené strihové diely na modeli airbagu
- 7.1 Obr. 56: Vytvorenie strihových súčastí s prepážkami a rešpektovaním technológií šitia
- 7.2 Obr. 57: Pohľad na priečny rez bez použitia prepážok
- 7.2 Obr. 58: Pohľad na priečny rez s použitými prepážkami
- 7.2 Obr. 59: Rozmery a umiestnenie prepážok A [mm]
- 7.2 Obr. 60: Rozmery a umiestnenie prepážok B [mm]
- 7.4 Obr. 61: Chrbtový šev [13]. Dostupné z:

[http://files.kafafe.webnode.cz/200000104-574fd59441/10\\_3\\_druhy\\_stehu\\_TUL.pdf](http://files.kafafe.webnode.cz/200000104-574fd59441/10_3_druhy_stehu_TUL.pdf)

- 7.4 Obr. 62 Preplátovaný šev [13].
- 7.4 Obr. 63: Dvojnitný viazaný steh 301 [13].
- 7.4 Obr. 64: Dvonitný retiazkový steh 401 [13].
- 7.4 Obr. 65: Ručný steh 200 [13].

**.**

8. Obr. 66: Porovnanie strihových dielov

# **Zoznam príloh**

Príloha č.1. – Podrobný postup tvorby modelu externého airbagu v software Solidworks s priloženou fotodokumentáciou a variáciami niektorých pracovných postupov

Príloha č.2. – Podrobnejšia fotodokumentácia modelov s hraničnými líniami, ktoré slúžili ako príprava pre mesh

Príloha č. 3 – Mechanické vlastnosti aplikovaného materiálu

Príloha č.4 - Rozvinutá fotodokumentácia na vyznačené strihové diely a pohľadov na reálny airbag

Príloha č.5 – Výstup z programu DesignConcept 3D

Príloha č.6 – Výstup z programu Solidworks

Príloha č.7 – Výstup z programu AutoCAD

Príloha č.8 – Zhotovený model externého airbagu v merítku 1:1

Príloha č.9 – Strihové diely – výstup z technológie pomocou ručnej metódy

Príloha č.10 – Strihové diely – výstup z technológie pomocou CAD softwaru

# **Príloha č.1.**

Podrobný postup tvorby modelu externého airbagu v software Solidworks s priloženou fotodokumentáciou a variáciami, niektorých pracovných postupov.

Po otvorení softwaru Solidworks sa objaví hlavná plocha. V pravom hornom rohu je panel ikon.

![](_page_69_Picture_3.jpeg)

Hlavná plocha softwaru Solidworks

![](_page_70_Picture_0.jpeg)

Pracovný panel

Klikne sa na políčko, kde sa objaví ikona **New**. Po rozkliknutí ikony sa zobrazí na ploche tabuľka **New SolidWorks Document**. Vyberie sa prvá možnosť s názvom **Part**. Potvrdí sa **OK**.

![](_page_70_Picture_108.jpeg)

Modul 3D

Otvorí sa pracovná plocha. Ako prvé a to zakaždým, je nutné uistiť sa v akých jednotkách sa pracuje. V 99% sa jedná o mm. V pravom dolnom rohu je nutné kliknúť na druhú ikonu **MMGS** a označí sa tretie políčko v ponuke **MMGS ( milimeter, gram, second )**.

![](_page_70_Picture_109.jpeg)

Navolenie rozmerov MMGS

Po nastavení rozmerov, v ktorých sa bude pracovať, prichádza samotné modelovanie. Každý grafický software používa elementy – entity, ktoré delíme na 2D a 3D. Najčastejšie sa bude využívať **Main Ribbon/** Hlavná paleta, ktorá sa nachádza v hornej časti pracovnej plochy. Začiatočníci v tomto software budú tráviť 95% len medzi záložkami **Features** Sketch (vlastnosťami a skicou).

Pre približovanie a vzďaľovanie objektu sa používa rolovacie koliesko myši. Pre otáčanie objektu je nutné stlačiť koliesko a natočiť do požadovanej strany. Pre posun objektu sa využíva klávesnica **Ctrl** + rolovacie koliesko.

### **Rovina č.1**

Poznáme dva spôsoby:

#### **1. Spôsob**

Kliknúť na záložku Features, objaví sa paleta. Je nutné zvoliť tretiu ikonu zľava **Reference Geometry** – **Plane**.

![](_page_71_Figure_6.jpeg)

V položke **PropertyManager** je potrebné vybrať entitu pre položku **First reference.** Software vytvorí najvhodnejšiu rovinu založenú na entite, ktorú si zvolíme. V ponuke **First Reference** môžeme zvoliť možnosti ako rovnobežnosť, kolmosť a pod. pre úpravu roviny [16].

![](_page_71_Figure_8.jpeg)

Pre zrušenie referencie je treba kliknúť pravým tlačidlom na položku **First Reference - Delete** (odstrániť).

Nasledovne vyberať **Second Reference** alebo **Third Reference,** pokiaľ je to nutné k definícii roviny. Pole **Message** (správa) informuje o staeu roviny. K tomu, aby sa vytvorila rovina je nutné, aby bola plne nadefinovaná.

Je tiež možnosť podržať klávesnicu Ctrl a pretiahnutím stávajú-

cej roviny vytvoriť novú rovinu, ktorá je odsadená od existujúcej roviny [16].
## **2. Spôsob**

Kliknutím na záložku sketch sa otvorí paleta, z ktorej sa vyberie opätovne položka

**Sketch**.

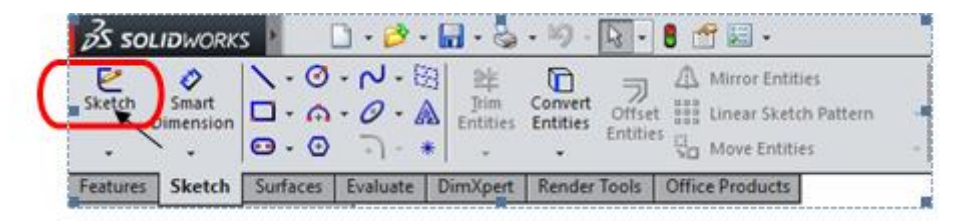

Položka Sketch z pracovnej ponuky

Na hlavnej ploche sa objavia tri roviny:

- **Front Plane**
- **Top Plane**
- **Right Plane**

Zvolí sa požadovaná rovina,**Right Plane**.

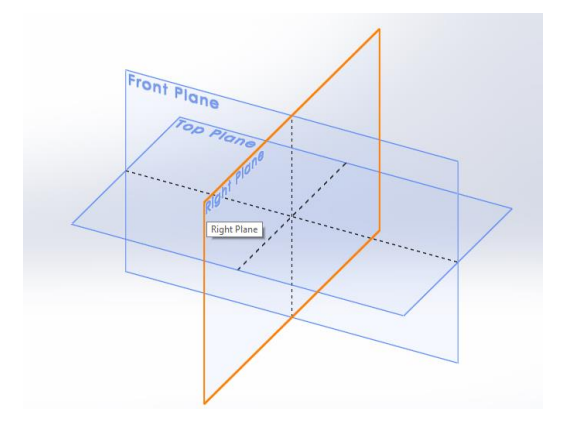

Pracovné roviny

#### **2D model**

#### **Profil č.1**

Priestor, v ktorom sa bude pracovať, je 2D. Napovedajú o tom súradnice, ktoré sa nachádzajú v ľavom okraji pracovnej plochy. Navolením Right plane, ta zadajú súradnice **Y** a **Z.**

Je treba sa uistiť, že je aktivovanú záložka **Sketch.** Z panela nástrojov sa vyberie ikona circle **.** V strede pracovnej plochy sa nachádza **Origin** (začiatok), kliknutím naň sa vytvorí kruh. Pre výstup z funkcie **-Esc**.

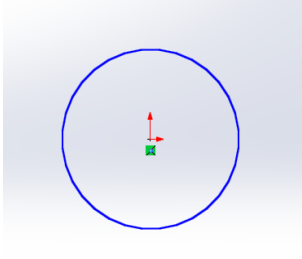

Kružnica s počiatkom

### **Kóta**

Po kliknutí na druhú záložku v ľavom hornom rohu <sup>Smart</sup> a následne na stredovú os sa nadefinuje rozmer d = 200 mm. Druhý kruh je vytvorený rovnakým postupom ako v prvom prípade, nadefinuje veľkosť  $d = 150$  mm.

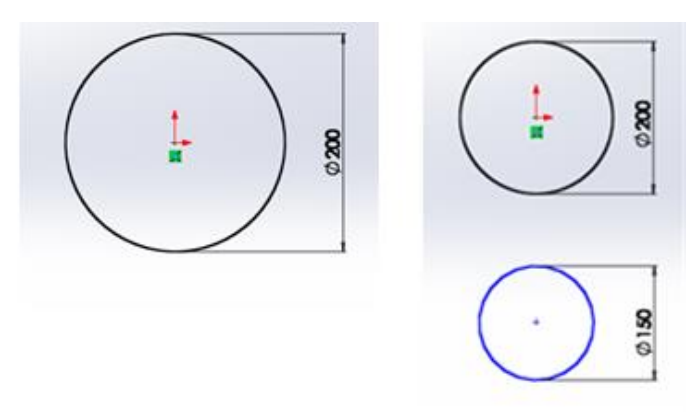

Výsledok dvoch kružníc po použití Smart Dimension

Z panela nástrojov sa použije ikona **Line** a pomocou priamky č. 1 sa tieto dve kružnice spoja. Kliknutím pravého tlačítka na priamku sa zobrazí v ľavej časti panel **Add relatons.** Klikne sa na položku **Vertical,** priamka sa dá do vertikálnej polohy.

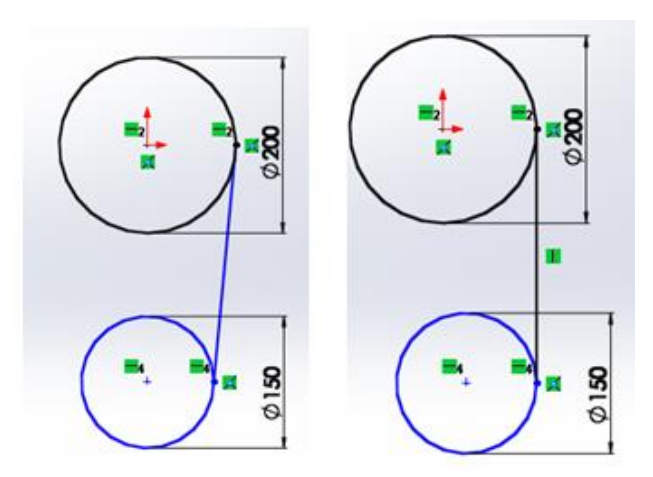

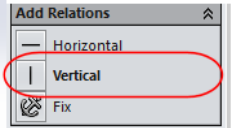

Výsledok funkcie Vertical

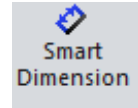

Pre nadefinovanie úplných rozmerov sa klikne v paneli nástrojov na a označia sa stredové body obidvoch kružníc s rozmermi d = 205 mm. Ak sme postupovali správne, profil je čiernej farby, to znamená, že je kompletne nadefinovaný, nechýba žiadna proporcia.

Vyberie sa ikona **v**a klikne na položku **Spline** a vytvorí sa opätovne priamka č.2, ktorá sa bude dotýkať obidvoch kružníc. Klikne sa pravým tlačidlom na kružnicu s d = 200 mm. Označí sa klávesnica **Ctrl** a zároveň sa klikne na priamku vytvorenú pomocou položky **Spline.** Na ľavej strane pracovnej plochy sa zobrazil panel nástrojov. V položke **Add Rela-**

**Add Relations** tions sa klikne na ikonu **Tangent N** Tangent Na vystúpenie z funkcie sa použije **Esc.** Tento istý postup sa prevedie aj pre kružnicu s rozmermi d = 150 mm.

Ako posledné v tomto profile sa odstránia nadbytočné čiary, ktoré sa nachádzajú vo

Trim vnútri objektu. Vyberie sa položka Entities z panela nástrojov. Po vybratí tejto ikony sa pri stlačení a podržaní pravého tlačidla myši na ploche ukáže sivá linka. Kdekoľvek sa táto po-

蹉

myselná čiara dotkne zadefinovanej priamky, priamka sa vystrihne. Po jej vystrihnutí sa dospelo do finálneho profilu č.1.

Pre nasledujúce modelovanie sa vytvorí stredová/konštrukčná čiara, ktorá pomáha pri modelácii. Stredové čiary sú anotácie, ktoré označujú, v tomto prípade centrum kružnice a opisujú veľkosť geometrie na výkresoch. Stredové čiary môžeme vložiť do výkresov automaticky alebo ručne. Software Solidworks sa vyhýba duplicitným osiam. V prvom rade je nutné kliknúť v pracovnom panele na ikonu **Line**, po rozklinutí vybrať **Centerline** i <sup>centerline</sup> a kliknúť na stredový bod menšej kružnice a potiahnuť linku vertikálne smerom dole a to isté sa spraví aj na druhej strane.

Pre uloženie sa klikne do pravého horného rohu pracovnej plochy .

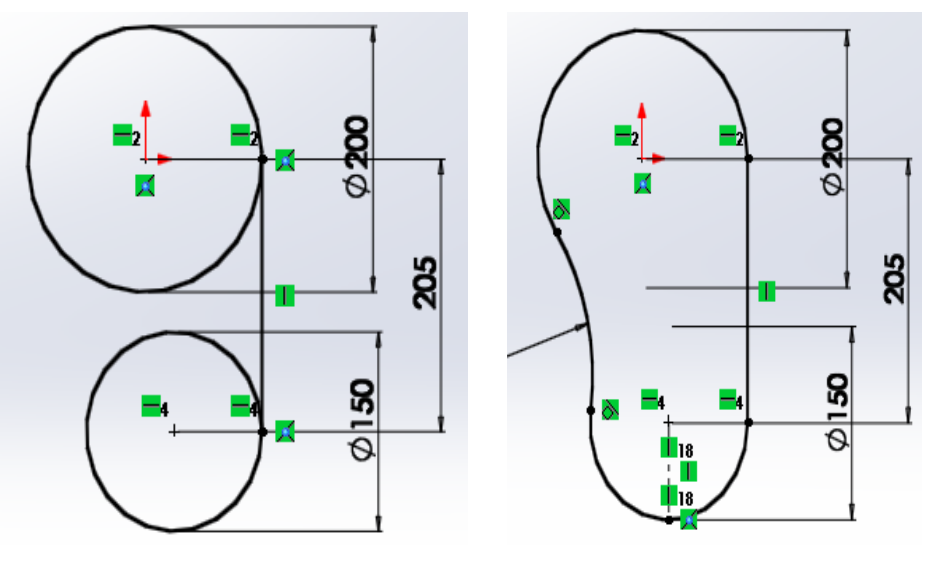

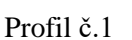

### **Rovina č.2**

Z panelov nástrojov sa klikne na ikonu **Features** . Po jej rozkliknutí sa zobrazí panel ponúk, z ktorých sa vyberie položka **Reference Geometry** a v ďalšom kroku ikona Plane. Na ľavej strane pracovnej plochy sa ukázali tri druhy roviny. Bude sa pracovať s prvými dvoma. V ikone **First Reference** sa označí voľná plocha (ružová) a klikne sa už na vytvorenú stredovú čiaru.. V ikone **First Reference** sa začkrtne **Perpendicular.** 

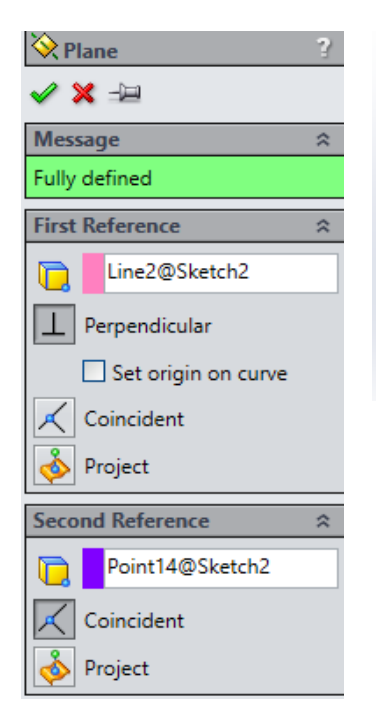

ċ

**Second Reference –** klikne sa na prázdu (modrú ) plochu a na hraničný bod, kde sa

stretáva stredová čiara s kružnicou. Zadaním tychto informácií sa nadefinovala nová rovina. **Enterom** sa potvrdí.

Funkcia a výsledok funkcie pre Reference Geometry

# **Vonkajšia hraničná línia airbagu**

V bode, kde sa vytvárala druhá rovina, sa vykreslí priamka č.3. Jedná sa o rovnaký postup ako v predchádzajúcej kapitole. Kline sa na ikonu **Line** a vytvorí sa ľubovoľná Horizontal priamka. Po pravom kliknutí na priamku sa označí v panele nástrojov ikona

 $\frac{1}{2}$  Smart a pomocou  $\frac{\text{Dimension}}{\text{sa zadá rozmer d}} = 800 \text{ mm a potvrdí sa.}$ 

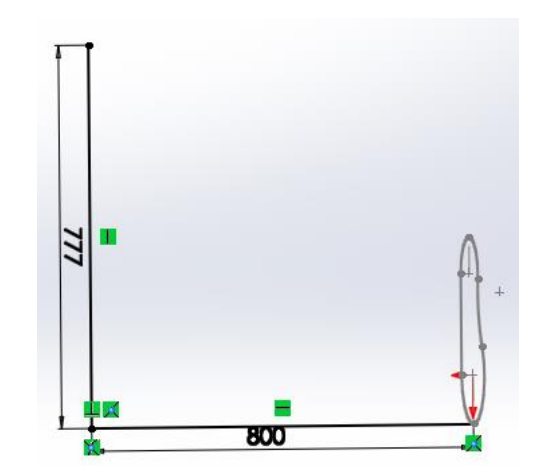

#### Vytvorenie hraničných línií

Vytvorí sa kolmá priamka č.4 s rozmermi podľa  $\frac{\sum_{\text{Smat}}}{\text{Dimension}}$ o veľkosti d = 777 mm. Pravým tlačidlom sa klikne na priamku č.4 a v ľavej lište sa zaklikne ikona  $\boxed{1}$  Vertical Vytúpi sa z funkcie **Esc.**

Po kliknutí na **Sketch fillet** <sup>1</sup>, ktorý sa nachádza v paneli nástrojov na ľavej strane, sa objaví ponuka. Je nutné kliknúť do voľnej plochy pod **Entities to Fillet** a kliknúť na priamku č.3 a priamku č.4. A do **Fillet parameters** sa vloží požadovaný uhol skosenia, v tomto prípade 150 mm. **Enterom** sa potvrdí.

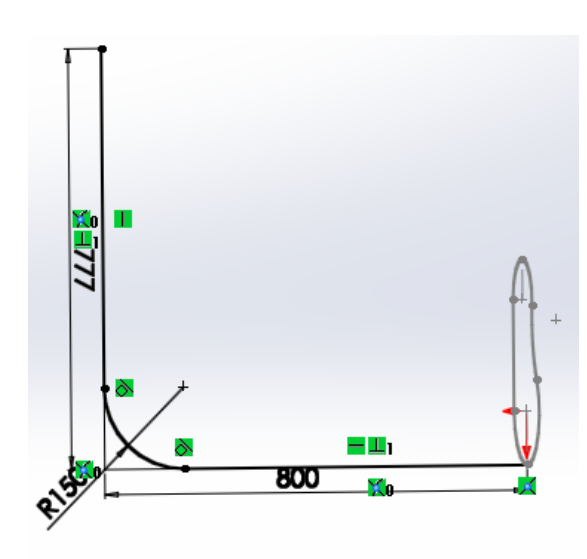

Výsledok funkcie Sketch fillet Entities to fillet

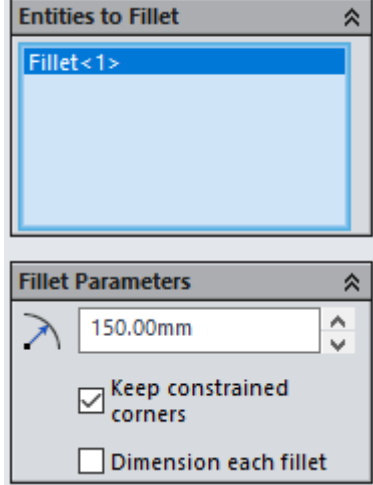

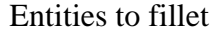

# **Vytvorenie vnútornej hraničnej línie**

V prvom rade je nutné vytvoriť priamku. Klikne sa na ikonu Line a vytvorí sa priamka č.5. Opätovne pomocou **Reference Geometry** sa nadefinuje veľkosť d = 470 mm. Klikne sa na vytvorenú priamku a v ľavej časti pracovnej plochy sa označí v priečinku Add Realtion ikona  $-$  Horizontal

Nasleduje vytvorenie priamky č.6., ktorá je kolmá na priamku č.5. Jej rozmer sa nadefinuje pomocou **Reference Geometry** s rozmermi d = 380 mm. Pri vytvorení uhla sa

nechá Reference Geometry z predchádzajúceho úkonu a klikne sa na priamku č.5 - priamku č.6. a na voľnú grafickú plochu pomocou ľavého tlačidla s rozmermi d = 105 mm.

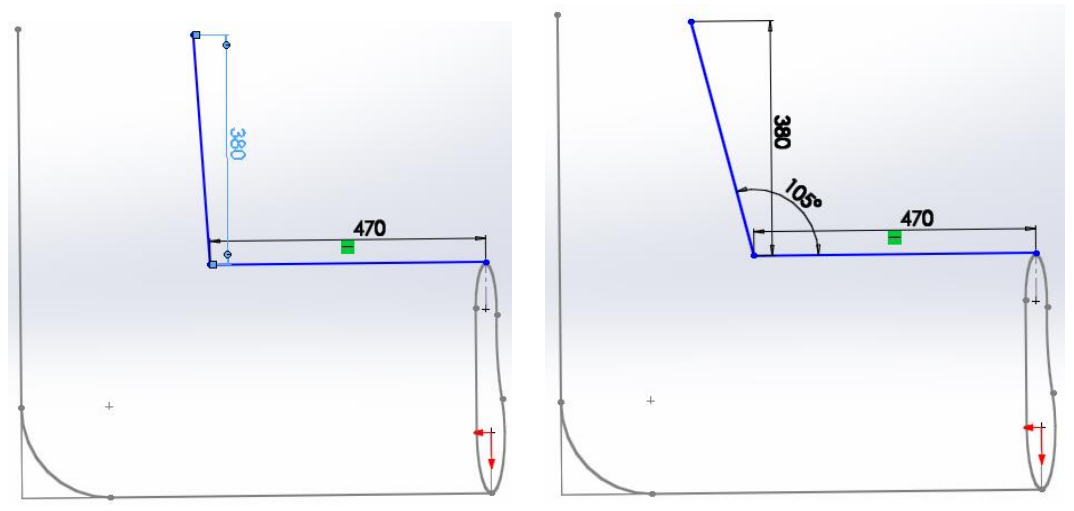

Vytvorenie vnútornej hraničnej línie

Na pracovnej ploche sa klikne na ikonu **Sketch Fillet**<sup>+</sup> a na priamku č.5 a priamku č.6 a zadá sa uhol skosenia 150 mm.

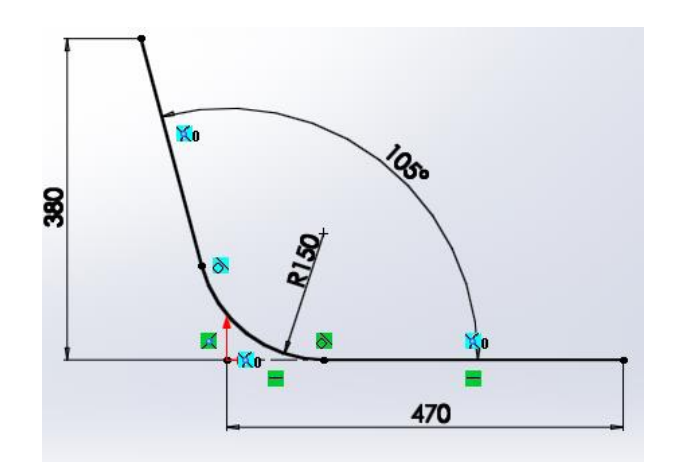

Výsledok funkcie Sketch Fillet

# **Rovina č.3**

Predtým, ako sa začne pracovať s rovinami, treba si profil pripraviť. Na to, aby sme mohli využiť predchádzajúci postup, je nutné vytvoriť na konci airbagu stredovú priamku, na ktorú sa bude môcť vytvoriť kolmá rovina.

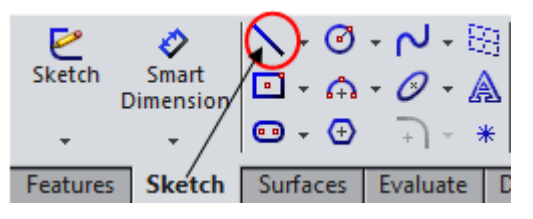

Klikne sa do rohu grafickej plochy na ikonu , profil stratí rozmery a zostanú len línie sivej farby. Označí sa v paneli nástrojov druhá ikona zľava-**Sketch** a na **Centerline.** 

> Klikne sa na priamku č.4 a priamku č.6, ktoré sa spoja prerušovanou čiarou. Po vytvorení

stredovej čiary je profil pripravená na vytvorenie tretej roviny. V ďalšom kroku sa klikne na

ikonu , ak sme postupovali správne, profil je sivej farby.

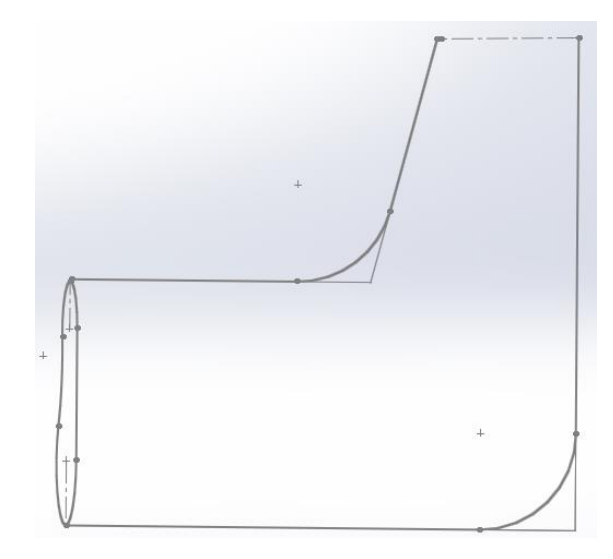

Výsledok funkcie Centerline

Postupuje sa rovnakým spôsobom ako v predchádzajúcej rovine -

**Features** 

a v paneli nástrojov sa vyberie Reference Geometry **Reference** a označí sa Plane. Na ľavej strane sa objaví panel nástrojov. Klikne sa do prvej kolonky s názvom **First Reference**  a na posledne vytvorenú pomocnú stredovú čiaru. Do druhej kolonky s názvom **Second Reference** sa nadefinuje konečný bod z priamky č.6. Týmto máme pripravenú rovinu.

#### **Profil č.2**

Profil č. 2 je kolmý na predchádzajúci profil. V predchádzajúcom kroku sa pripravila rovina, ktorá nám umožní vytvoriť druhý prierez airbagu.

V paneli nástrojov sa klikne na ikonu **Sketch** a z danej ponuky sa vyberie **Circle**<sup>3</sup>, vykreslí sa kruh na novovytvorenej tretej rovine. Nadefinuje sa veľkosť kruhu pomocou iko-

ny **Smart Dimension Smart** s priemerom d = 150 mm. Vedľa sa vykreslí druhý kruh rovnakým postupom s priemerom d = 200 mm. V tomto kroku nezáleží na presnej polohe kružnice. Na to, aby sme mali profil v priamej rovine, sa označí náhodná priamka/ úsečka z profilu, na ktorom sa momentálne pracuje a stlačí sa SPACE- medzerník. Na grafickej ploche sa objaví tabuľka s názvom **Orientation.** Vyberie sa ikona .

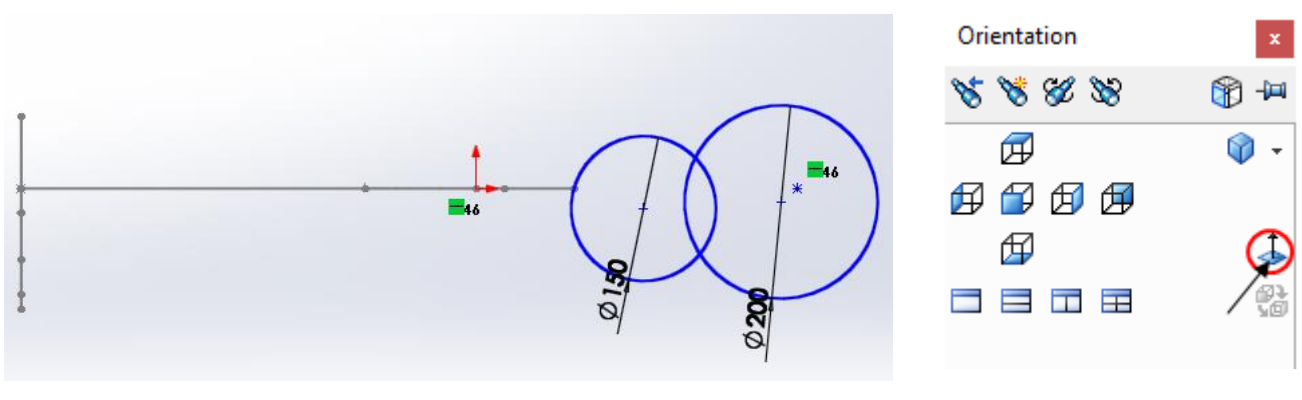

Vytvorenie kružníc v profile č.2 Orientation

V ďalšom kroku je nutné dať menšiu kružnicu do polohy tak, aby sa s priamkou č.6 dotýkali v určitom bode. Ľavým tlačidlom na myši sa klikne na kružnicu, podrží sa klávesnica **Ctrl** a klikne sa na konečný bod priamky č. 6. Na ľavej strane sa nám ukázal panel nástro-

jov, z ktorého sa zaškrtne v položke **Add Relations** ikona .

Najprv sa treba uistiť, že pracovný panel, v ktorom sa pracuje, je **Sketch.** Klikne sa na ikonu **Line** . Ak sa myšou pôjde na kružnicu bez toho, aby sa kdekoľvek kliklo, je možné si všimnúť 4 žlté body, ktoré rozdeľujú kruh na 4/4 . Z tohto pohľadu sa klikne na horný žltý bod menšieho a následne väčšieho kruhu. Pravým tlačidlom myši sa označí priamka. Na ľavej strane v paneli nástrojov sa zaškrtne - Horizontal

Klikne sa na ikonu **Spline**  $\sim$ a na opačnej strane kružnice sa vykreslí priamka, ktorá ich vzájomne spája. Ľavým tlačidlom myši sa klikne na novovytvorenú priamku, podrží sa klávesnica **Ctrl** a označí sa menšia kružnica. V ľavej strane v paneli nástrojov sa zaškrtne políčko  $\Delta$  <sup>Tangent</sup>. To isté sa prevedie aj s kružnicou o priemere 200 mm.

Jediné, čo teraz zostáva, je odstrániť nadbytočné priamky v objekte. Klikne sa na 毕

Trim . Podržaním ľavého tlačidla sa objavuje sivá čiara, ktorá pri dotyku s akoukoľvek inou priamkou, úsečkou, sa odstráni.

Keďže vytvorený profil nie je stále čierny, je nutné si uvedomiť, že nie je kompletne nadefinovaný. V tomto prípade chýba vzdialenosť medzi kružnicami. Pomocou ikony **Smart** 

**Dimension** s<sub>mart</sub><br>**Dimension** sa zadá ich vzájomná vzdialenosť kliknutím na ich stredy, d = 70 mm. Profil je čierny, kompletne nadefinovaný.

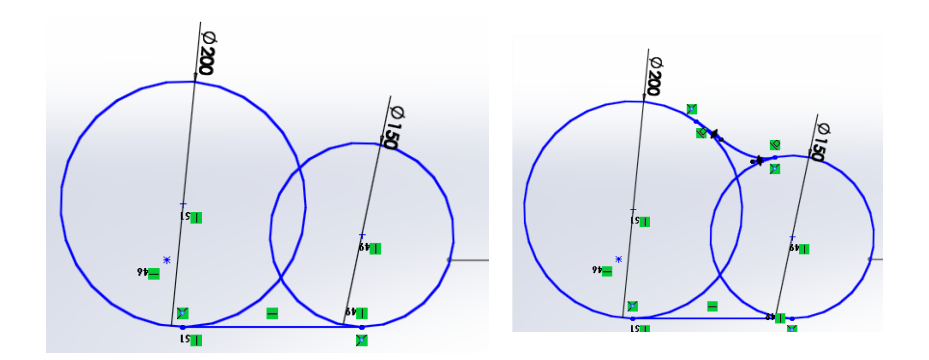

Vytvorené kružnice na profile č.2 Výsledok funkcie Tangent

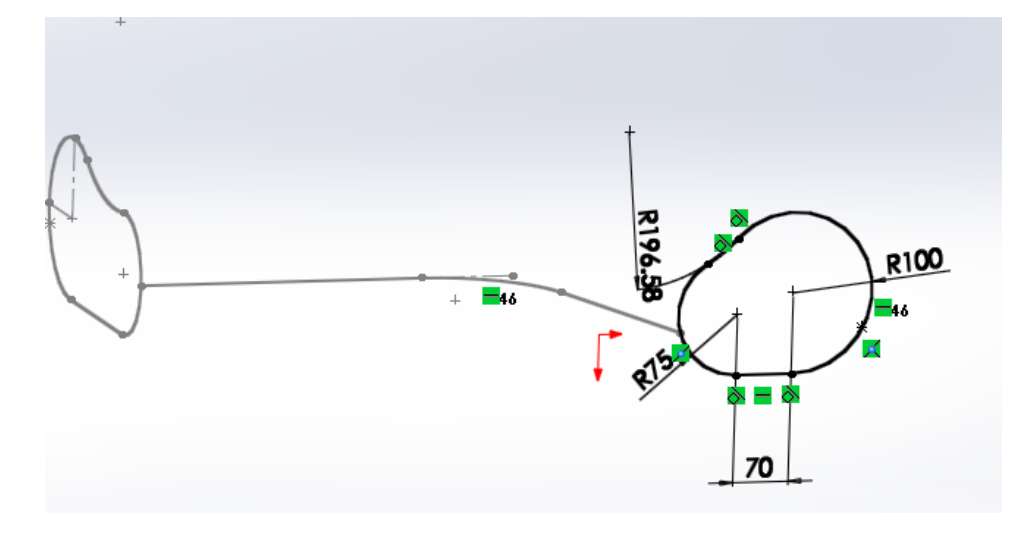

Plne nadefinovaný profil č.2

## **3D model**

### **Lofted 1**

Swept Boss/Base Funkcia **Lofted** sa vytvára pomocou dvoch alebo viace- $\overline{\mathbb{G}}$ <br>Extruded ௸ Revolved Lofted Boss/Base rých rovín, ktoré sa predpripravili v predchádzajúcom kroku. Boss/Base Boss/Base **Boundary Boss/Base** Klikne sa v paneli nástrojov na ikonu Features, z ktorého sa vyberie ikona Lofted Boss/ Ba**se,** ktorý sa rozbalil na ľavej strane grafickej plochy.

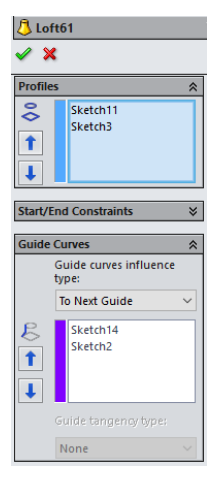

Ako prvé sa zadajú **Profiles/** Roviny, vyznačené bledomodrou farbou. Už obrázok nám napovedá, ako máme postupovať, v tomto prípade sa označí začiatok a koniec airbagu. Klikne sa do prázdneho obdĺžnika a vyberú profily, ktoré sa vytvorili z predchádzajúcich krokoch, profil č. 1 a profil č.2.

V ďalšom kroku sa klikne do voľného fialového obdĺžnika v priečinku **Guide Curves** a klikne sa na vnútornú a vonkajšiu hraničnú líniu airbagu, na poradí nezáleží. Potvrdí sa kliknutím na položku .

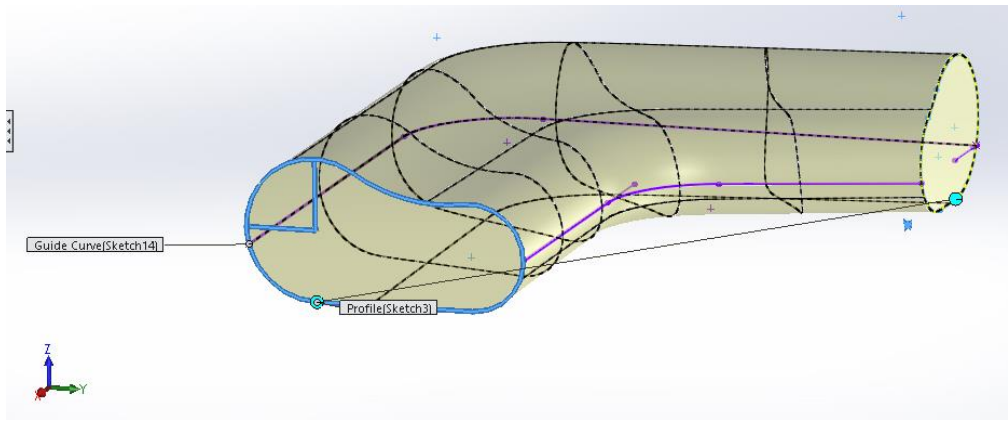

Nadefinovanie profilov pri funkcii lofted

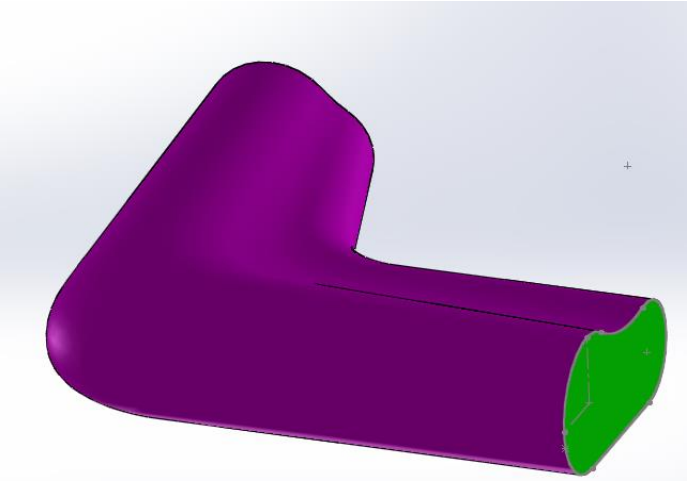

Výsledok funkcie lofted

## **Zakončenie airbagu**

#### **Rovina č.4**

V paneli nástrojov sa klikne na ikonu Features - Reference Geometry<sup> Reference</sup> a potom sa označí položka  $\bigotimes$ Plane . Pre tento krok bol postup vytvárania roviny rovnaký ako v predchádzajúcich kapitolách. Na ľavej strane sa rozbalí pracovný panel, v ktorom sa bude pracovať. Klikne sa do voľnej ikony s názvom **First Feferences** a na profil č.2.

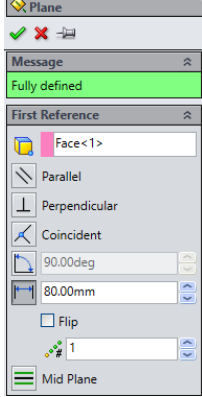

V tomto prípade nie je možné použiť kolmosť roviny na plochu ako v minulých krokoch. Je nutné vybrať také riešenie, aby profil č. 3 bol v tej istej rovine ako profil č.2 s diferenciálnym rozdielom 80 mm po osi Y. Ak sa správne postupuje, na ľavej strane grafickej plochy sa objaví panel s nástrojmi.

V ikone **Offset Distance** sa zadá vzdialenosť d = 80 mm. Potvrdí sa ikonou  $\mathscr{P}$ .

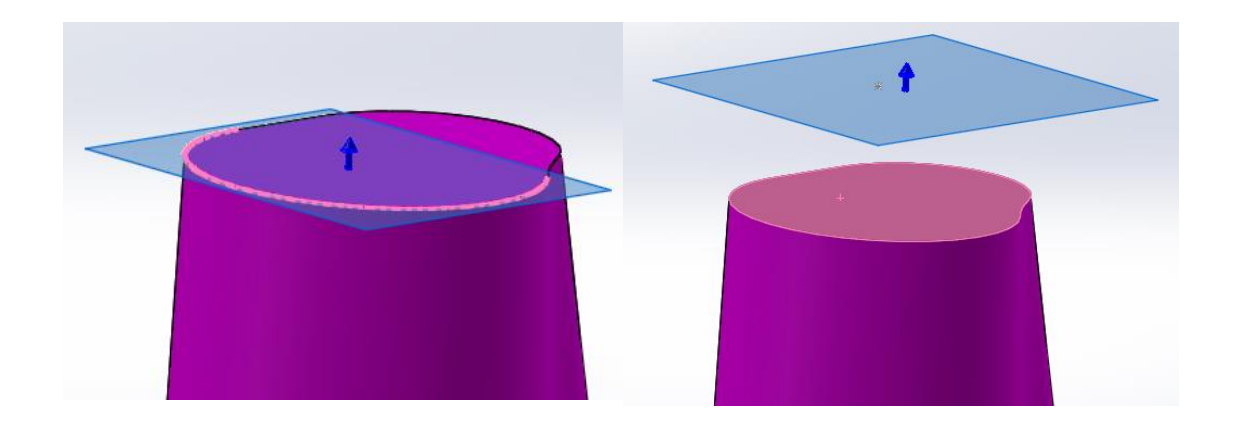

Zmena roviny

## **Profil č.3**

Na novovzniknutú rovinu č.4 sa vytvorí bod. V budúcom kroku sa bude používať funkcia Lofted Boss, ktorá pracuje s dvoma nadefinovanými rovinami a dvoma vodiacimi krivkami, ktoré udávajú tvar modelu.

Vie sa, že sa musí zadať bod kvôli funkcií Lofted Boss. Z predchádzajúcich skúseností sa zistilo, že bod nie je možné zachytiť touto funkciou.

V paneli nástrojov sa vyberie ikona **Sketch**, klikne sa na **Circle** a na rovine č.4 sa vytvorí náhodný kruh. Pomocou **Smart Dimension** sa zadá veľkosť 0.1 mm. Tou istou funkciou sa nadefinujú rozmery v smere osi  $X = 230$  mm a po osi  $Z = 28$  mm.

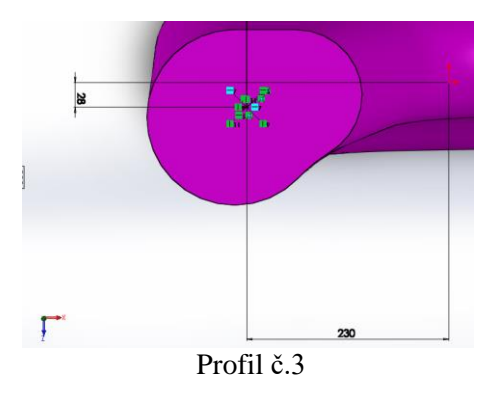

#### **Rovina č.5**

V paneli nástrojov sa klikne na ikonu **Feautures- Reference Geometry- Plane**. Na ľavej strane grafickej plochy sa zobrazí paleta nástrojov. Do priečinku **First References** sa klikne na profil č.3. Zaškrtne sa ikona **X** Coincident V **Second References** sa zadá profil č.3. a klikne na položku $\perp$  Perpendicular Potvrdí sa kliknutím na ikonu v ľavom hornom rohu  $\mathscr V$ 

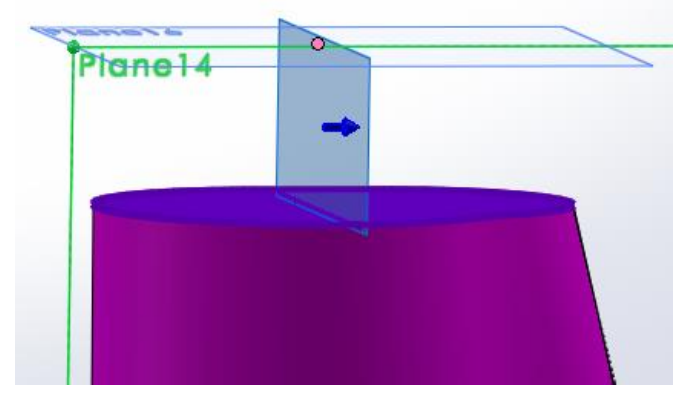

Kolmá rovina č.5

## **Profil č.4**

Označí sa položka **Sketch** a z panela nástrojov sa vyberie ikona **3 Point Arc** . V nasledujúcom kroku sa myšou prejde na profil, kde sa objavia 4 žlté body, ktoré objekt rozdeľujú na 4/4. V prvom kroku sa klikne na prvý horizontálny bod, na profil č. 3 a na druhý horizontálny bod. Týmto krokom vznikol poloblúk. Vystúpi sa z funkcie klávesnicou **Esc.**  Pomocou funkcie **Smart Dimension** sa nadefinujú rozmery R= 130 mm a R=110 mm. To isté sa spraví s vertikálnymi bodmi. Klikne sa na ikonu  $\mathbb{R}$ , ak sme postupovali správne, profil č.5 nabral sivú farbu. V tomto kroku sa vytvorili 2 poloblúky spojené stredovým bodom, profil č.3, ktorý ich rozdeľuje na 4 priamky.

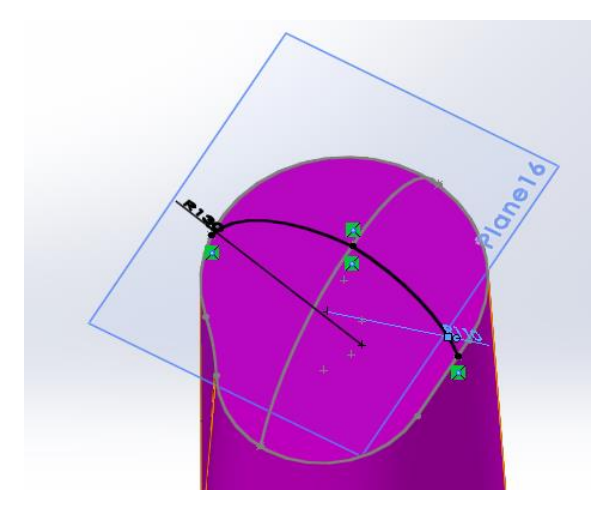

Výsledok funkcie 3 Point Arc

# **3D model**

## **Lofted Boss**

Z panela nástrojov sa vyberie ikona Features . Klikne sa na položku Д Lofted Boss/Base , po ľavej strane sa objavil panel nástrojov. Klikne sa do voľnej ikony pod názvom **Profiles** a potom na profil č.2 a profil č.3. Do kolonky **Guide Curves** sa nadefinujú

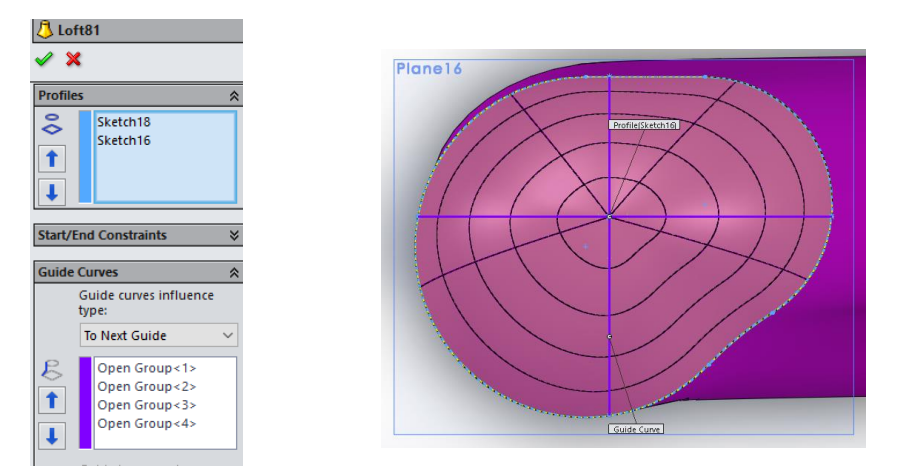

4 priamky z profilu č.4. Posledným krokom sa klikne do ľavého horného rohu na ikonu  $\mathscr A$ .

Panel nástrojov pre funkciu lofted Výsledok funkcie Lofted Bos

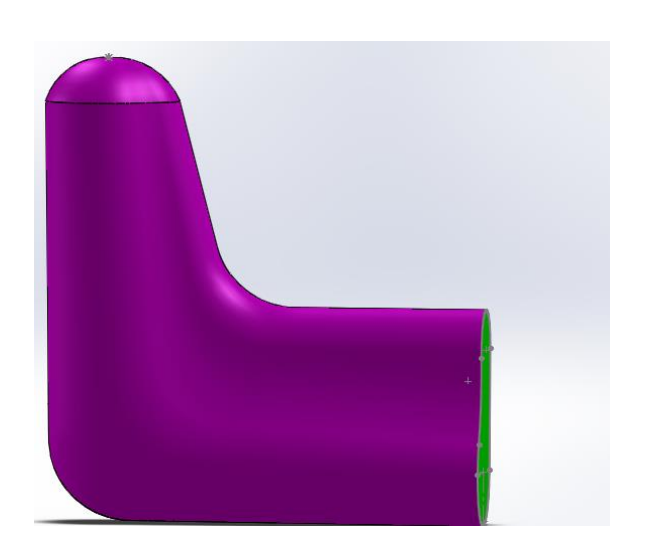

Výsledok pre funkciu Lofted Boss

# **Zmena farby**

V pravej strane grafickej plochy sa nachádza panel nástrojov, z ktorého sa vyberie ikona **Apperance, Scenes and Decals** .Software Solidworks ponúka širokú ponuku simulačných materiálov od skla, dreva, kovu až po textílie. V tomto prípade sa klikne na ikonu **Fabric** a navolí sa modrá farba. Ta sa,, vloží" do airbagu a klikne sa na položku **Apperance Filter**. Airbag zmenil farbu na modro.

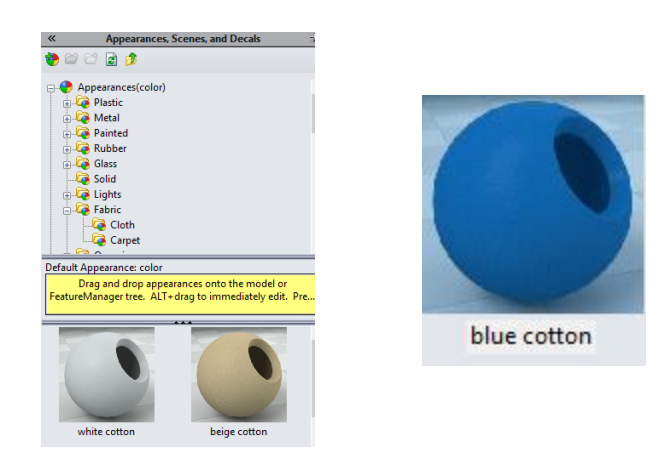

Panel nástrojov pre zmenu farby

# **Mirror /Zrkadlenie**

V paneli nástrojov sa klikne na ikonu Features a na položku Mirror, vďaka ktorej sa rozbalí ponuka na ľavej strane grafickej plochy. Do kolonky Mirror Face/Plane sa nadefinuje profil č.1. Do položky Bodies to Mirror sa klikne na profil č.1, vonkajšie a vnútorné hraničné línie airbagu, profil č.2 a č.3. Potvrdí sa ikonou  $\mathcal$ .

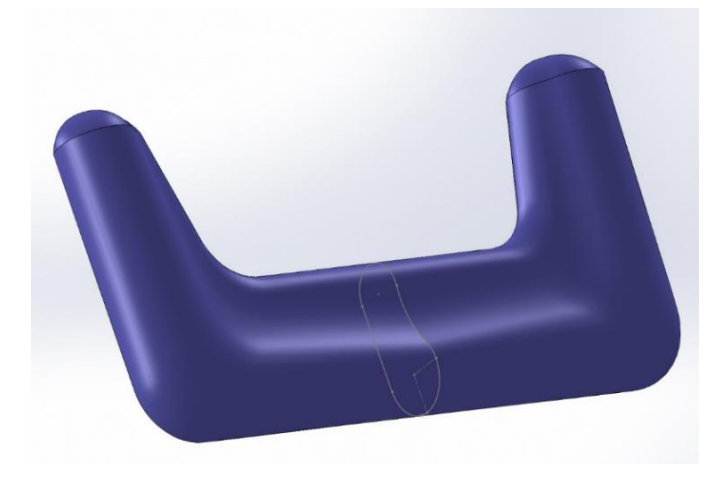

Tvar finálneho airbagu pomocou 3D softwaru

# **Príloha č. 2**

Podrobnejšia fotodokumentácia telies s hraničnými líniami, ktoré slúžili ako príprava pre mesh.

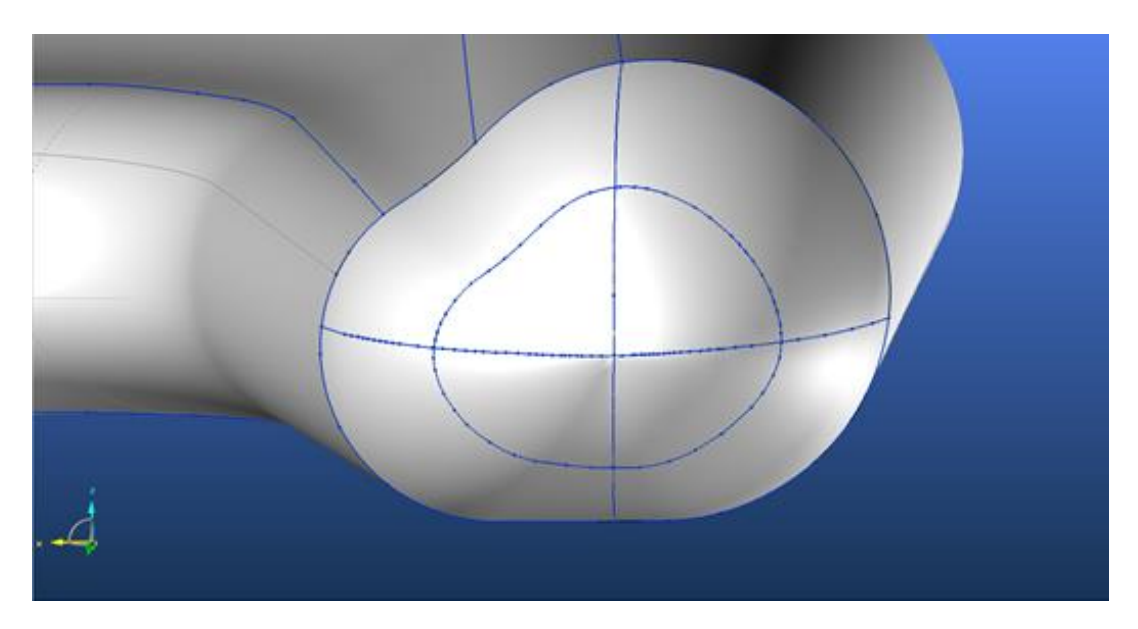

Teleso s hraničnými líniami – pohľad na zakončenie airbagu

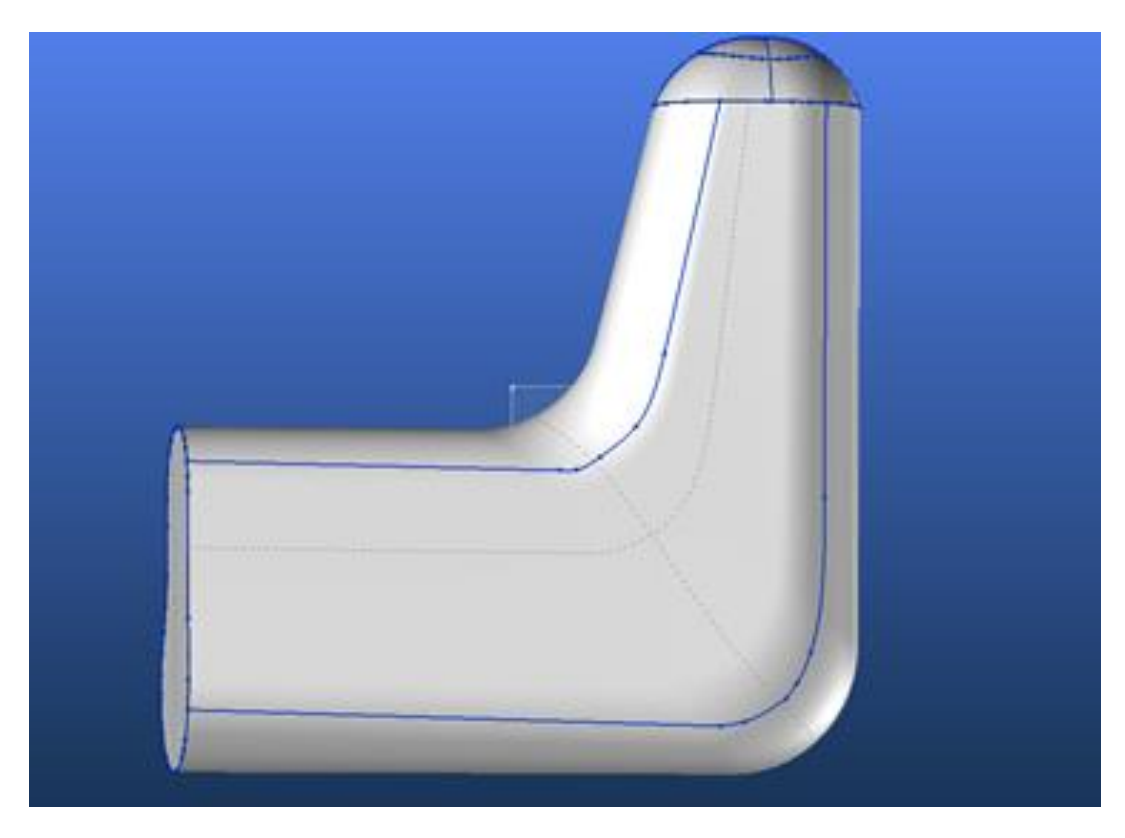

Teleso s hraničnými líniami – pohľad zo spodu

# **Príloha č.3**

## **Mechanické vlastnosti aplikovaného materiálu**.

WT je deformačná energia

LT značí linearitu,

EMT (RT)charakterizuje pružnosť v ťahu.

Boli spravené 3 skúšky( vzorka 01-1, 01-2, 01-3) na jeden druh materiálu, pleteninu.

#### Vzorka 01-1

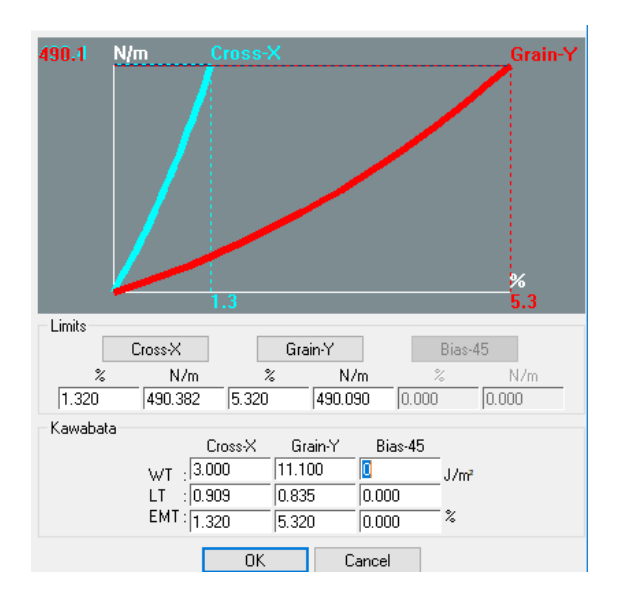

## Vzorka 01-2

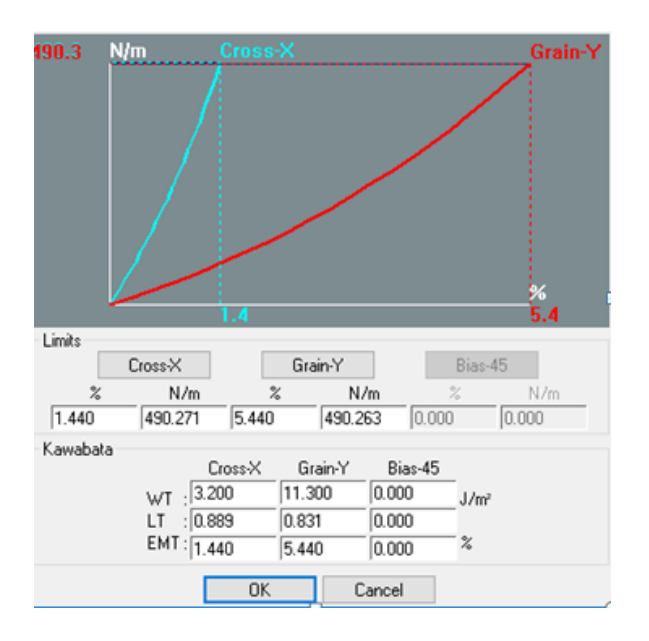

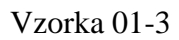

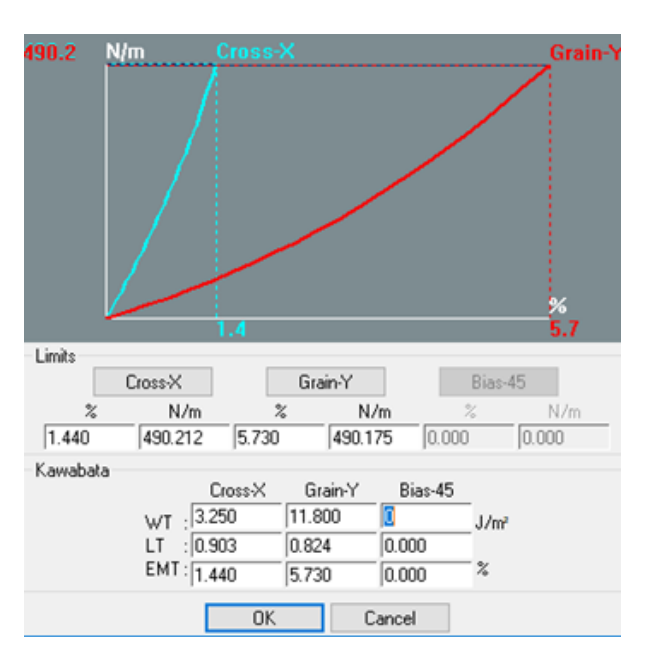

# **Príloha č. 4**

Rozvinutá fotodokumentácia na vyznačené strihové diely a pohľadov na reálny airbag.

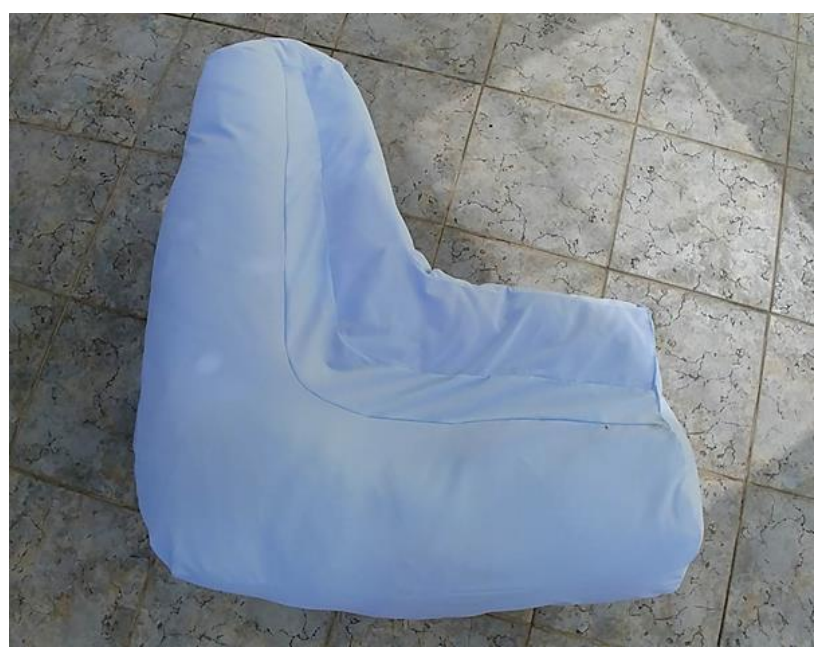

Horný pohľad airbagu

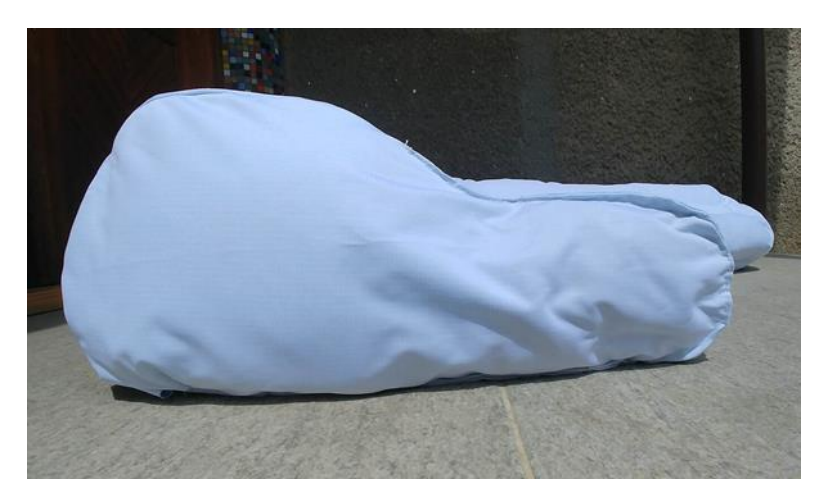

Pohľad na priečny rez airbagu

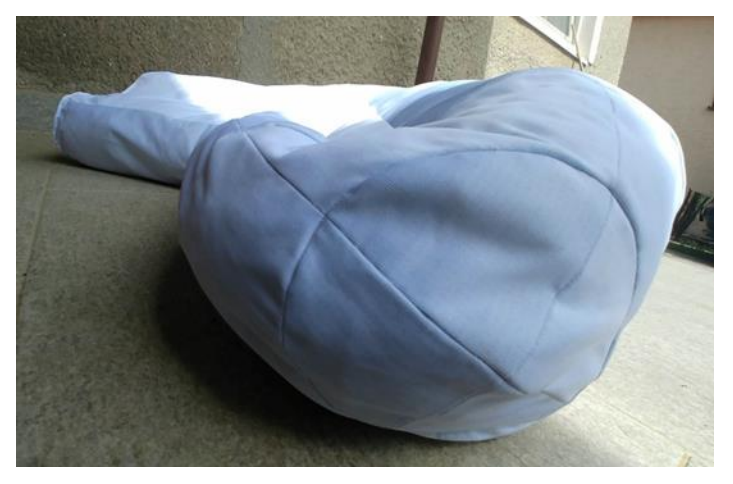

Pohľad na zakončenie airbagu

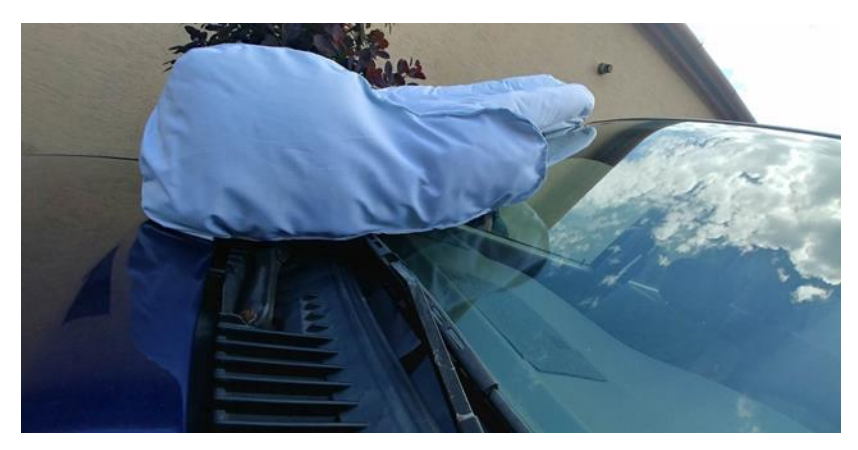

Priečny rez airbagu na automobile

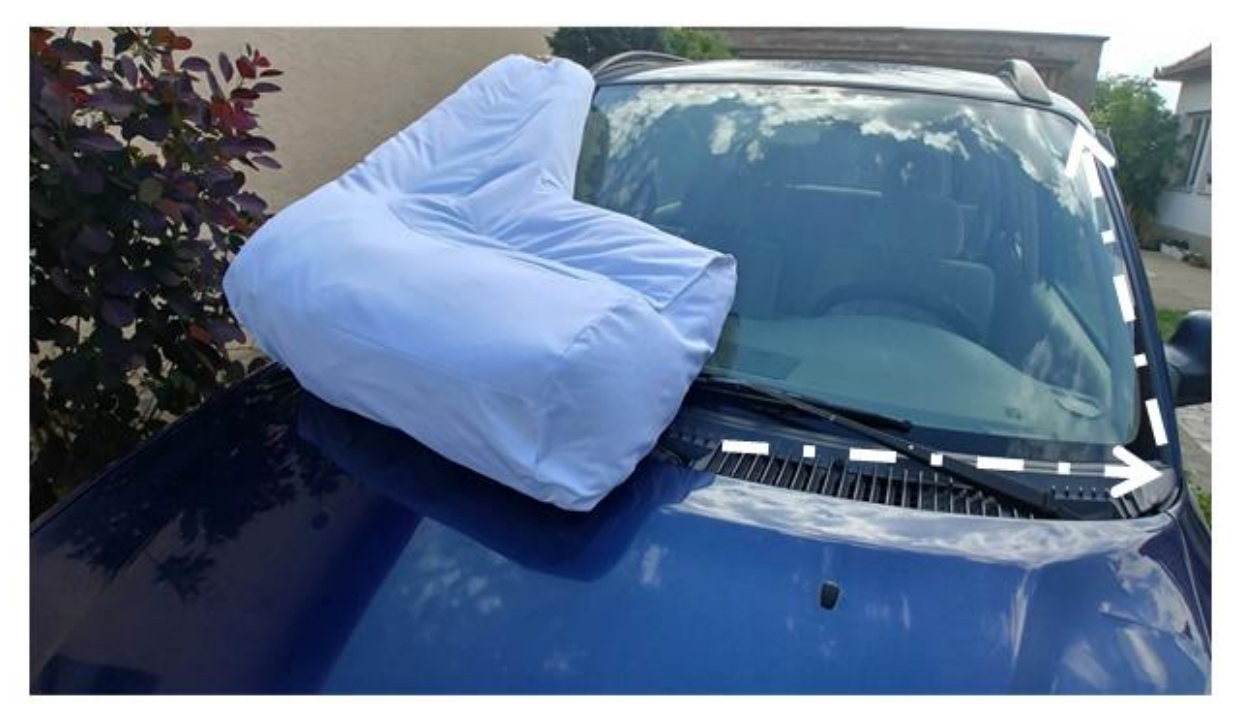

Pohľad na airbag umiestnený na vonkajšej strane karosérie automobilu s vyznačenou kritickou oblasťou